## **Οθόνη Dell UltraSharp 27 - U2722D / U2722DX / U2722DE**

Οδηγός χρήστη

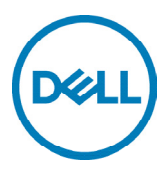

**Μοντέλο: U2722D / U2722DX / U2722DE Ρυθμιστικό μοντέλο: U2722Dt/U2722DEt**

- **ΣΗΜΕΙΩΣΗ: Η ΣΗΜΕΙΩΣΗ υποδεικνύει σημαντικές πληροφορίες που θα σας βοηθήσουν να χρησιμοποιήσετε καλύτερα τον υπολογιστή σας.**
- **ΠΡΟΣΟΧΗ: Η υπόδειξη ΠΡΟΣΟΧΗ υποδηλώνει δυνητική υλική ζημιά ή απώλεια δεδομένων, αν δεν ακολουθήσετε τις οδηγίες.**
- **ΠΡΟΕΙΔΟΠΟΙΗΣΗ: Η ΠΡΟΕΙΔΟΠΟΙΗΣΗ υποδηλώνει δυνητική υλική ζημιά, τραυματισμό ή θάνατο.**

**Copyright © 2021 Dell Inc. ή οι θυγατρικές της. Με επιφύλαξη παντός δικαιώματος.** Το Dell, EMC και άλλα εμπορικά σήματα αποτελούν εμπορικά σήματα της Dell Inc. ή των θυγατρικών της. Άλλα εμπορικά σήματα ενδέχεται να είναι εμπορικά σήματα των αντίστοιχων κατόχων τους.

2021 - 02

Αναθ. A00

# **Περιεχόμενα**

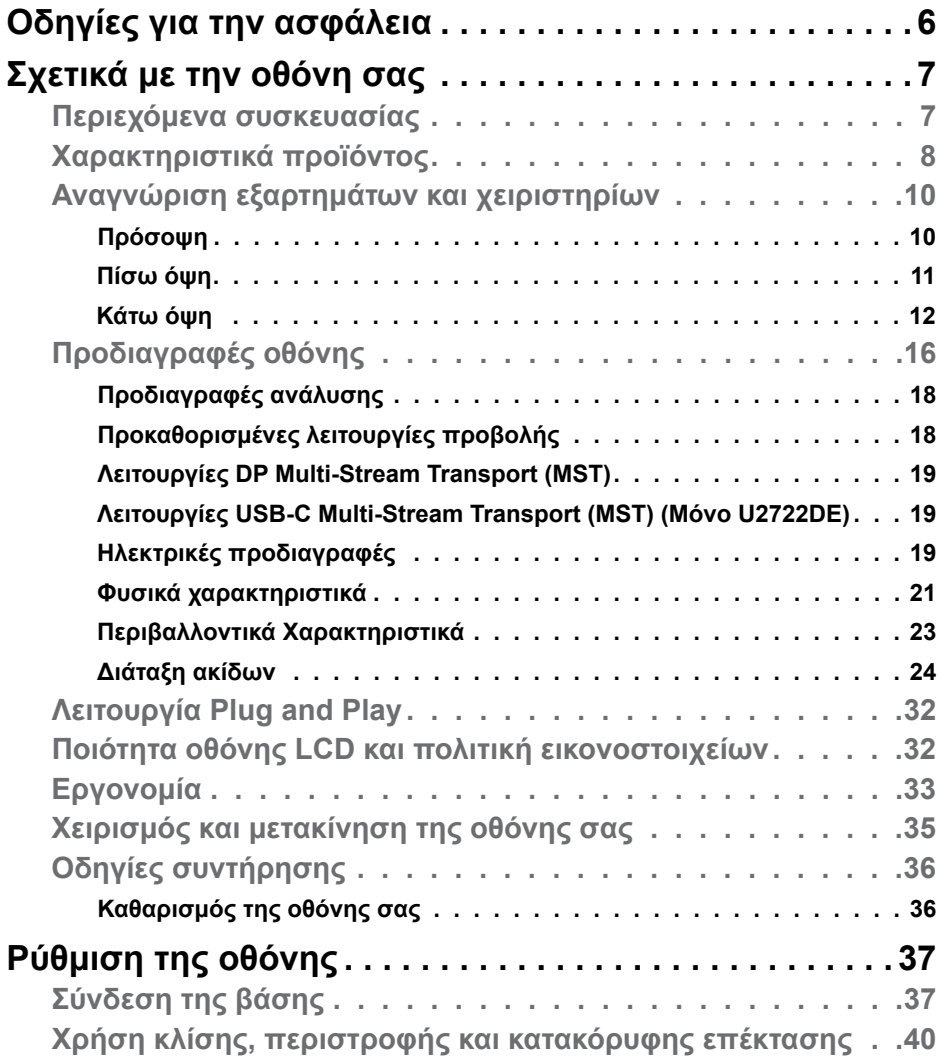

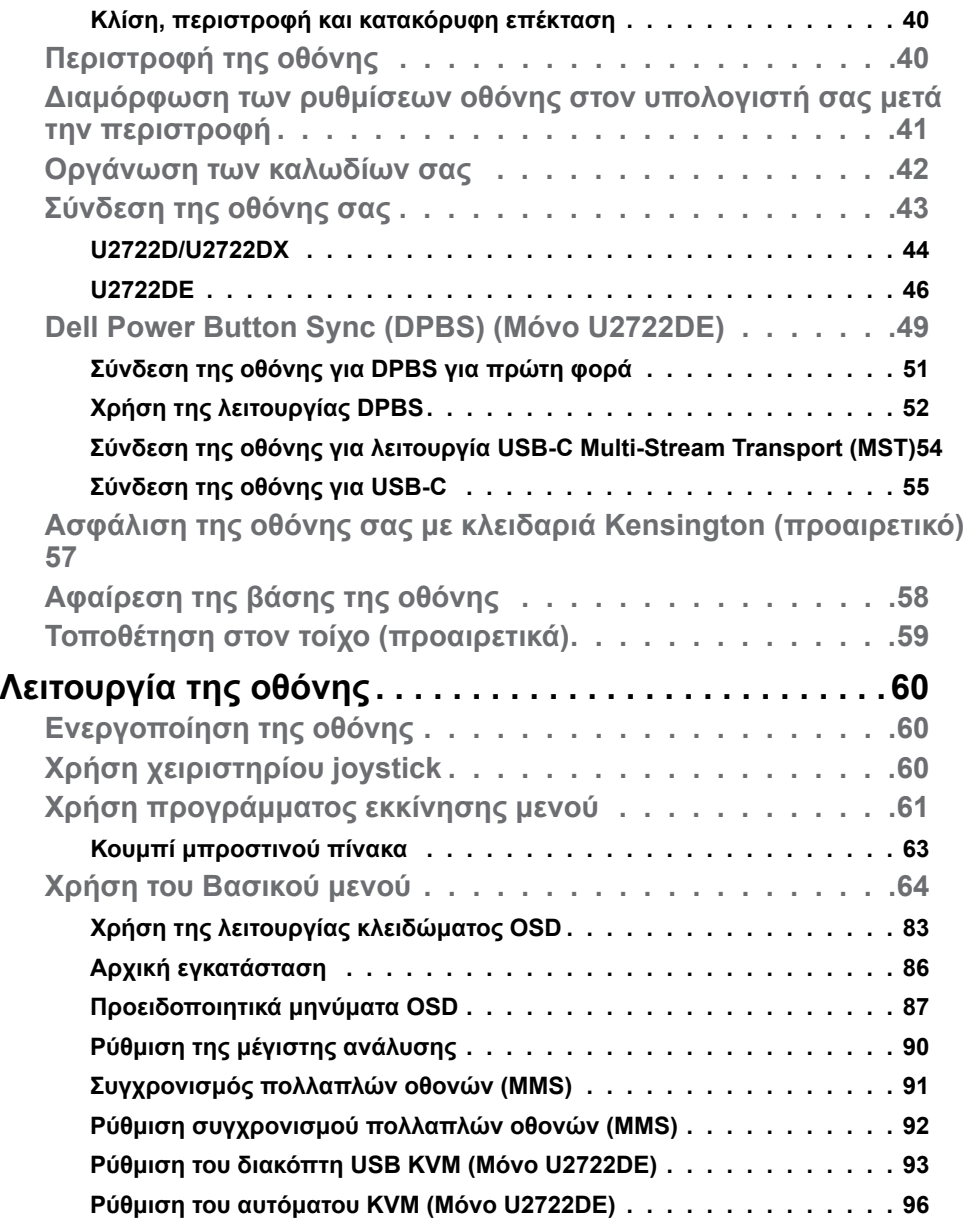

 $($ DELL

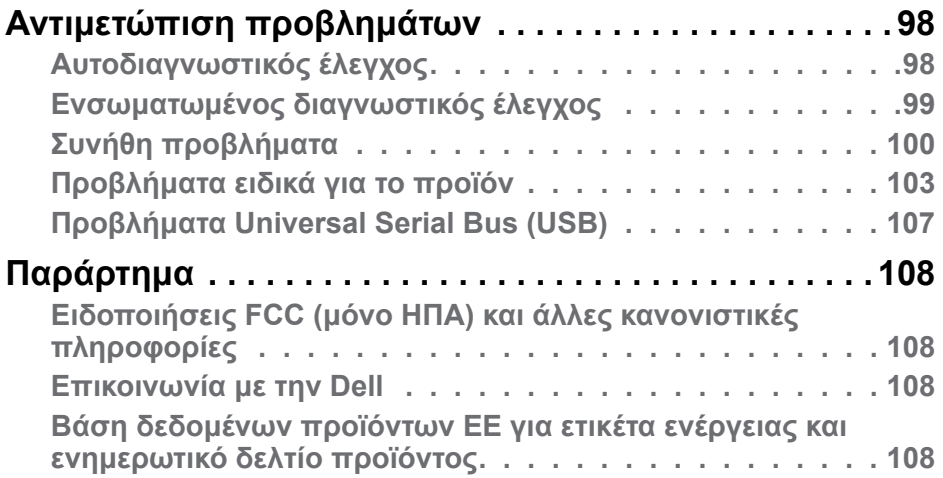

## <span id="page-5-1"></span><span id="page-5-0"></span>**Οδηγίες για την ασφάλεια**

- **ΠΡΟΕΙΔΟΠΟΙΗΣΗ: Η χρήση χειριστηρίων, ρυθμίσεων ή διαδικασιών διαφορετικών από εκείνες που ορίζονται στην παρούσα τεκμηρίωση μπορεί να οδηγήσει σε έκθεση σε ηλεκτροπληξία, ηλεκτρικούς κινδύνους ή/και μηχανικούς κινδύνους.**
	- Τοποθετήστε την οθόνη σε σταθερή επιφάνεια και χειριστείτε την προσεκτικά. Η οθόνη είναι εύθραυστη και μπορεί να υποστεί ζημιά εάν πέσει ή χτυπηθεί δυνατά.
	- Να βεβαιώνεστε πάντα ότι η οθόνη σας μπορεί να λειτουργήσει με τη διαθέσιμη ισχύ AC στην τοποθεσία σας.
	- Διατηρείτε την οθόνη σε θερμοκρασία δωματίου. Οι συνθήκες υπερβολικές κρύου ή ζέστης μπορεί να έχουν δυσμενείς επιπτώσεις στους υγρούς κρυστάλλους της οθόνης.
	- Μην υποβάλετε την οθόνη σε έντονους κραδασμούς ή κρούσεις. Για παράδειγμα, μην τοποθετείτε την οθόνη μέσα σε ένα πορτμπαγκάζ αυτοκινήτου.
	- Αποσυνδέστε την οθόνη όταν δεν πρόκειται να χρησιμοποιηθεί για μεγάλο χρονικό διάστημα.
	- Για να αποφύγετε ηλεκτροπληξία, μην επιχειρήσετε να αφαιρέσετε οποιοδήποτε κάλυμμα ή να αγγίξετε το εσωτερικό της οθόνης.

Για πληροφορίες σχετικά με τις οδηγίες ασφαλείας, ανατρέξτε στις Πληροφορίες σχετικά με την ασφάλεια, το περιβάλλοντος και τους κανονισμούς (SERI).

**DEL** 

## <span id="page-6-0"></span>**Σχετικά με την οθόνη σας**

### **Περιεχόμενα συσκευασίας**

Η οθόνη σας αποστέλλεται με τα εξαρτήματα που παρουσιάζονται στον παρακάτω πίνακα. Εάν λείπει κάποιο εξάρτημα, επικοινωνήστε με την Dell. Για περισσότερες πληροφορίες, ανατρέξτε στην ενότητα **[Επικοινωνία με την Dell](#page-107-1)**.

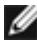

**ΣΗΜΕΙΩΣΗ: Ορισμένα εξαρτήματα ενδέχεται να είναι προαιρετικά και ενδέχεται να μην συνοδεύουν την οθόνη σας. Ορισμένα χαρακτηριστικά ενδέχεται να μην είναι διαθέσιμα σε ορισμένες χώρες.**

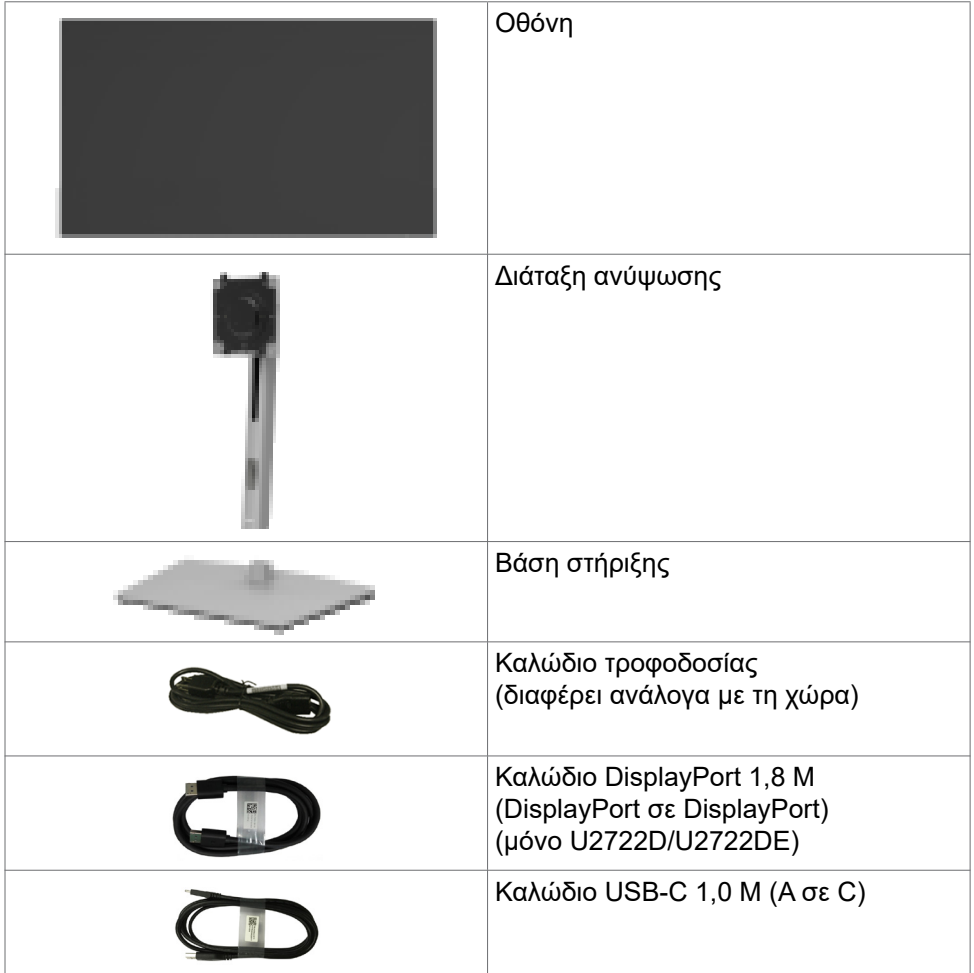

<span id="page-7-0"></span>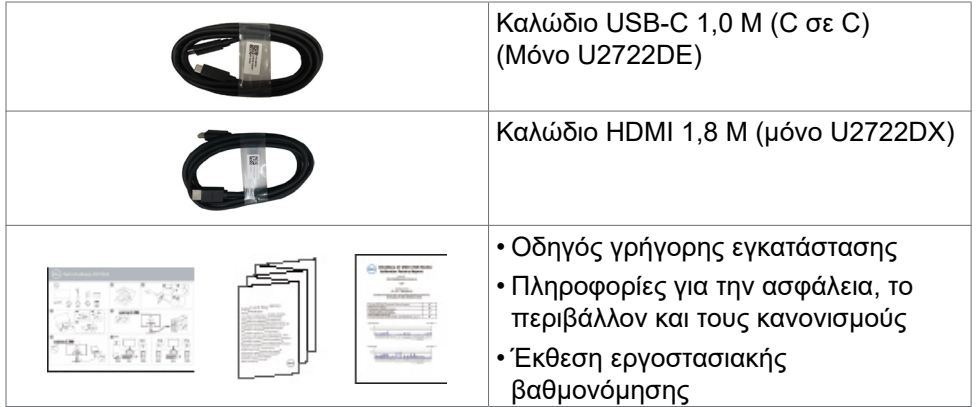

### **Χαρακτηριστικά προϊόντος**

Η οθόνη **Dell UltraSharp U2722D/U2722DX/U2722DE** διαθέτει active matrix, Thin-Film Transistor (TFT), οθόνη υγρών Κρυστάλλων (LCD) και οπίσθιο φωτισμό LED. Τα χαρακτηριστικά της οθόνης περιλαμβάνουν:

- Οθόνη ενεργής περιοχής 68,47 cm (27,0 ίντσες) (Μετρούμενη διαγώνια) ανάλυση 2560 x 1440 (16:9), καθώς και υποστήριξη πλήρους οθόνης σε χαμηλότερες αναλύσεις.
- Ευρείες γωνίες θέασης με 100% sRGB και 100% Rec.709 με μέση τιμή Delta  $F < 2$
- Δυνατότητες προσαρμογής κλίσης, περιστροφής στον οριζόντιο άξονα, περιστροφής στον κάθετο άξονα και κατακόρυφης επέκτασης.
- Αφαιρούμενη βάση και οπές στερέωσης Video Electronics Standards Association (VESA™) 100 mm για ευέλικτες λύσεις εγκατάστασης.
- Η εξαιρετικά λεπτή πρόσοψη ελαχιστοποιεί το κενό κατά τη χρήση πολλών οθονών, επιτρέποντας την ευκολότερη ρύθμιση με μια κομψή εμπειρία προβολής.
- Η εκτεταμένη ψηφιακή συνδεσιμότητα με DP βοηθά την οθόνη σας να συμβαδίζει με τις μελλοντικές τεχνολογικές εξελίξεις.
- Μεμονωμένη θύρα USB-C για τροφοδοσία συμβατού φορητού υπολογιστή κατά τη λήψη σήματος βίντεο (μόνο U2722DE).
- Οι θύρες USB-C και RJ45 επιτρέπουν σύνδεση δικτύου με ένα καλώδιο (μόνο U2722DE).

**DEL** 

- Δυνατότητα Plug and Play εφόσον υποστηρίζεται από τον υπολογιστή σας.
- Ρυθμίσεις επί της οθόνης (OSD) για εύκολη εγκατάσταση και βελτιστοποίηση της οθόνης.
- Κλείδωμα κουμπιών λειτουργίας και OSD.
- Υποδοχή κλειδαριάς ασφαλείας.
- ≤ 0,3 W σε κατάσταση Απενεργοποίησης.
- Υποστηρίζει λειτουργία Picture by Picture (PBP) (Εικόνα δίπλα σε εικόνα).
- Επιτρέπει στον χρήστη να αλλάζει τη λειτουργία USB KVM σε λειτουργία PBP (μόνο U2722DE).
- Η οθόνη έχει σχεδιαστεί με τη δυνατότητα Dell Power Button Sync (DPBS) για τον έλεγχο της κατάστασης λειτουργίας του υπολογιστή από το κουμπί λειτουργίας της οθόνης (μόνο U2722DE).\*
- Η οθόνη επιτρέπει σε πολλές οθόνες που είναι συνδεδεμένες σε σειρά μέσω του DisplayPort να συγχρονίζουν μια προκαθορισμένη ομάδα ρυθμίσεων OSD στο παρασκήνιο από το Multi-Monitor Sync (MMS).
- Εναλλαγή κύριας οθόνης για ευκολία.
- Βελτιστοποιήστε την άνεση των ματιών με μια οθόνη χωρίς τρεμόπαιγμα, η οποία ελαχιστοποιεί την εκπομπή επικίνδυνου μπλε φωτός.
- Η οθόνη χρησιμοποιεί πάνελ χαμηλού μπλε φωτός και συμμορφώνεται με τη Λύση TUV Rheinland (Hardware Solution) στις εργοστασιακές ρυθμίσεις/ στην προεπιλεγμένη λειτουργία ρύθμισης.
- Μειώνει το επίπεδο του βλαβερού μπλε φωτός που εκπέμπεται από την οθόνη για να κάνει την προβολή πιο άνετη για τα μάτια σας.
- Η οθόνη υιοθετεί τεχνολογία σταθερού φωτός, η οποία εξαλείφει το τρεμόπαιγμα στα μάτια, προσφέρει άνεση στην εμπειρία θέασης και προστατεύει τους χρήστες από καταπόνηση και κόπωση των ματιών.
- \* Το σύστημα υπολογιστή που υποστηρίζει DPBS είναι η πλατφόρμα Dell OptiPlex 7090/3090 Ultra.
- **ΠΡΟΕΙΔΟΠΟΙΗΣΗ: Τα πιθανά μακροπρόθεσμα αποτελέσματα της εκπομπής μπλε φωτός από την οθόνη μπορεί να προκαλέσουν βλάβη στα μάτια, συμπεριλαμβανομένης της κόπωσης των ματιών ή της ψηφιακής καταπόνησης των ματιών.**

DEL

### <span id="page-9-0"></span>**Αναγνώριση εξαρτημάτων και χειριστηρίων**

### **Πρόσοψη**

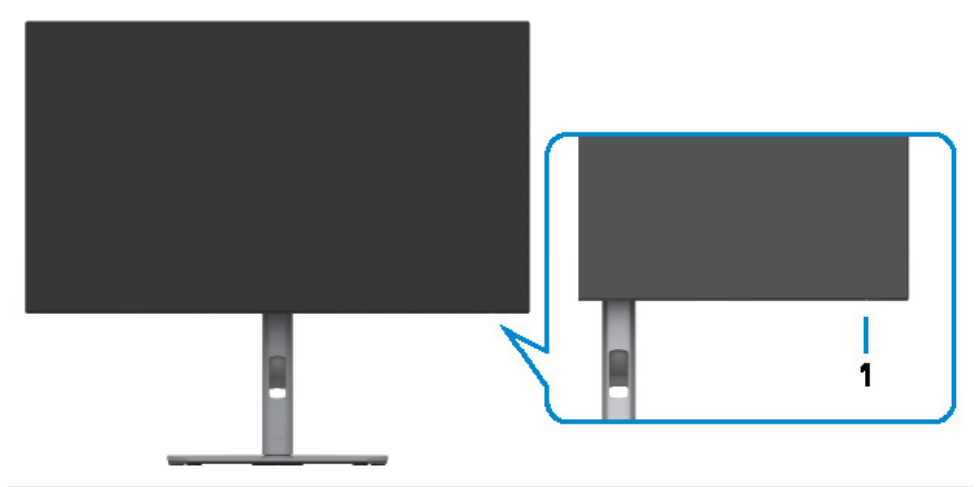

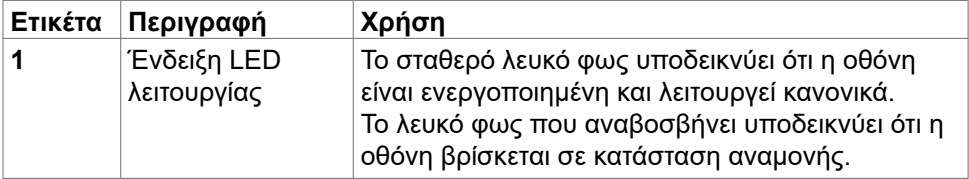

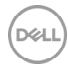

### <span id="page-10-0"></span>**Πίσω όψη**

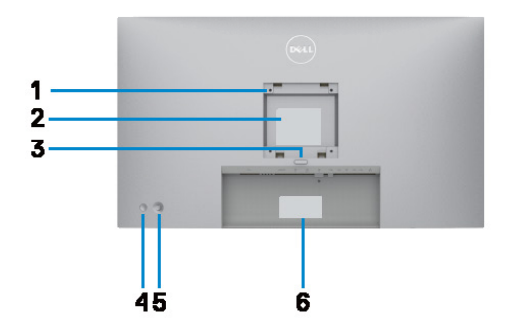

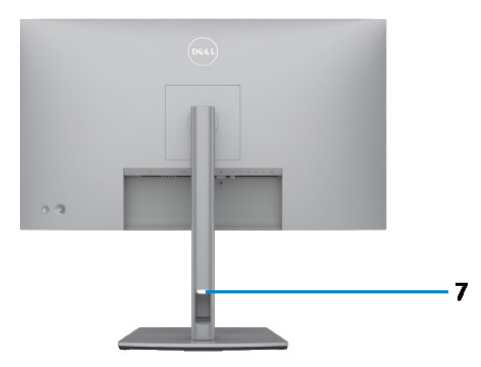

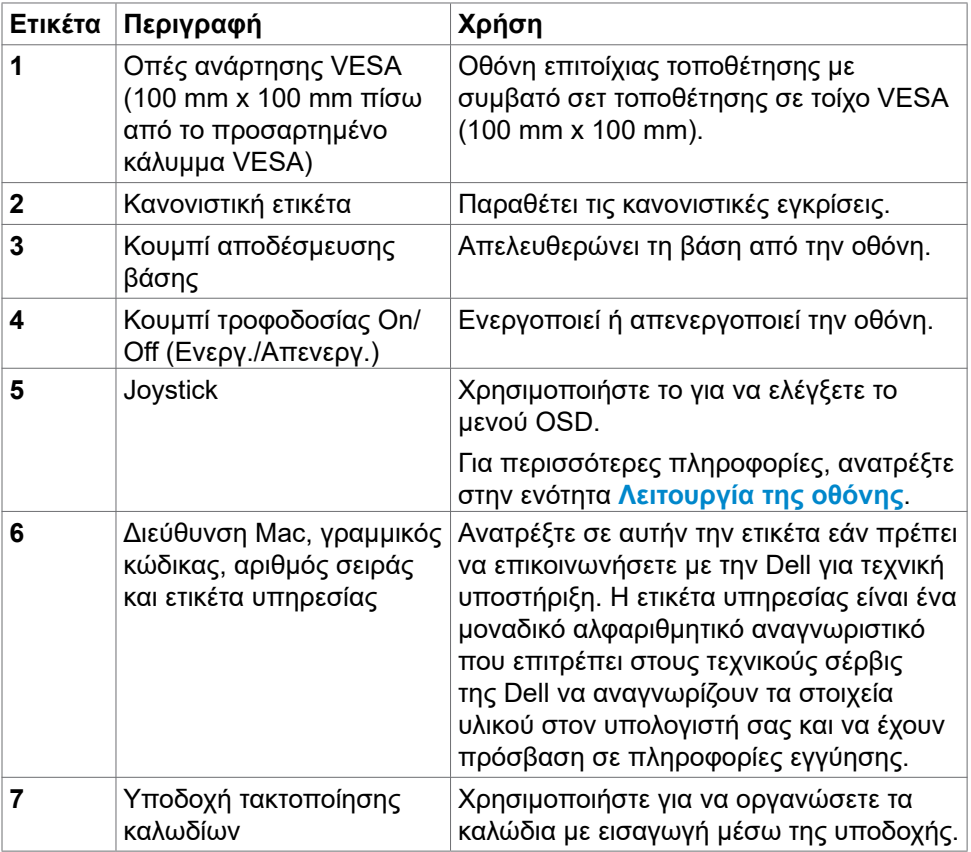

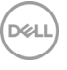

### <span id="page-11-0"></span>**Κάτω όψη**

#### **U2722D/U2722DX**

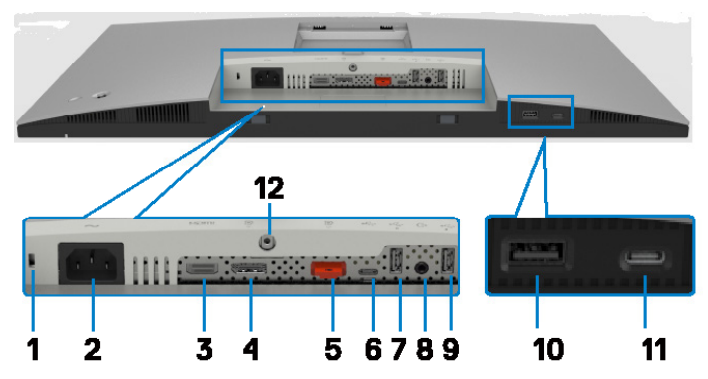

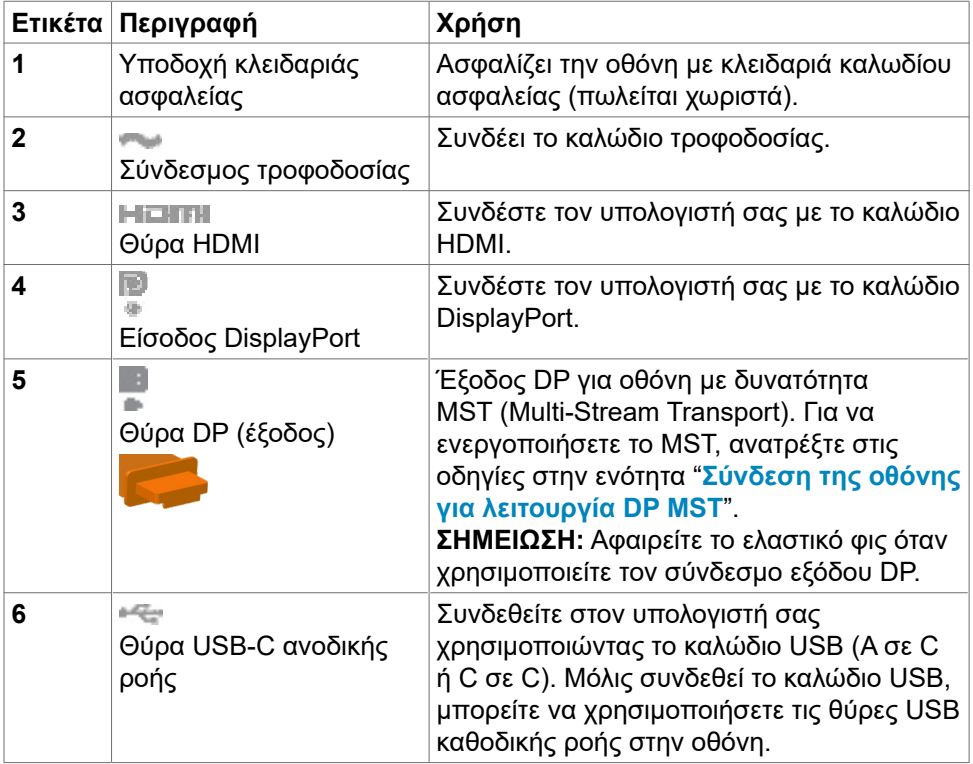

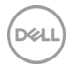

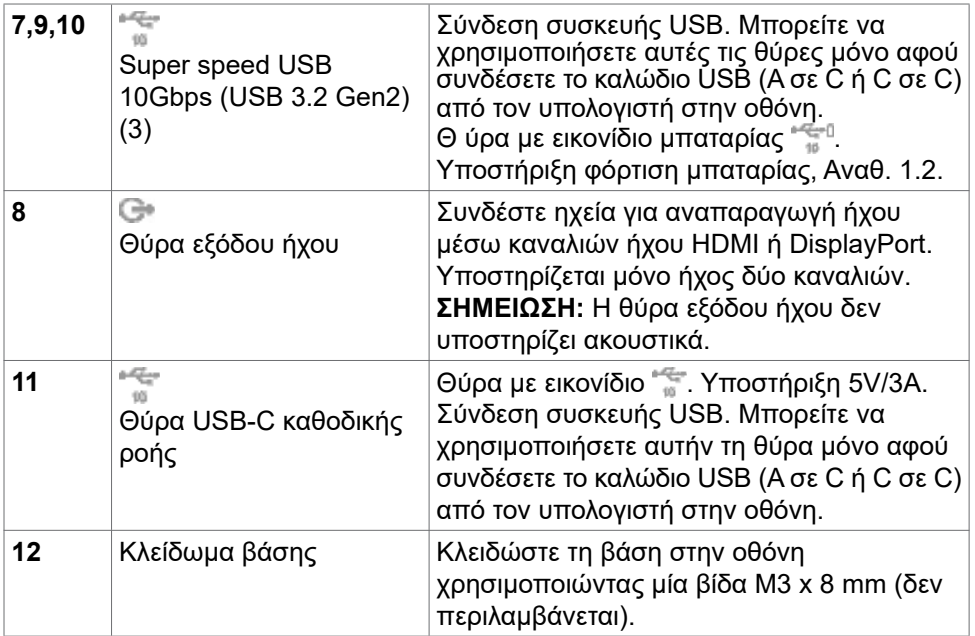

#### **U2722DE**

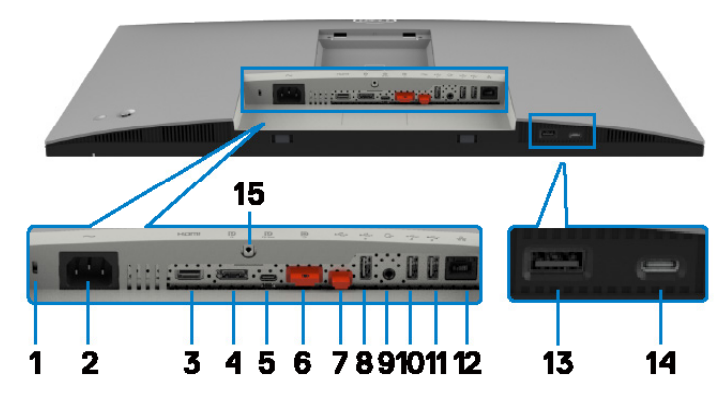

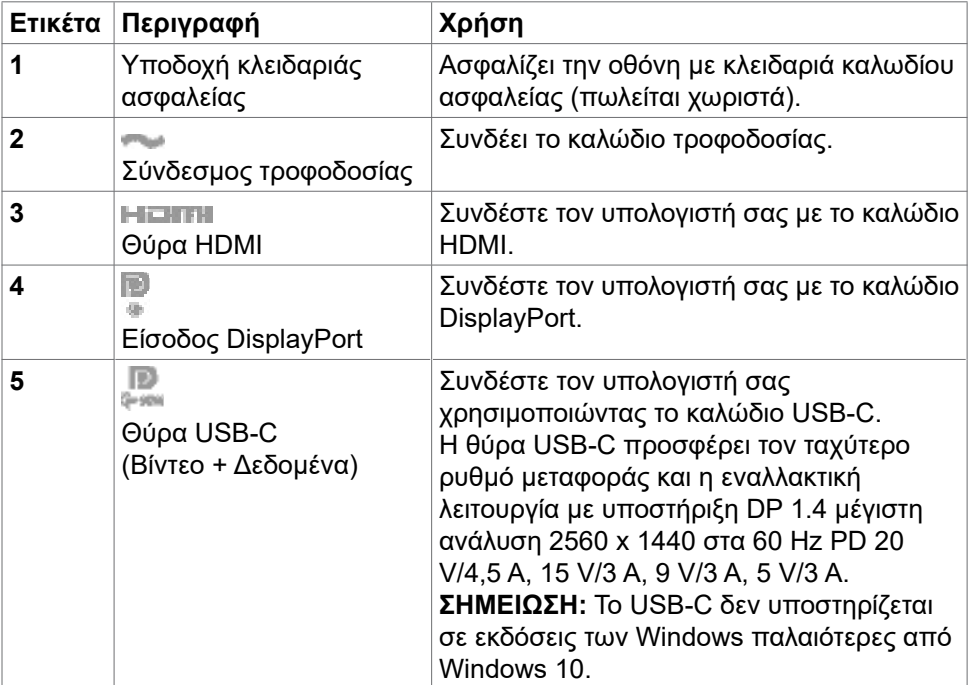

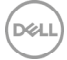

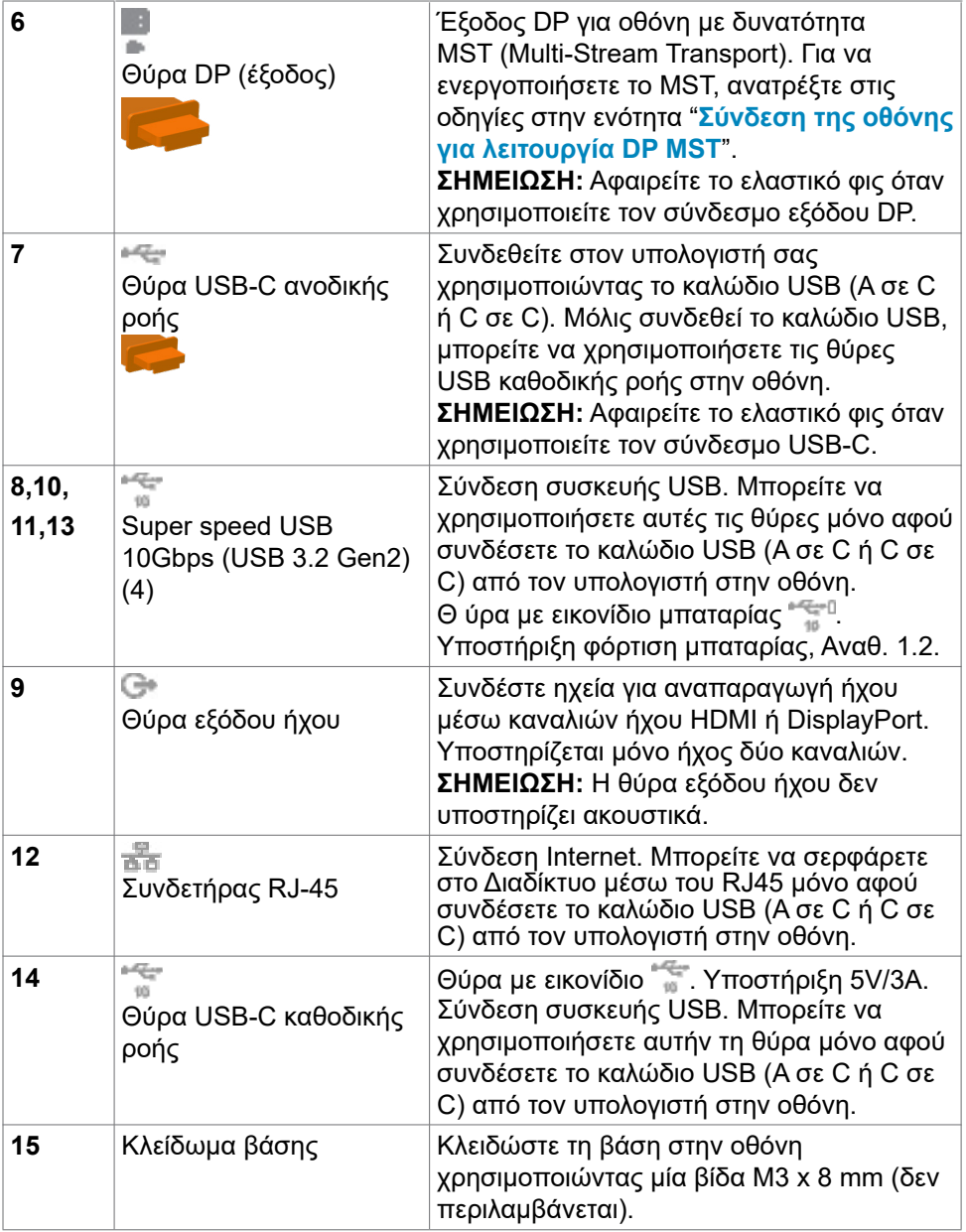

### <span id="page-15-0"></span>**Προδιαγραφές οθόνης**

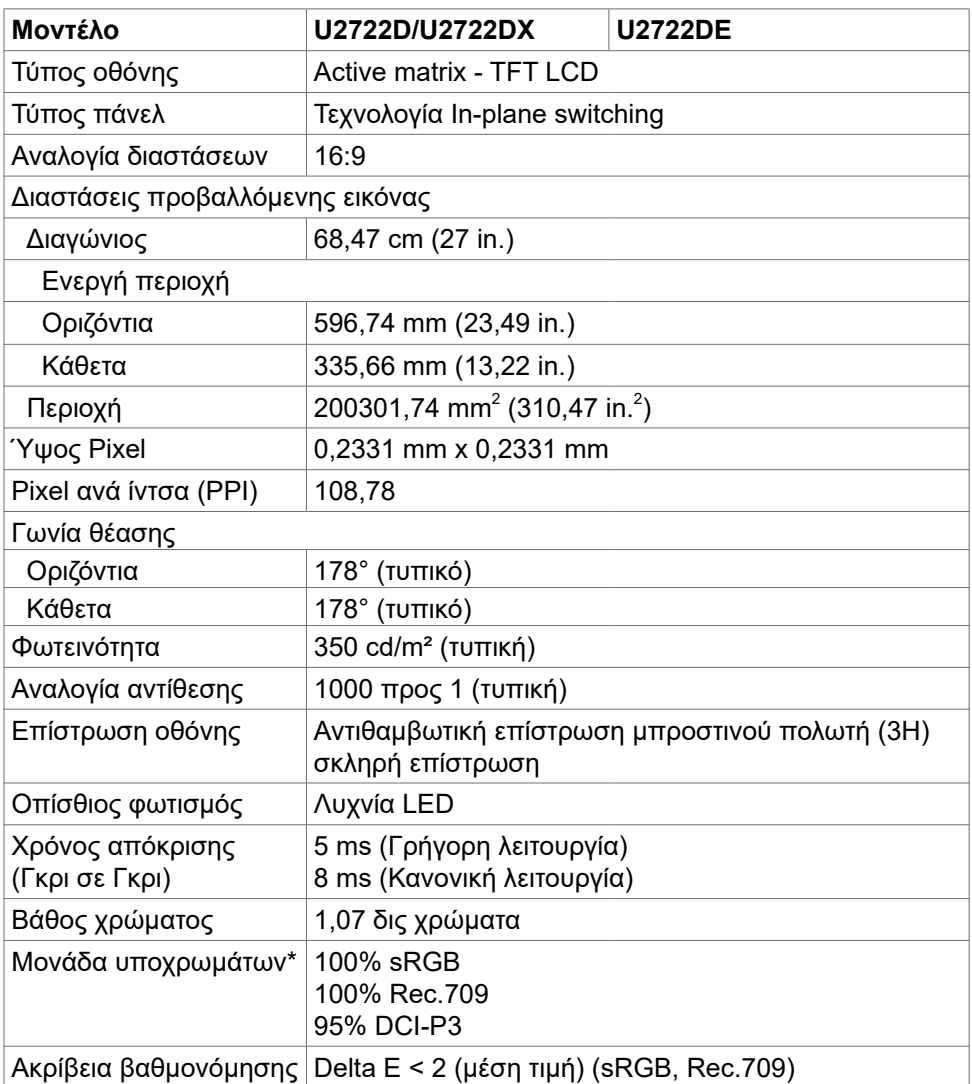

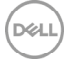

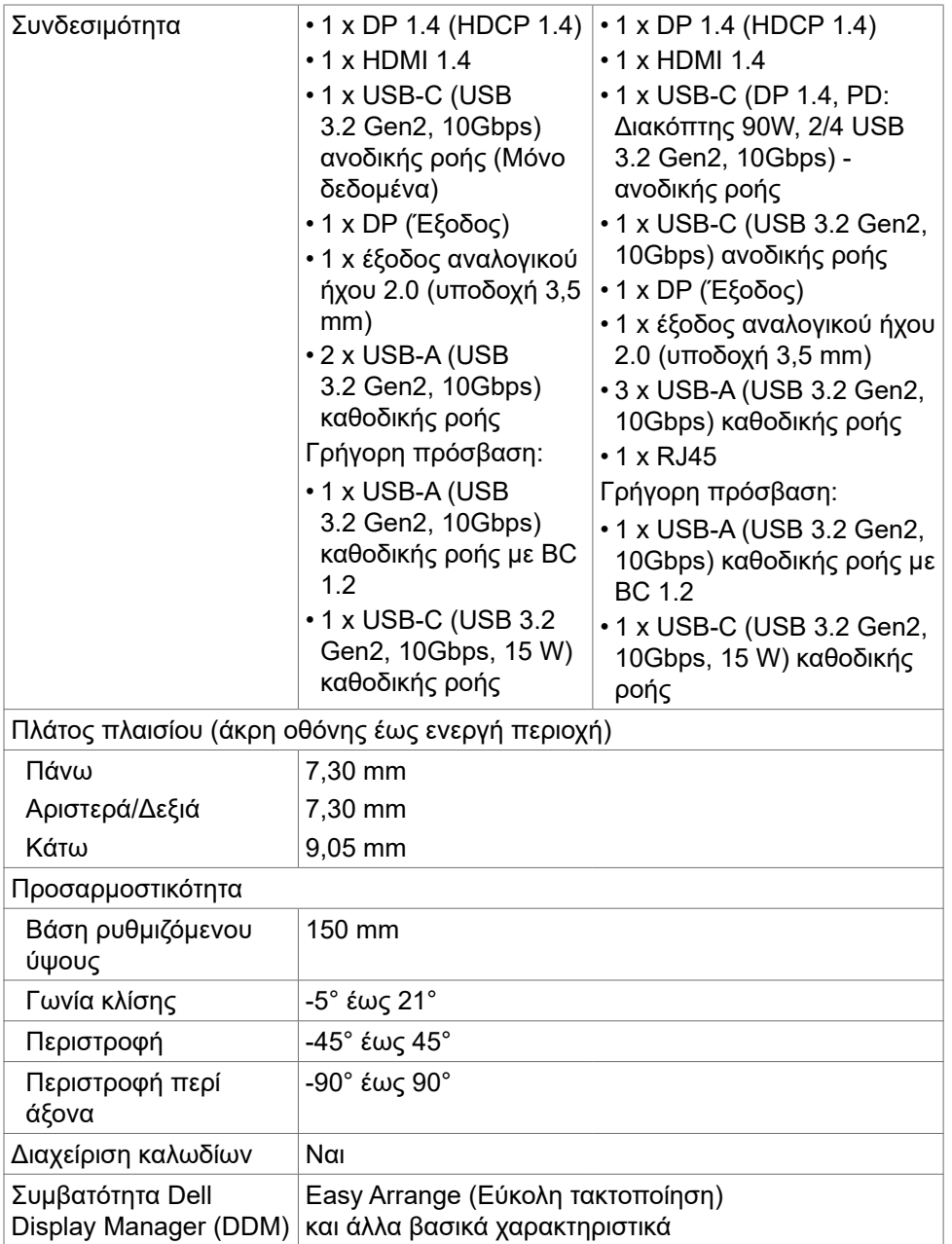

<span id="page-17-0"></span>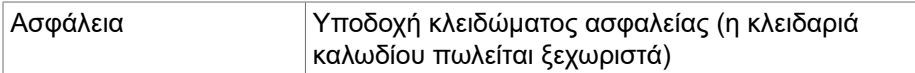

\* Μόνο στο πάνελ, στην προεπιλεγμένη προσαρμοσμένη λειτουργία.

#### **Προδιαγραφές ανάλυσης**

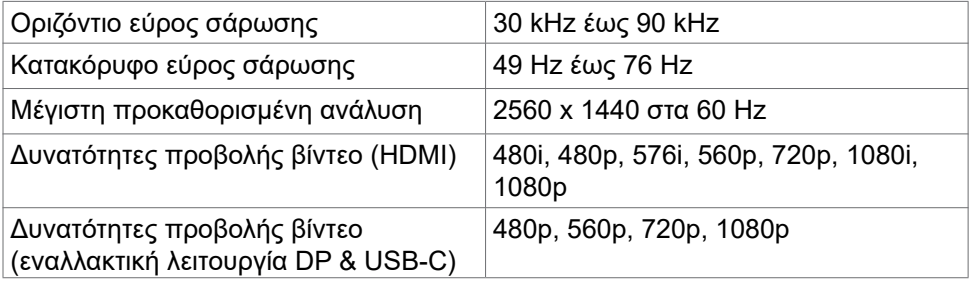

#### **Προκαθορισμένες λειτουργίες προβολής**

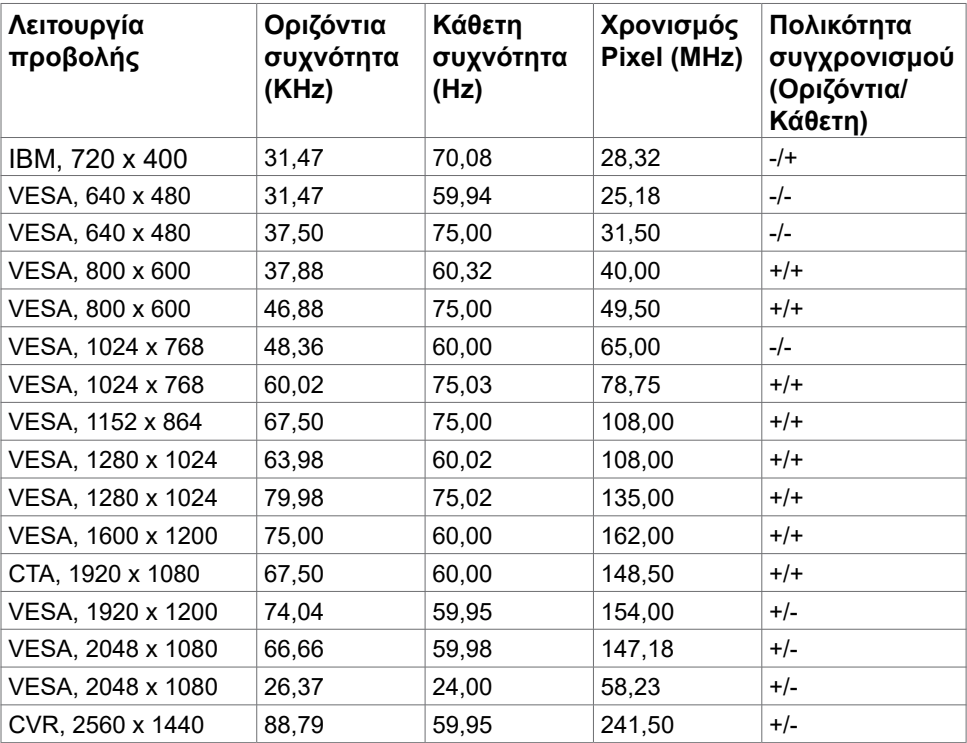

#### <span id="page-18-0"></span>**Λειτουργίες DP Multi-Stream Transport (MST)**

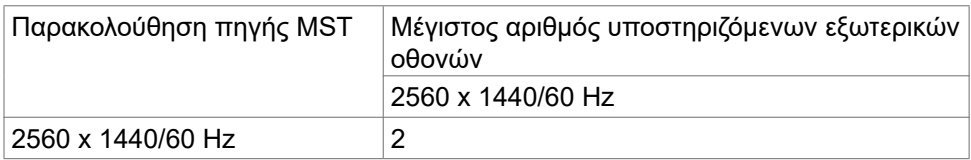

ΣΗΜΕΙΩΣΗ: Η μέγιστη ανάλυση εξωτερικής οθόνης που υποστηρίζεται είναι 2560 x 1440/60 Hz μόνο.

#### **Λειτουργίες USB-C Multi-Stream Transport (MST) (Μόνο U2722DE)**

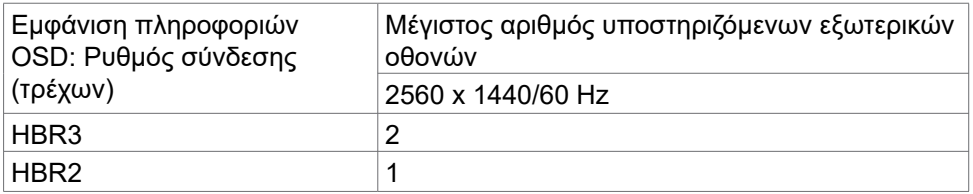

#### **Ηλεκτρικές προδιαγραφές**

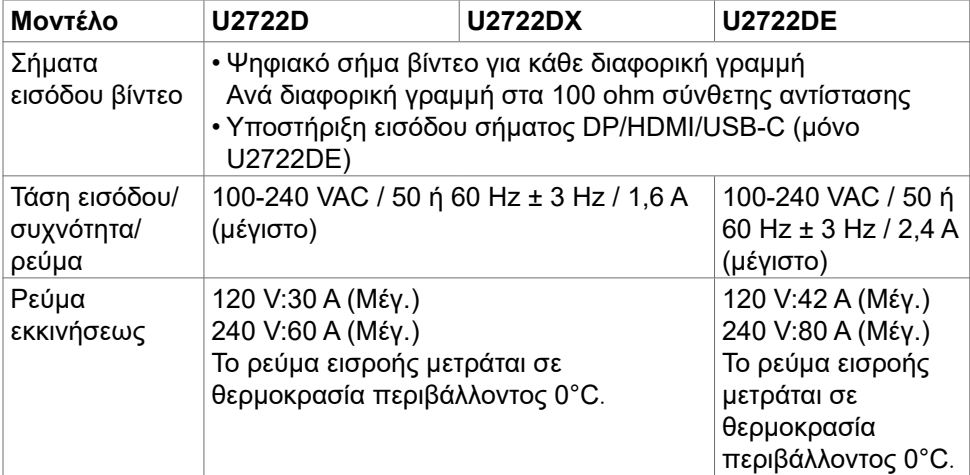

**D**&LI

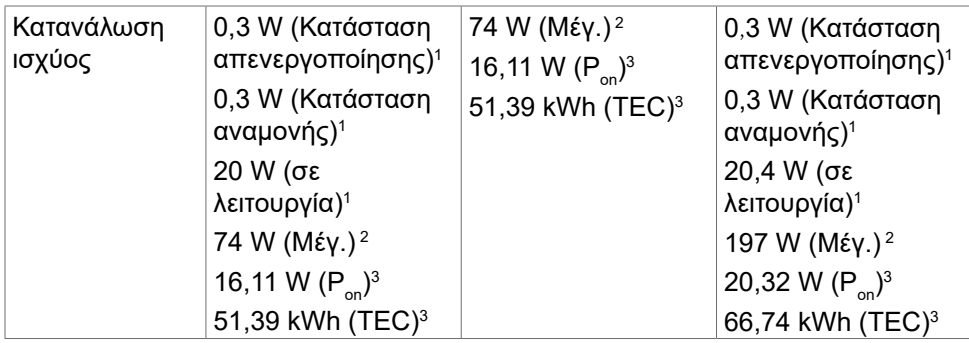

**<sup>1</sup>** Όπως ορίζεται στις ΕΕ 2019/2021 και ΕΕ 2019/2013 (μόνο U2722D/U2722DE).

- **<sup>2</sup>** Μέγιστη ρύθμιση φωτεινότητας και αντίθεσης με μέγιστη ισχύ τροφοδοσίας σε όλες τις θύρες USB.
- <sup>3</sup> Ρ<sub>ρα</sub>: Κατανάλωση ισχύος στην κατάσταση λειτουργίας όπως ορίζεται στην έκδοση Energy Star 8.0.

TEC: Συνολική κατανάλωση ενέργειας σε kWh όπως ορίζεται στην έκδοση Energy star 8.0.

Αυτό το έγγραφο είναι μόνο ενημερωτικό και αντικατοπτρίζει την εργαστηριακή απόδοση.

Το προϊόν σας ενδέχεται να έχει διαφορετική απόδοση ανάλογα με το λογισμικό, τα εξαρτήματα και τις περιφερειακές συσκευές που έχετε παραγγείλει και δεν έχει καμία υποχρέωση ενημέρωσης αυτών των πληροφοριών.

Κατά συνέπεια, ο πελάτης δεν πρέπει να βασίζεται σε αυτές τις πληροφορίες για τη λήψη αποφάσεων σχετικά με τις ηλεκτρικές αντοχές ή άλλα. Καμία εγγύηση ως προς την ακρίβεια ή την πληρότητα δεν εκφράζεται ούτε υπονοείται.

### **ΣΗΜΕΙΩΣΗ: Αυτή η οθόνη είναι πιστοποιημένη με ENERGY STAR.**

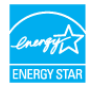

Αυτό το προϊόν διαθέτει πιστοποίηση ENERGY STAR για τις εργοστασιακές ρυθμίσεις, οι οποίες μπορούν να αποκατασταθούν με τη λειτουργία "Factory Reset" (Επαναφορά εργοστασιακών ρυθμίσεων) στο μενού OSD. Η αλλαγή των εργοστασιακών ρυθμίσεων ή η ενεργοποίηση άλλων λειτουργιών ενδέχεται να αυξήσουν την κατανάλωση ρεύματος σε επίπεδα που ξεπερνούν το καθορισμένο όριο της πιστοποίησης ENERGY STAR.

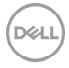

### <span id="page-20-0"></span>**Φυσικά χαρακτηριστικά**

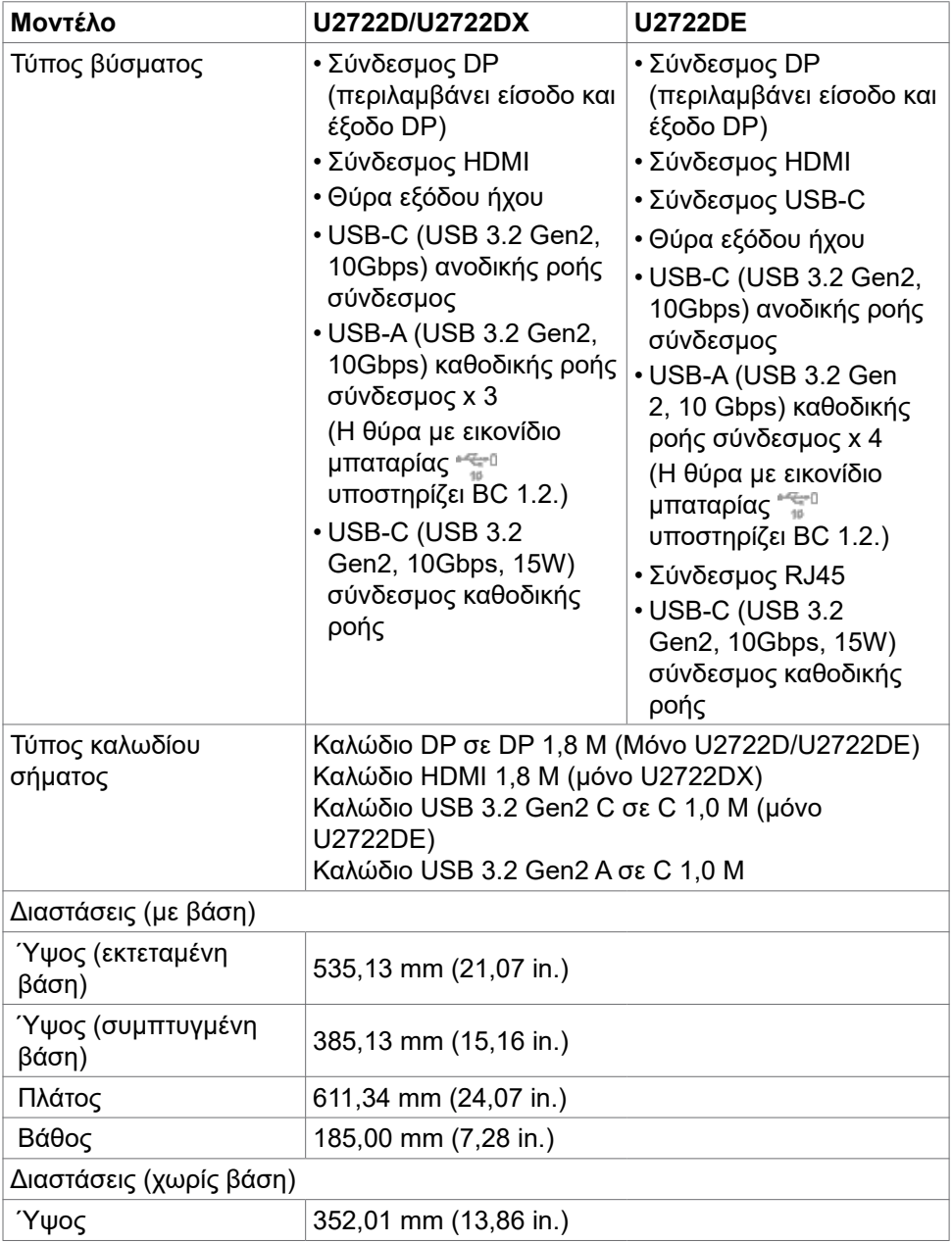

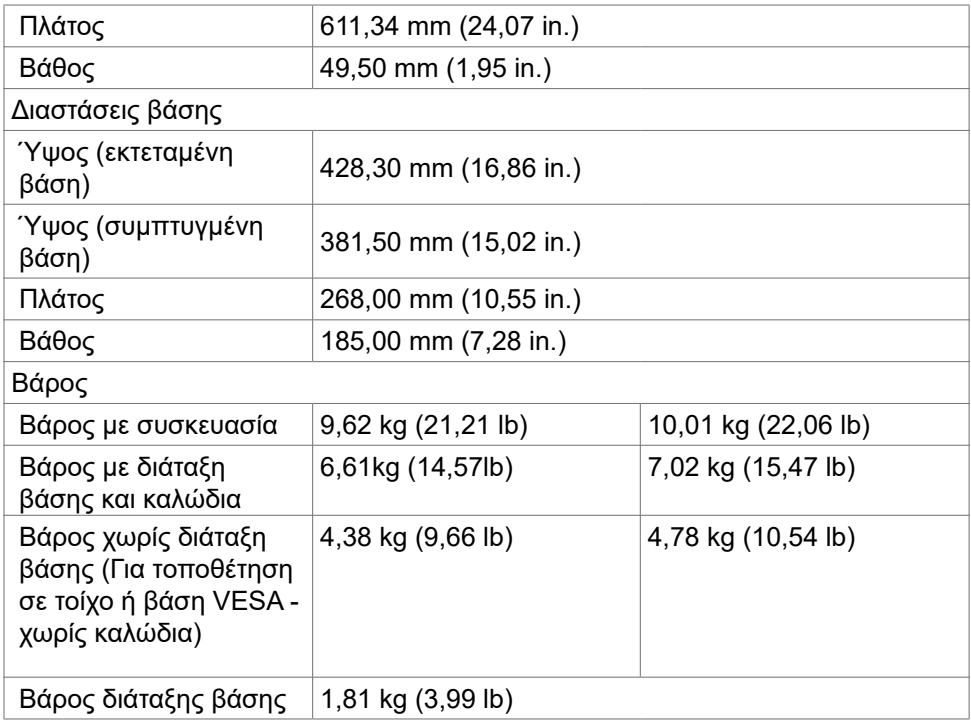

### <span id="page-22-0"></span>**Περιβαλλοντικά Χαρακτηριστικά**

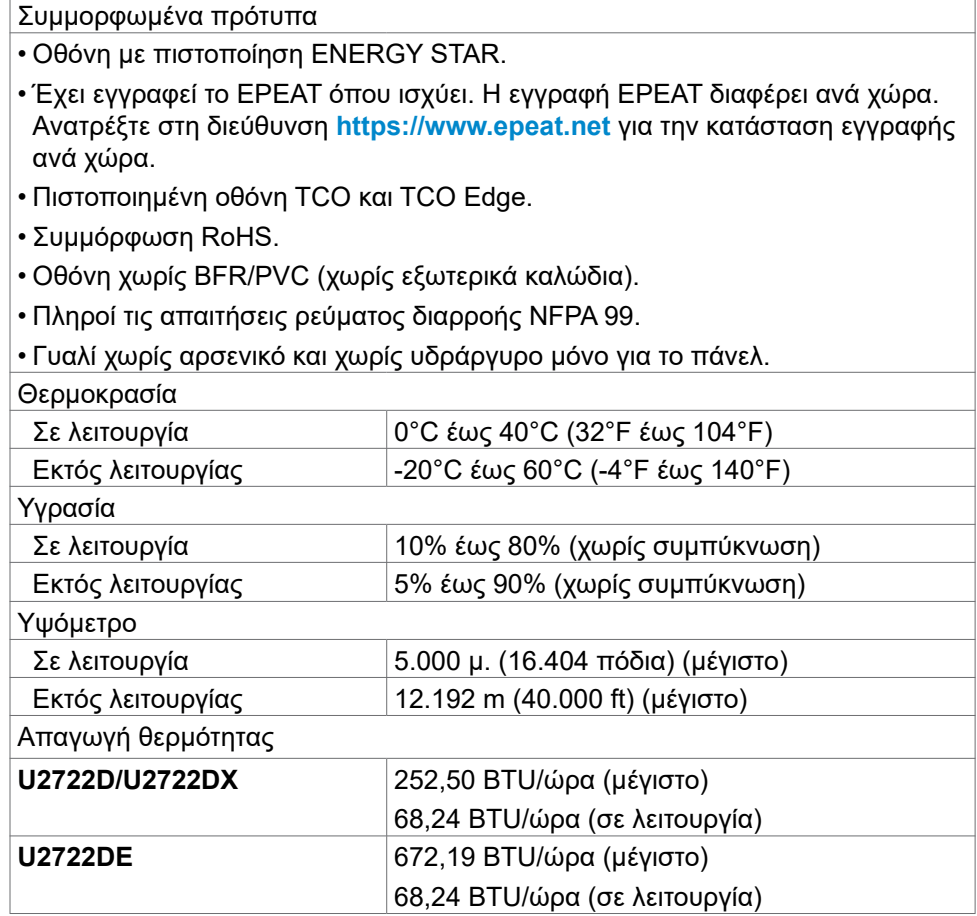

Σχετικά με την οθόνη σας| **23**

,<br>D&Ll

### <span id="page-23-0"></span>**Διάταξη ακίδων**

#### **Θύρα DP (είσοδος)**

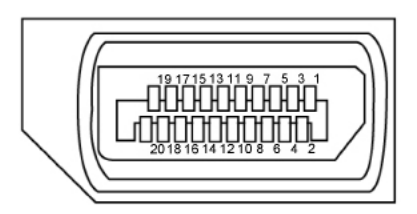

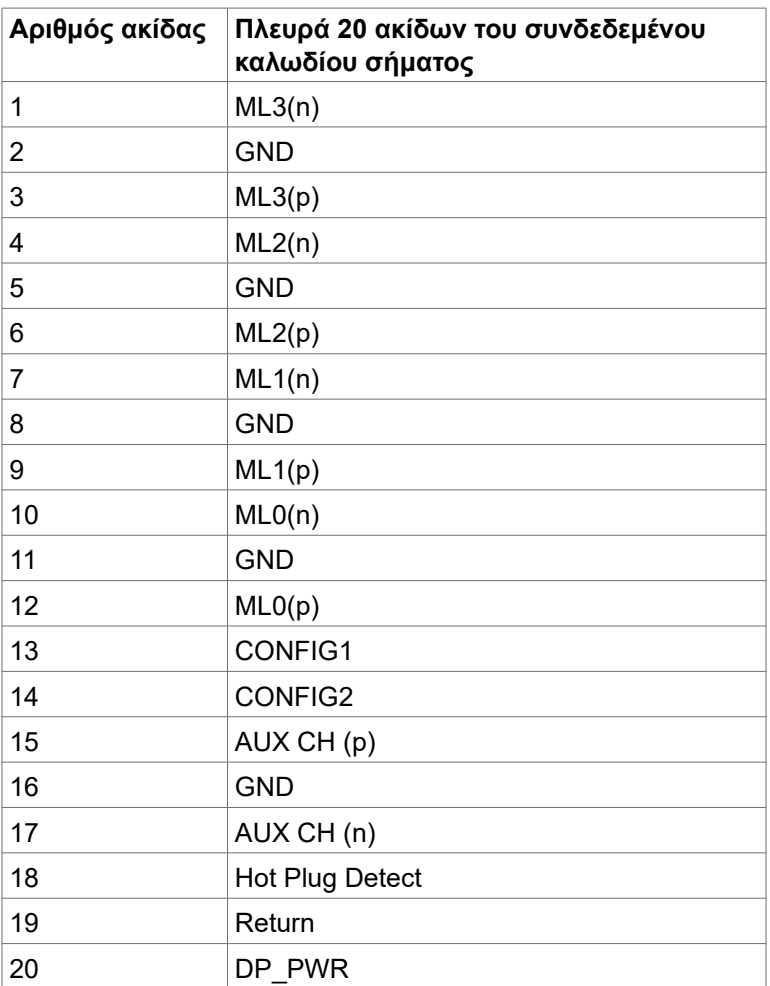

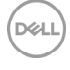

#### **Θύρα DP (έξοδος)**

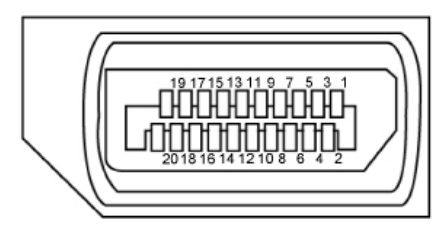

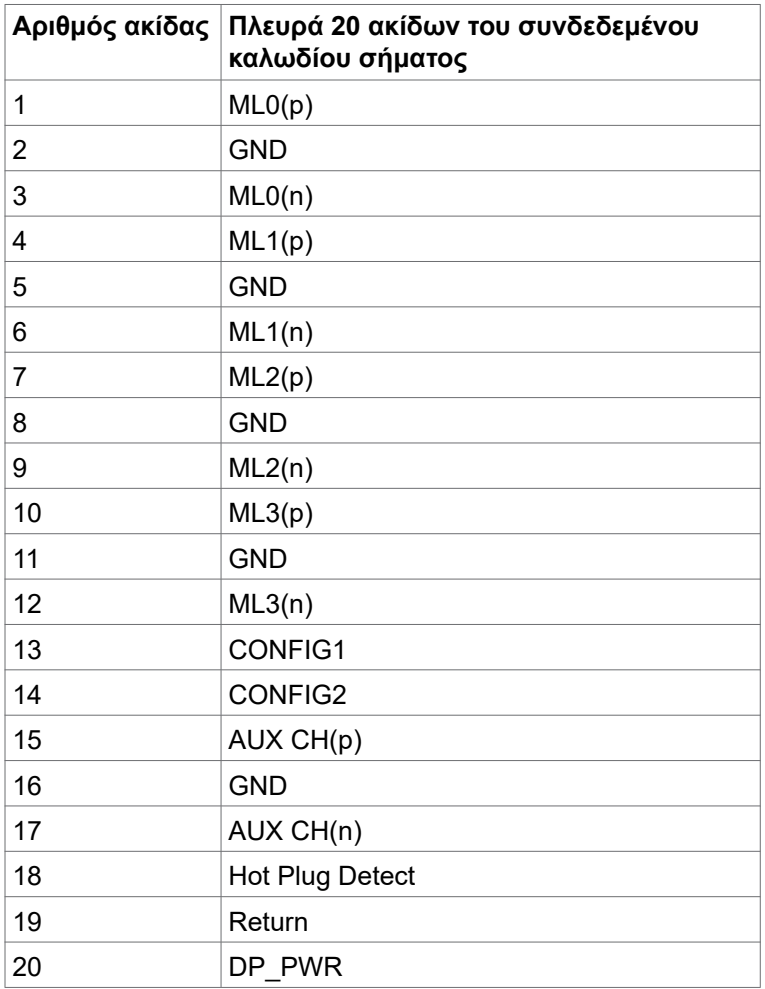

#### **Θύρα HDMI**

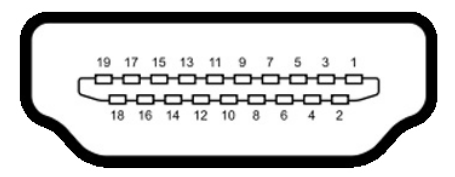

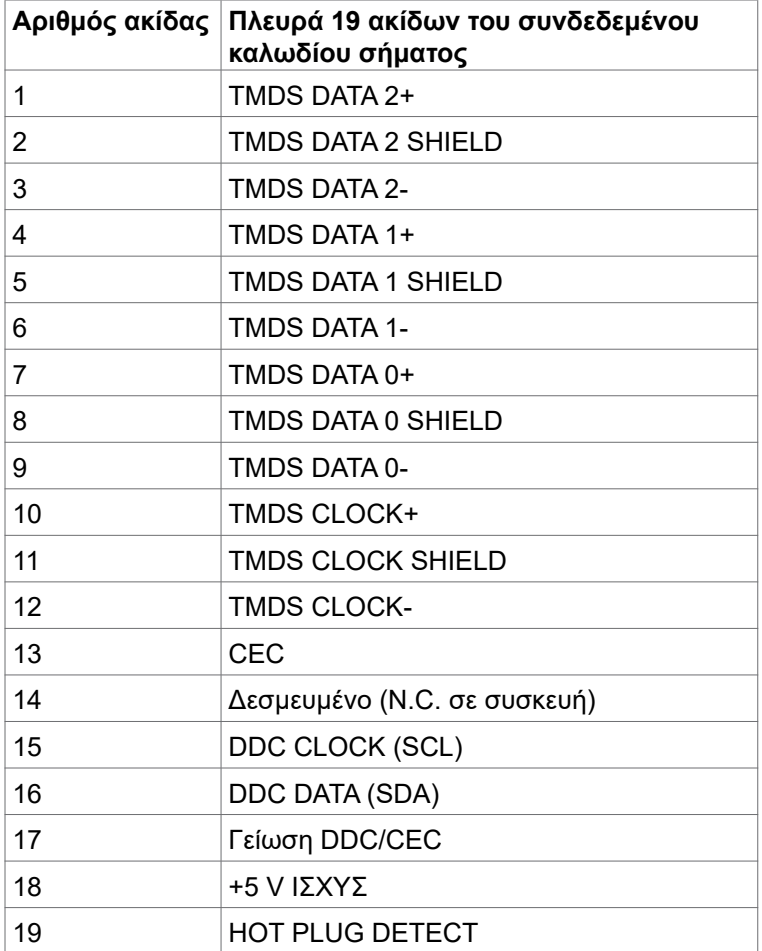

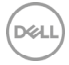

#### **Θύρα USB-C** USB Type-C<br>receptacle B A  $\overline{1}$  $GND$ <sup>12</sup> GND  $\overline{\phantom{a}}$ SSRXp1  $\sqrt{11}$ SSTX<sub>p1</sub> SSRXn1  $\sqrt{10}$ ┐ SSTXn1 VBUS  $VBUS$   $9$ ⊡ SBLI2  $\sqrt{8}$  $\sqrt{5}$ CC1  $\Box$  Dp1  $\sqrt{ }$ Dn1  $Dp1$   $6$  $\sqrt{7}$  Dn1  $CC2$   $5$  $\sqrt{s}$  SBU1 VBUS  $VBUS$ <sup>4</sup>  $|9|$ 10 SSRXn2 SSTXn2 3  $\,$  11  $\,$ SSTXp2 $2^2$ SSRXp2  $\sqrt{12}$ GND  $\frac{1}{2}$ GND B A typically connected to a charge<br>through a Type-C cable

**Ακίδα Σήμα Ακίδα Σήμα** A1 GND B12 GND A2 SSTXp1 B11 SSRXp1 A3 SSTXn1 B10 SSRXn1 A4 VBUS B9 VBUS A5 CC1 B8 SBU2 A6 Dp1 B7 Dn1 A7 Dn1 B6 Dp1 A8 SBU1 B5 CC2 A9 VBUS B4 VBUS A10 SSRXn2 B3 SSTXn2 A11 SSRXp2 B2 SSTXp2 A12 GND B1 GND

DELI

#### **Universal Serial Bus (USB) (U2722D/U2722DX)**

ι<sup>χποδοχή USB Type-C</sup> σας παρέχει πληροφορίες σχετικά με τις θύρες USB που είναι διαθέσιμες στην οθόνη σας.

**ΣΗΜΕΙΩΣΗ: Έως 2 A σε θύρα καθοδικής ροής USB (θύρα με εικονίδιο μπαταρίας ) με συσκευές συμβατές με BC 1.2. Έως 0,9 A στις άλλες 2 θύρες καθοδικής ροής USB. Έως 3 A σε USB - C θύρα καθοδικής ροής (θύρα με εικονίδιο ) με συσκευές συμβατές με 5 V/3 Α.**

Η οθόνη σας διαθέτει τις ακόλουθες θύρες USB:

- 1 ανοδικής ροής στο πίσω μέρος.
- 4 καθοδικής ροής 2 στο κάτω μέρος, 2 στο πίσω μέρος. Θύρα φόρτισης ισχύος - οι θύρες με εικονίδιο μπαταρίας επειδευτισμοίζουν γρήγορη δυνατότητα φόρτισης εάν η συσκευή είναι συμβατή με το BC 1.2. Η θύρα καθοδικής ροής USB-C με το εικονίδιο το υποστηρίζει γρήγορη δυνατότητα φόρτισης εάν η συσκευή είναι συμβατή με 5V/3A.
- **ΣΗΜΕΙΩΣΗ: Οι θύρες USB της οθόνης λειτουργούν μόνο όταν η οθόνη είναι ενεργοποιημένη ή σε κατάσταση αναμονής. Ενεργοποιημένο σε κατάσταση αναμονής, εάν το καλώδιο USB (A σε C ή C σε C) είναι συνδεδεμένο, οι θύρες USB μπορούν να λειτουργήσουν κανονικά. Διαφορετικά, ακολουθήστε τη ρύθμιση OSD της φόρτισης USB, εάν η ρύθμιση είναι "On in Standby Mode" τότε το USB λειτουργεί κανονικά, διαφορετικά το USB είναι απενεργοποιημένο. Εάν απενεργοποιήσετε την οθόνη και, στη συνέχεια, την ενεργοποιήσετε, οι συνδεδεμένες περιφερειακές συσκευές ενδέχεται να χρειαστούν μερικά δευτερόλεπτα για να συνεχίσουν την κανονική λειτουργία τους.**

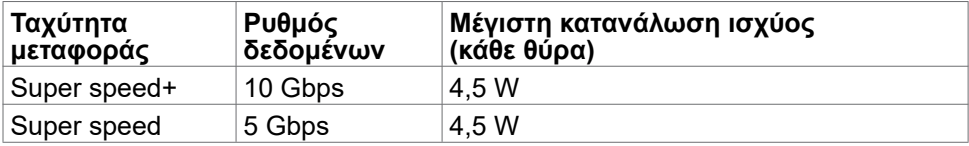

#### **Συσκευή Super Speed USB 10 Gbps (USB 3.2 Gen2)**

#### **Συσκευή USB 2.0**

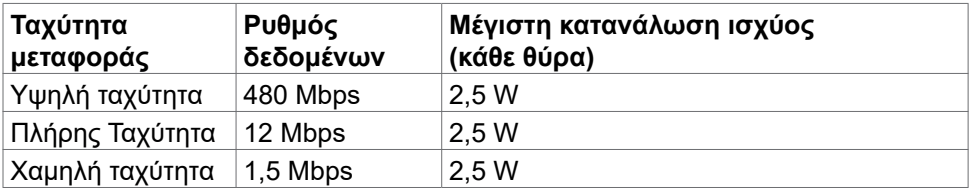

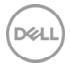

#### **Universal Serial Bus (USB) (U2722DE)**

Αυτή η ενότητα σας παρέχει πληροφορίες σχετικά με τις θύρες USB που είναι διαθέσιμες στην οθόνη σας.

**ΣΗΜΕΙΩΣΗ: Έως 2 A σε θύρα καθοδικής ροής USB (θύρα με εικονίδιο μπαταρίας ) με συσκευές συμβατές με BC 1.2. Έως 0,9 A στις άλλες 3 θύρες καθοδικής ροής USB. Έως 3 A σε USB - C θύρα καθοδικής ροής (θύρα με εικονίδιο ) με συσκευές συμβατές με 5 V/3 Α.**

Η οθόνη σας διαθέτει τις ακόλουθες θύρες USB:

- 2 ανοδικής ροής στο πίσω μέρος.
- 5 καθοδικής ροής 2 στο κάτω μέρος, 3 στο πίσω μέρος. Θύρα φόρτισης ισχύος - οι θύρες με εικονίδιο μπαταρίας (Φερτισμός τουν γρήγορη δυνατότητα φόρτισης εάν η συσκευή είναι συμβατή με το BC 1.2. Η θύρα καθοδικής ροής USB-C με το εικονίδιο «το υποστηρίζει γρήγορη δυνατότητα φόρτισης εάν η συσκευή είναι συμβατή με 5V/3A.
- **ΣΗΜΕΙΩΣΗ: Οι θύρες USB της οθόνης λειτουργούν μόνο όταν η οθόνη είναι ενεργοποιημένη ή σε κατάσταση αναμονής. Ενεργοποιημένο σε κατάσταση αναμονής, εάν το καλώδιο USB (A σε C ή C σε C) είναι συνδεδεμένο, οι θύρες USB μπορούν να λειτουργήσουν κανονικά. Διαφορετικά, ακολουθήστε τη ρύθμιση OSD της επιλογής Other USB Charging (Άλλη φόρτιση USB). Εάν η ρύθμιση είναι "On in Standby Mode" (Ενεργό σε κατάσταση αναμονής) τότε το USB λειτουργεί κανονικά, διαφορετικά το USB απενεργοποιείται. Εάν απενεργοποιήσετε την οθόνη και, στη συνέχεια, την ενεργοποιήσετε, οι συνδεδεμένες περιφερειακές συσκευές ενδέχεται να χρειαστούν μερικά δευτερόλεπτα για να συνεχίσουν την κανονική λειτουργία τους.**

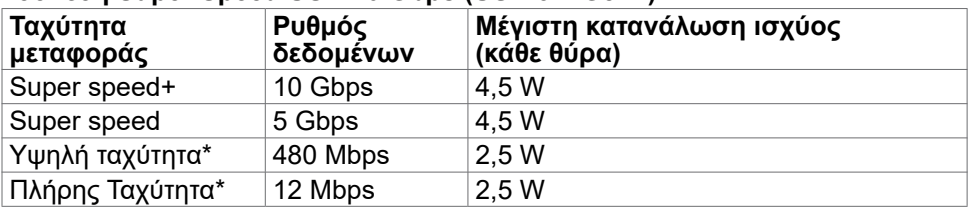

#### **Συσκευή Super Speed USB 10 Gbps (USB 3.2 Gen2)**

**ΣΗΜΕΙΩΣΗ: Ταχύτητα συσκευής όταν έχει επιλεγεί υψηλή ανάλυση.**

#### **Συσκευή USB 2.0**

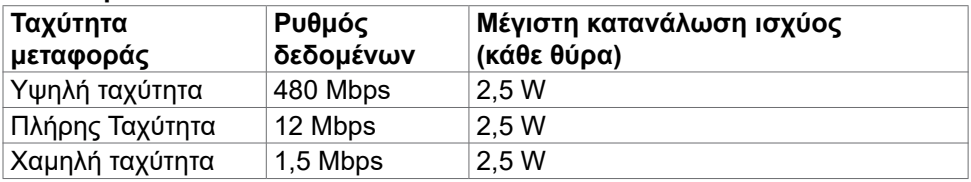

DØL

USB 3.2 Gen2 (10Gbps) θύρα καθοδικής ροής (Κάτω)

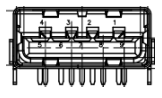

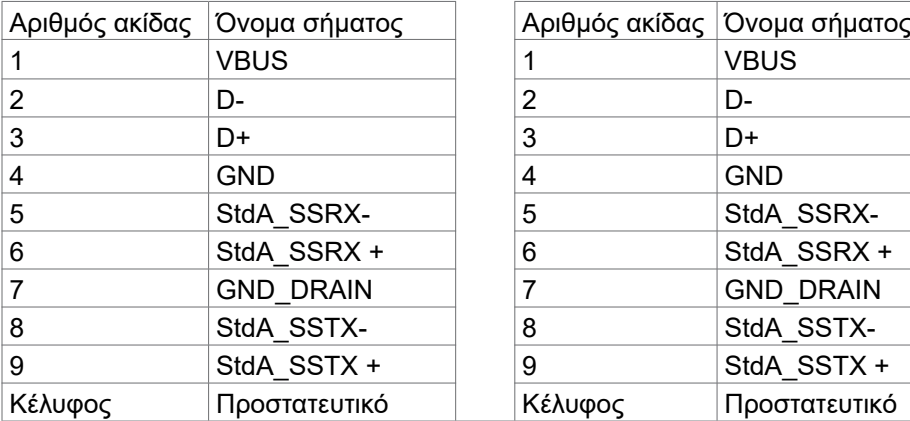

Θύρα USB 3.2 Gen2 καθοδικής ροής (10Gbps) (Πίσω)

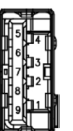

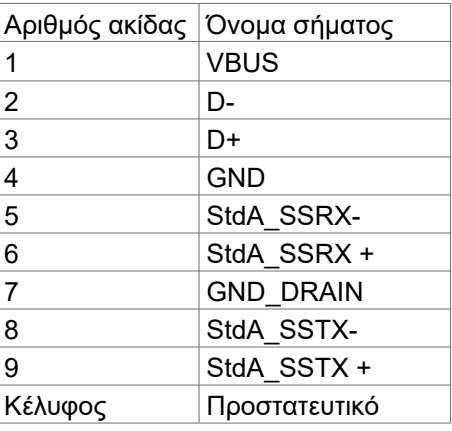

#### **Θύρα RJ45 (πλευρά συνδέσμου) (Μόνο U2722DE)**

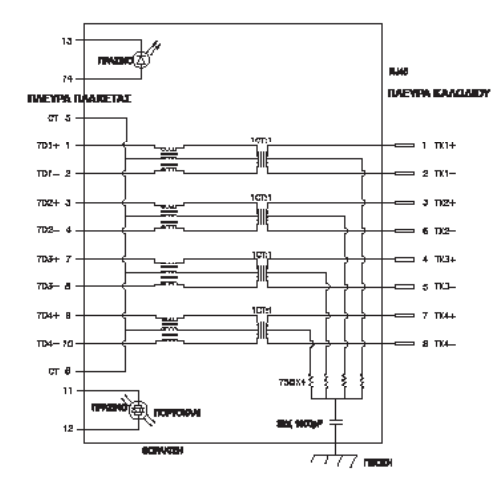

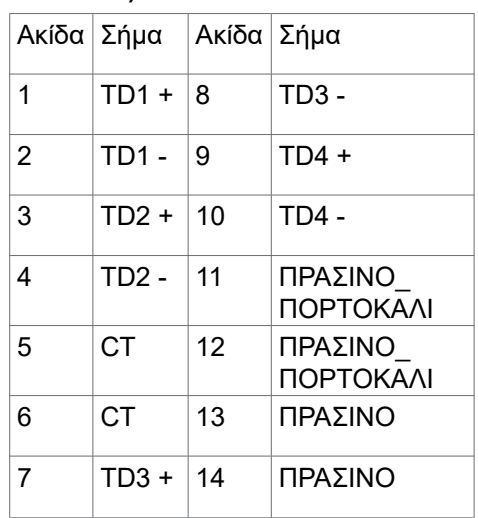

DELI

Εγκατάσταση προγράμματος οδήγησης

Εγκατάσταση του προγράμματος οδήγησης Realtek USB GBE Ethernet Controller που διατίθεται για το σύστημά σας. Αυτό είναι διαθέσιμο για λήψη στη διεύθυνση **https://www.dell.com/support** στην ενότητα "Πρόγραμμα οδήγησης και λήψη".

Η μέγιστη ταχύτητα ρυθμού δεδομένων δικτύου (RJ45) μέσω USB-C είναι 1000 Mbps.

**ΣΗΜΕΙΩΣΗ: Αυτή η θύρα LAN είναι συμβατή με 1000Base-T IEEE 802.3az, υποστηρίζει διεύθυνση Mac (τυπωμένη στην ετικέτα του μοντέλου) Pass-thru, Wake-on-LAN (WOL) από την κατάσταση αναμονής (μόνο S3) και λειτουργία εκκίνησης PXE. Αυτές οι 3 δυνατότητες εξαρτώνται από ρύθμιση του BIOS και την έκδοση του λειτουργικού συστήματος.**

**Κατάσταση LED συνδέσμου RJ45 (Μόνο U2722DE):**

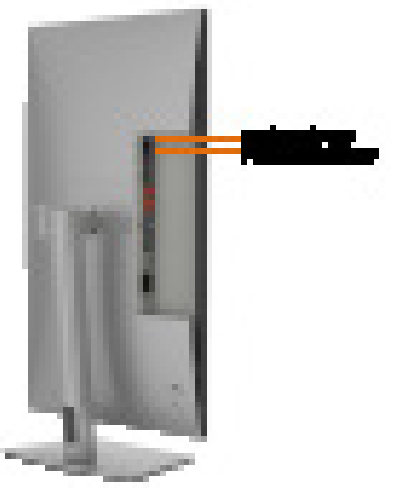

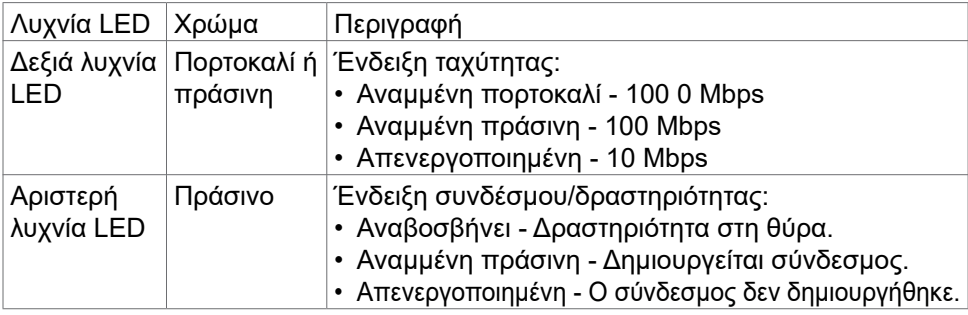

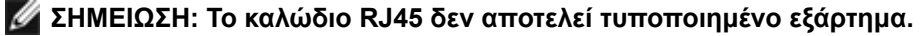

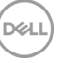

### <span id="page-31-0"></span>**Λειτουργία Plug and Play**

Μπορείτε να εγκαταστήσετε την οθόνη σε οποιοδήποτε σύστημα συμβατό με λειτουργία Plug-and-Play. Η οθόνη παρέχει αυτόματα στο σύστημα υπολογιστή τα εκτεταμένα δεδομένα αναγνώρισης οθόνης (EDID) χρησιμοποιώντας πρωτόκολλα καναλιού δεδομένων προβολής (DDC), ώστε ο υπολογιστής να μπορεί να διαμορφωθεί αυτόματα και να βελτιστοποιήσει τις ρυθμίσεις της οθόνης. Οι περισσότερες εγκαταστάσεις οθόνης γίνονται αυτόματα. Μπορείτε να επιλέξετε διαφορετικές ρυθμίσεις εάν θέλετε. Για περισσότερες πληροφορίες σχετικά με την αλλαγή των ρυθμίσεων της οθόνης, ανατρέξτε στην ενότητα **[Λειτουργία της](#page-59-1)  [οθόνης](#page-59-1)**.

### **Ποιότητα οθόνης LCD και πολιτική εικονοστοιχείων**

Κατά τη διαδικασία κατασκευής της οθόνης LCD, δεν είναι ασυνήθιστο ένα ή περισσότερα pixel να σταθεροποιηθούν σε αμετάβλητη κατάσταση, τα οποία είναι δύσκολο να τα δείτε και δεν επηρεάζουν την ποιότητα ή τη χρηστικότητα της οθόνης. Για περισσότερες πληροφορίες σχετικά με την Πολιτική Pixel οθόνης LCD, ανατρέξτε στον ιστότοπο υποστήριξης της Dell στη διεύθυνση: **https://www.dell.com/pixelguidelines**.

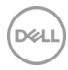

### <span id="page-32-0"></span>**Εργονομία**

- **ΠΡΟΣΟΧΗ: Η ακατάλληλη ή παρατεταμένη χρήση του πληκτρολογίου μπορεί να οδηγήσει σε τραυματισμό.**
- **ΠΡΟΣΟΧΗ: Η θέαση της οθόνης για εκτεταμένες χρονικές περιόδους μπορεί να οδηγήσει σε καταπόνηση των ματιών.**

Για άνεση και αποδοτικότητα, τηρήστε τις ακόλουθες οδηγίες κατά τη ρύθμιση και τη χρήση του σταθμού εργασίας του υπολογιστή σας:

- Τοποθετήστε τον υπολογιστή σας έτσι ώστε η οθόνη και το πληκτρολόγιο να βρίσκονται ακριβώς μπροστά σας καθώς εργάζεστε. Στο εμπόριο διατίθενται ειδικές βάσεις για να σας βοηθήσουν να τοποθετήσετε σωστά το πληκτρολόγιό σας.
- Για να μειώσετε τον κίνδυνο καταπόνησης των ματιών και του αυχένα/των βραχιόνων/της πλάτης/των ώμων από τη χρήση της οθόνης για μεγάλα χρονικά διαστήματα, σας προτείνουμε τα ακόλουθα:
	- 1. Ρυθμίστε την απόσταση της οθόνης μεταξύ 20 και 28 ιντσών (50 70 cm) από τα μάτια σας.
	- 2. Ανοιγοκλείνετε τα μάτια σας συχνά για να τα υγράνετε ή υγράνετε τα μάτια σας με νερό μετά από παρατεταμένη χρήση της οθόνης.
	- 3. Κάντε τακτικά και συχνά διαλείμματα 20 λεπτών ανά δύο ώρες.
	- 4. Κοιτάτε μακριά από την οθόνη και εστιάζετε σε ένα μακρινό αντικείμενο σε απόσταση 6 μέτρων για τουλάχιστον 20 δευτερόλεπτα κατά τη διάρκεια των διαλειμμάτων.
	- 5. Τεντωθείτε για να ανακουφίσετε την ένταση στον λαιμό, το χέρι, την πλάτη και τους ώμους σας κατά τη διάρκεια των διαλειμμάτων.
- Βεβαιωθείτε ότι η οθόνη της οθόνης είναι στο επίπεδο των ματιών ή ελαφρώς χαμηλότερα όταν κάθεστε μπροστά από την οθόνη.
- Προσαρμόστε την κλίση της οθόνης, τις ρυθμίσεις αντίθεσης και φωτεινότητας.
- Προσαρμόστε τον περιβάλλοντα φωτισμό γύρω σας (όπως φωτιστικά γενικής χρήσης, φωτιστικά γραφείου και κουρτίνες ή περσίδες στα κοντινά παράθυρα) για να ελαχιστοποιήσετε τις αντανακλάσεις και το έντονο φως στην οθόνη.
- Χρησιμοποιήστε μια καρέκλα που παρέχει καλή υποστήριξη στην πλάτη.
- Κρατήστε τα αντιβράχια σας οριζόντια με τους καρπούς σας σε ουδέτερη, άνετη θέση ενώ χρησιμοποιείτε το πληκτρολόγιο ή το ποντίκι.
- Αφήνετε πάντα χώρο για να στηρίζετε τα χέρια σας ενώ χρησιμοποιείτε το πληκτρολόγιο ή το ποντίκι.
- Αφήνετε τα χέρια σας να στηρίζονται φυσικά και στις δύο πλευρές.
- Βεβαιωθείτε ότι τα πόδια σας ακουμπούν στο πάτωμα.

**D**&LI

- Όταν κάθεστε, βεβαιωθείτε ότι το βάρος των ποδιών σας είναι στα πόδια σας και όχι στο μπροστινό μέρος του καθίσματος σας. Ρυθμίστε το ύψος της καρέκλας σας ή χρησιμοποιήστε ένα υποπόδιο, αν είναι απαραίτητο, για να διατηρήσετε τη σωστή στάση του σώματος.
- Μεταβάλετε τις δραστηριότητες εργασίας σας. Προσπαθήστε να οργανώσετε την εργασία σας έτσι ώστε να μην χρειάζεται να κάθεστε για παρατεταμένα χρονικά διαστήματα. Προσπαθήστε να σηκώνεστε ή να περπατάτε ανά τακτά χρονικά διαστήματα.
- Κρατήστε την περιοχή κάτω από το γραφείο σας ελεύθερη από εμπόδια και καλώδια που ενδέχεται να επηρεάσουν την άνετη θέση ή να αποτελέσουν κίνδυνο πτώσης.

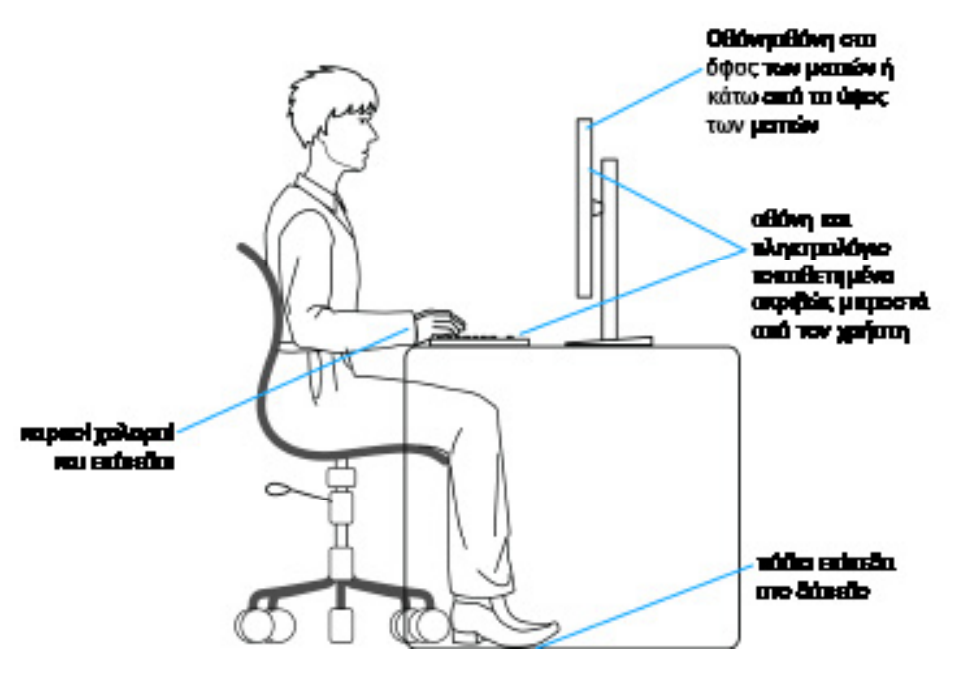

### <span id="page-34-0"></span>**Χειρισμός και μετακίνηση της οθόνης σας**

Για να διασφαλίσετε την ασφαλή ανύψωση ή μετακίνησή της οθόνης, ακολουθήστε τις οδηγίες που αναφέρονται παρακάτω:

- Πριν μετακινήσετε ή σηκώσετε την οθόνη, απενεργοποιήστε τον υπολογιστή και την οθόνη.
- Αποσυνδέστε όλα τα καλώδια από την οθόνη.
- Τοποθετήστε την οθόνη στο αρχικό κουτί με τα αρχικά υλικά συσκευασίας.
- Κρατάτε σταθερά το κάτω άκρο και την πλευρά της οθόνης χωρίς να ασκείτε υπερβολική πίεση κατά την ανύψωση ή τη μετακίνηση της οθόνης.

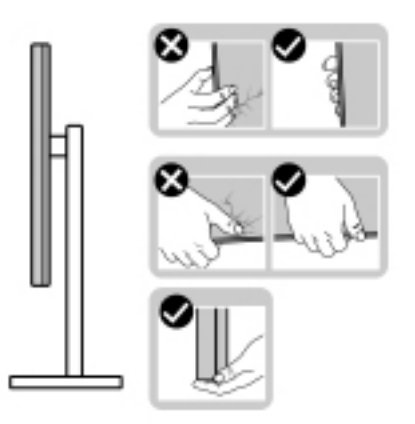

• Κατά την ανύψωση ή μετακίνηση της οθόνης, βεβαιωθείτε ότι η οθόνη είναι στραμμένη μακριά από εσάς και μην ασκείτε πίεση στην οθόνη για να αποφύγετε τυχόν γρατσουνιές ή ζημιές.

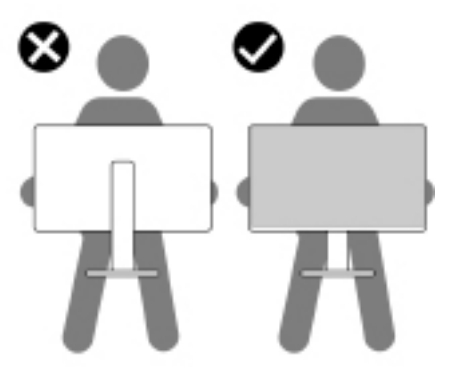

• Κατά τη μεταφορά της οθόνης, αποφεύγετε τυχόν κραδασμούς.

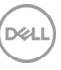

<span id="page-35-0"></span>• Κατά την ανύψωση ή τη μετακίνηση της οθόνης, μην γυρίζετε την οθόνη ανάποδα ενώ κρατάτε τη βάση ή τη διάταξη ανύψωσης. Αυτό μπορεί να οδηγήσει σε ζημιά στην οθόνη ή να προκαλέσει τραυματισμό.

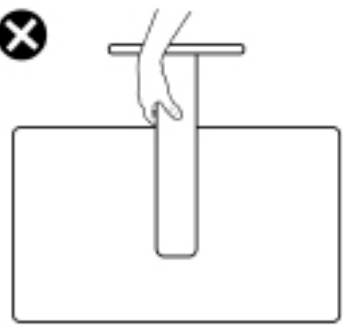

### **Οδηγίες συντήρησης**

### **Καθαρισμός της οθόνης σας**

- **ΠΡΟΕΙΔΟΠΟΙΗΣΗ: Πριν καθαρίσετε την οθόνη, αποσυνδέστε το καλώδιο τροφοδοσίας από την πρίζα.**
- **ΠΡΟΣΟΧΗ: Διαβάστε και ακολουθήστε τις [Οδηγίες ασφαλείας](#page-5-1) προτού καθαρίσετε την οθόνη.**

Για βέλτιστες πρακτικές, ακολουθήστε τις οδηγίες στην παρακάτω λίστα ενώ αποσυσκευάζετε, καθαρίζετε ή χειρίζεστε την οθόνη σας:

- Για να καθαρίσετε την αντιστατική οθόνη, βρέξτε ελαφρά ένα μαλακό, καθαρό πανί με νερό. Εάν είναι δυνατόν, χρησιμοποιήστε ένα ειδικό μαντηλάκι καθαρισμού οθόνης ή ένα διάλυμα κατάλληλο για αντιστατική επικάλυψη. Μην χρησιμοποιείτε βενζόλιο, διαλυτικό, αμμωνία, λειαντικά καθαριστικά ή πεπιεσμένο αέρα.
- Χρησιμοποιήστε ένα ελαφρώς βρεγμένο, μαλακό πανί για να καθαρίσετε την οθόνη. Αποφύγετε τη χρήση απορρυπαντικού οποιουδήποτε είδους, καθώς ορισμένα απορρυπαντικά αφήνουν ένα γαλακτώδες φιλμ στην οθόνη.
- Εάν παρατηρήσετε λευκή σκόνη όταν αποσυσκευάσετε την οθόνη σας, σκουπίστε την με ένα πανί.
- Χειριστείτε την οθόνη με προσοχή, καθώς μια πιο σκούρα οθόνη που έχει υποστεί φθορές μπορεί να εμφανίζει πιο έντονα σημάδια από μια πιο ανοιχτόχρωμη οθόνη.
- Για να διατηρήσετε τη βέλτιστη ποιότητα εικόνας, χρησιμοποιήστε μια προφύλαξη οθόνης που αλλάζει δυναμικά και απενεργοποιείτε την οθόνη σας όταν δεν τη χρησιμοποιείτε.

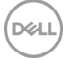
# **Ρύθμιση της οθόνης**

# **Σύνδεση της βάσης**

- **ΣΗΜΕΙΩΣΗ: Η διάταξη ανύψωσης και η βάση στήριξης είναι αποσυνδεδεμένες όταν η οθόνη αποστέλλεται από το εργοστάσιο.**
- **ΣΗΜΕΙΩΣΗ: Οι παρακάτω οδηγίες ισχύουν μόνο για τη βάση που συνόδευε την οθόνη σας. Εάν συνδέετε μια βάση που έχετε αγοράσει από οποιαδήποτε άλλη πηγή, ακολουθήστε τις οδηγίες ρύθμισης που συνοδεύουν τη βάση.**

#### **Για να συνδέσετε τη βάση της οθόνης:**

**1.** Ανοίξτε το μπροστινό πτερύγιο του κουτιού για να πάρετε τη διάταξη ανύψωσης και τη βάση στήριξης.

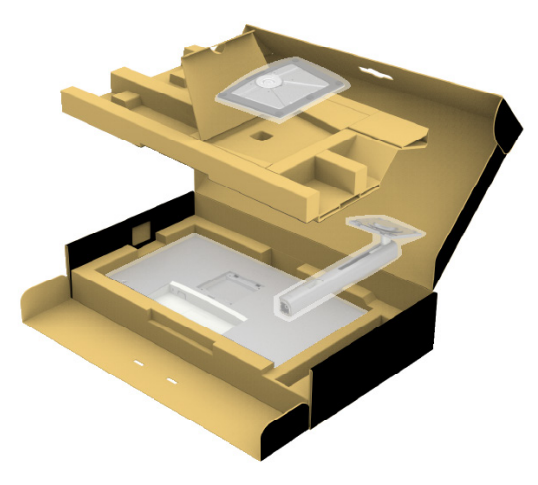

- **2.** Ευθυγραμμίστε και τοποθετήστε τη διάταξη ανύψωσης στη βάση.
- **3.** Ανοίξτε τη βιδωτή λαβή στο κάτω μέρος της βάσης και γυρίστε τη δεξιόστροφα για να ασφαλίσετε τη διάταξη της βάσης.

DEL

**4.** Κλείστε τη βιδωτή λαβή.

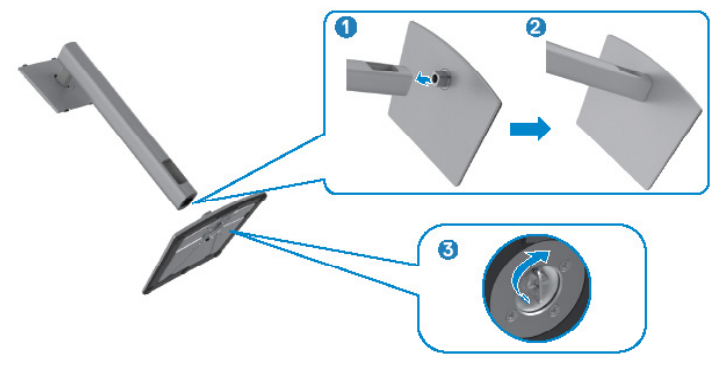

**5.** Ανοίξτε το προστατευτικό κάλυμμα της οθόνης για πρόσβαση στην υποδοχή VESA της οθόνης.

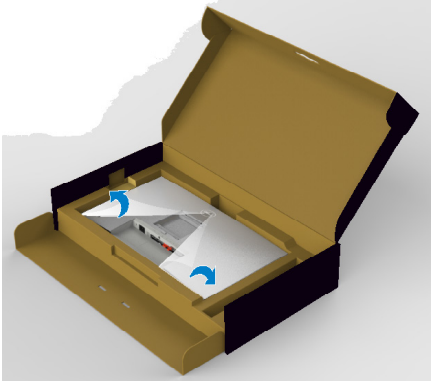

**6.** Σύρετε τις γλωττίδες στη διάταξη ανύψωσης στις υποδοχές στο πίσω κάλυμμα της οθόνης και χαμηλώστε τη διάταξη της βάσης για να την ασφαλίσετε στη θέση της.

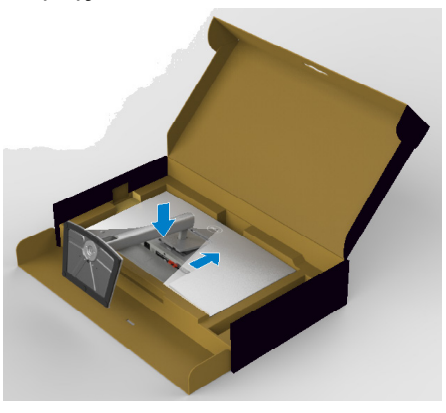

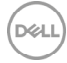

**7.** Κρατήστε τη διάταξη ανύψωσης και σηκώστε προσεκτικά την οθόνη και, στη συνέχεια, τοποθετήστε την σε επίπεδη επιφάνεια.

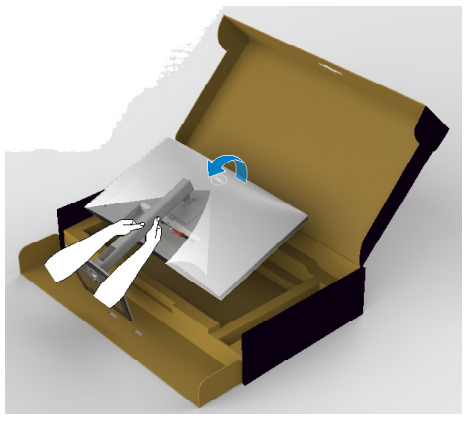

**ΣΗΜΕΙΩΣΗ: Κρατάτε σταθερά τη διάταξη ανύψωσης κατά την ανύψωση της οθόνης για να αποφύγετε τυχόν ζημιά.**

**8.** Σηκώστε το προστατευτικό κάλυμμα από την οθόνη.

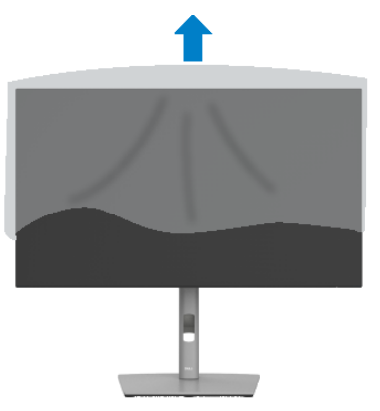

**DEL** 

# **Χρήση κλίσης, περιστροφής και κατακόρυφης επέκτασης**

**ΣΗΜΕΙΩΣΗ: Οι παρακάτω οδηγίες ισχύουν μόνο για τη βάση που συνόδευε την οθόνη σας. Εάν συνδέετε μια βάση που έχετε αγοράσει από οποιαδήποτε άλλη πηγή, ακολουθήστε τις οδηγίες ρύθμισης που συνοδεύουν τη βάση.**

## **Κλίση, περιστροφή και κατακόρυφη επέκταση**

Με τη βάση προσαρτημένη στην οθόνη, μπορείτε να γείρετε την οθόνη για να επιλέξετε την πιο άνετη γωνία θέασης.

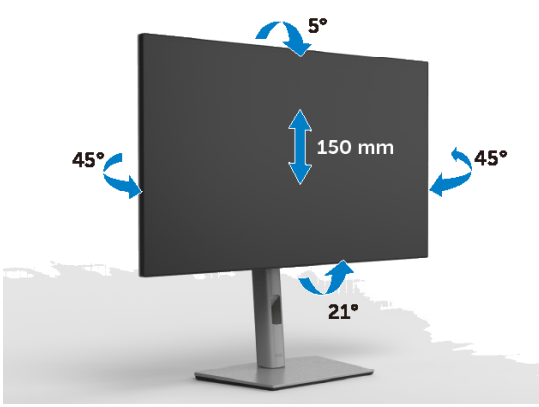

**ΣΗΜΕΙΩΣΗ: Η βάση είναι αποσυνδεδεμένη όταν η οθόνη αποστέλλεται από το εργοστάσιο.**

# **Περιστροφή της οθόνης**

Πριν περιστρέψετε την οθόνη, επεκτείνετε την οθόνη κατακόρυφα μέχρι το πάνω μέρος της βάσης και, στη συνέχεια, γείρετε την οθόνη προς τα πίσω μέχρι το μέγιστο για να μην χτυπήσετε το κάτω άκρο της οθόνης.

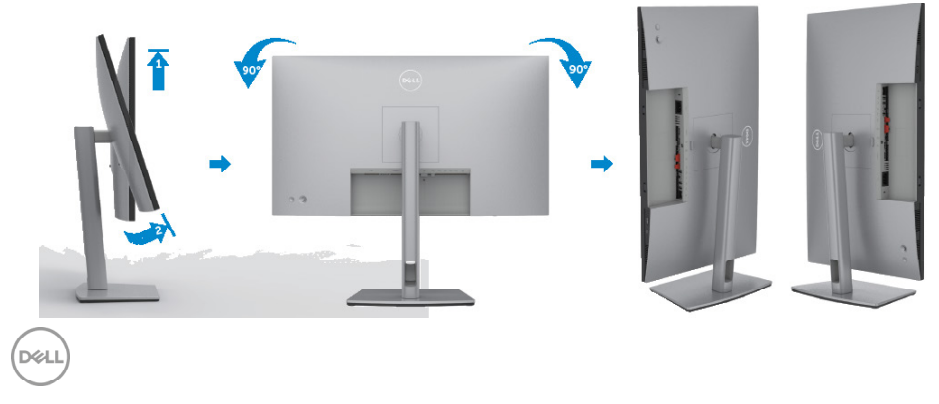

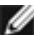

**ΣΗΜΕΙΩΣΗ: Για εναλλαγή της ρύθμισης προβολής στον υπολογιστή Dell σας μεταξύ οριζόντιας και κατακόρυφης κατά την περιστροφή της οθόνης, πραγματοποιήστε λήψη και εγκατάσταση του πιο πρόσφατου προγράμματος οδήγησης γραφικών. Για λήψη, μεταβείτε στο https: // www.dell.com/support/drivers και αναζητήστε το κατάλληλο πρόγραμμα οδήγησης.**

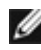

**ΣΗΜΕΙΩΣΗ: Όταν η οθόνη βρίσκεται σε κατακόρυφη λειτουργία, ενδέχεται να παρατηρήσετε υποβάθμιση της απόδοσης κατά τη χρήση εφαρμογών υψηλών απαιτήσεων γραφικών, όπως τρισδιάστατα παιχνίδια.**

## **Διαμόρφωση των ρυθμίσεων οθόνης στον υπολογιστή σας μετά την περιστροφή**

Αφού περιστρέψετε την οθόνη, ολοκληρώστε τη διαδικασία που ακολουθεί για να διαμορφώσετε τις ρυθμίσεις οθόνης στον υπολογιστή σας.

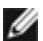

**ΣΗΜΕΙΩΣΗ: Εάν χρησιμοποιείτε την οθόνη με υπολογιστή που δεν ανήκει στην Dell, μεταβείτε στον ιστότοπο του κατασκευαστή της κάρτας γραφικών ή στον ιστότοπο του κατασκευαστή του υπολογιστή σας για πληροφορίες σχετικά με τον τρόπο περιστροφής των περιεχομένων της οθόνης σας.**

 **Για να διαμορφώσετε τις Ρυθμίσεις οθόνης:**

- **1.** Κάντε δεξί κλικ στην **Desktop (επιφάνεια εργασίας)** και επιλέξτε **Properties (Ιδιότητες)**.
- **2.** Επίλεξε την καρτέλα **Settings (Ρυθμίσεις)** και κάντε κλικ στην επιλογή **Advanced (Για προχωρημένους).**
- **3.** Εάν έχετε κάρτα γραφικών AMD, επιλέξτε την καρτέλα **Rotation (Περιστροφή)** και ορίστε την προτιμώμενη περιστροφή.
- **4.** Εάν έχετε κάρτα γραφικών **nVidia**, κάντε κλικ στην καρτέλα **nVidia** στην αριστερή στήλη, επιλέξτε **NVRotate (Περιστροφή NV)** και, στη συνέχεια, επιλέξτε την προτιμώμενη περιστροφή.
- **5.** Εάν έχετε κάρτα γραφικών Intel ®, επιλέξτε την καρτέλα γραφικών Intel, κάντε κλικ στην επιλογή **Graphic Properties (Ιδιότητες γραφικών)**, επίλεξε την καρτέλα **Rotation (Περιστροφή)** και, στη συνέχεια, ορίστε την προτιμώμενη περιστροφή.

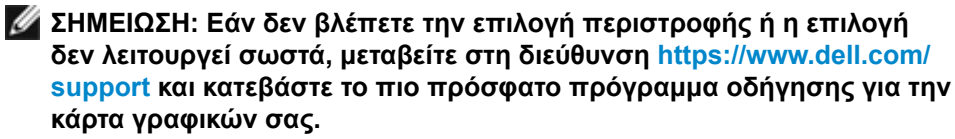

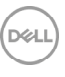

## **Οργάνωση των καλωδίων σας**

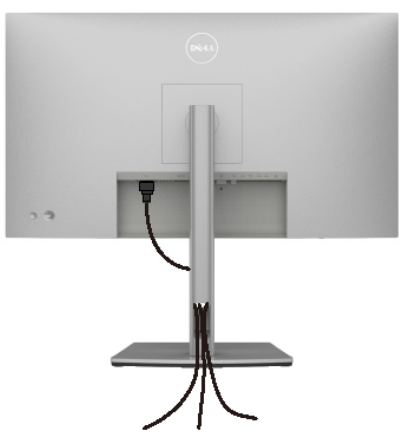

Αφού συνδέσετε όλα τα απαραίτητα καλώδια στην οθόνη και τον υπολογιστή σας, (ανατρέξτε στην ενότητα **[Σύνδεση της οθόνης σας](#page-42-0)** για τη σύνδεση) οργανώστε όλα τα καλώδια όπως φαίνεται παραπάνω.

Εάν το καλώδιο δεν μπορεί να φτάσει στον υπολογιστή σας, μπορείτε να συνδεθείτε απευθείας στον υπολογιστή χωρίς να το περάσετε από την υποδοχή στη βάση οθόνης.

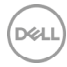

# <span id="page-42-0"></span>**Σύνδεση της οθόνης σας**

**ΠΡΟΕΙΔΟΠΟΙΗΣΗ: Προτού ξεκινήσετε οποιαδήποτε από τις διαδικασίες αυτής της ενότητας, ακολουθήστε τις [Οδηγίες ασφαλείας](#page-5-0).**

#### **Για να συνδέσετε την οθόνη σας στον υπολογιστή:**

- **1.** Απενεργοποιήστε τον υπολογιστή σας.
- **2.** Συνδέστε το καλώδιο DisplayPort ή USB και το καλώδιο USB-C από την οθόνη σας στον υπολογιστή.
- **3.** Ενεργοποιήστε την οθόνη σας.
- **4.** Επιλέξτε τη σωστή πηγή εισόδου από το μενού OSD στην οθόνη σας και, στη συνέχεια, ενεργοποιήστε τον υπολογιστή σας.
- **ΣΗΜΕΙΩΣΗ: Η προεπιλεγμένη ρύθμιση U2722D/U2722DX/U2722DE είναι DisplayPort 1.4. Οι κάρτες γραφικών DisplayPort 1.1 ενδέχεται να μην εμφανίζονται κανονικά. Παρακαλώ ανατρέξτε στην ενότητα ["Προβλήματα](#page-103-0) [ειδικά για το προϊόν - Δεν υπάρχει εικόνα κατά τη χρήση σύνδεσης DP](#page-103-0)  [στον υπολογιστή](#page-103-0)" για να αλλάξετε την προεπιλεγμένη ρύθμιση.**

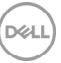

## **U2722D/U2722DX**

### **Σύνδεση καλωδίου HDMI (U2722DX (Inbox)/U2722D (Προαιρετικό))**

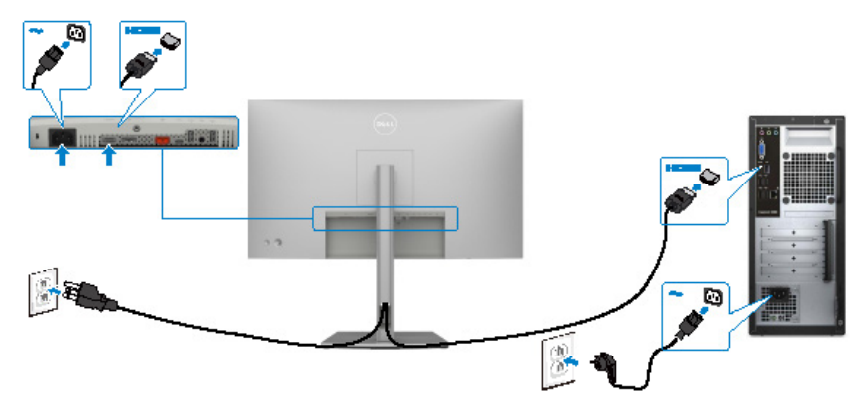

#### **Σύνδεση του καλωδίου DP**

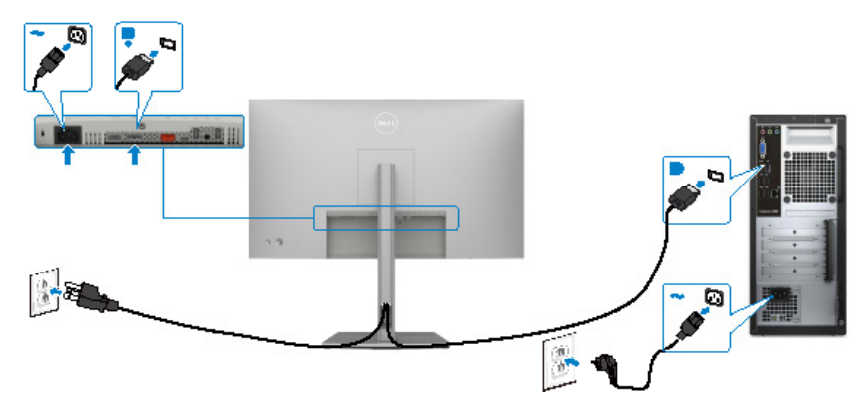

**Σύνδεση της λειτουργίας Multi-Stream Transport για DP (MST)**

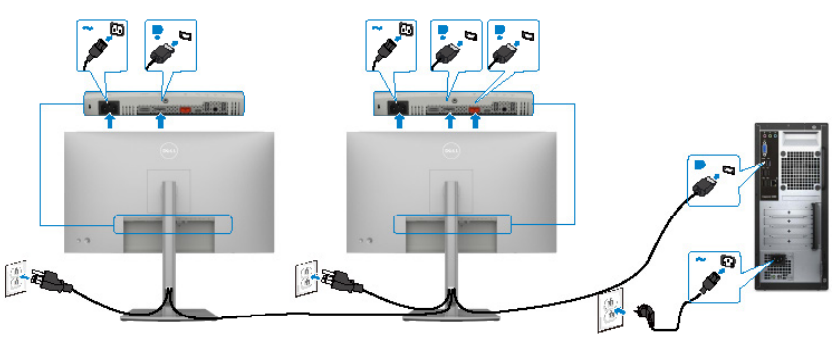

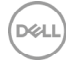

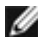

**ΣΗΜΕΙΩΣΗ: Υποστηρίζει τη λειτουργία DP MST. Για να χρησιμοποιήσετε αυτήν τη δυνατότητα, η κάρτα γραφικών του υπολογιστή σας πρέπει να έχει τουλάχιστον πιστοποίηση DP1.2 με επιλογή MST.**

**ΣΗΜΕΙΩΣΗ: Αφαιρείτε το ελαστικό φις όταν χρησιμοποιείτε τον σύνδεσμο εξόδου DP.**

**Σύνδεση του καλωδίου USB-C (A σε C)**

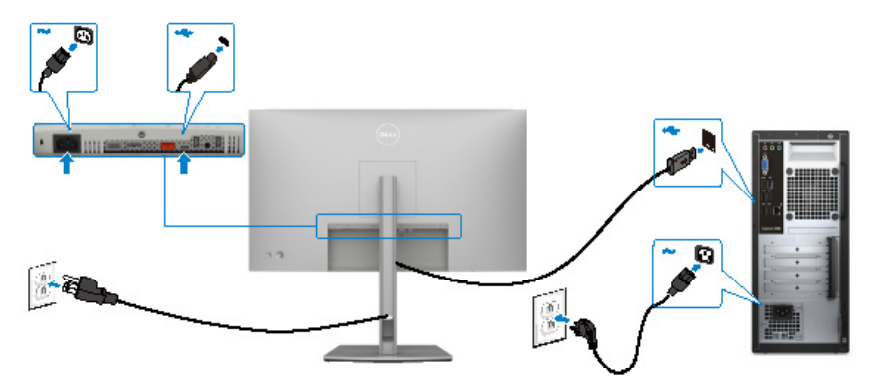

**ΣΗΜΕΙΩΣΗ: Σε αυτή τη σύνδεση είναι διαθέσιμα μόνο δεδομένα και δεν υπάρχει βίντεο. Χρειάζεστε άλλη σύνδεση βίντεο για προβολή.**

**Σύνδεση του καλωδίου USB-C (C σε C) (Προαιρετικό)**

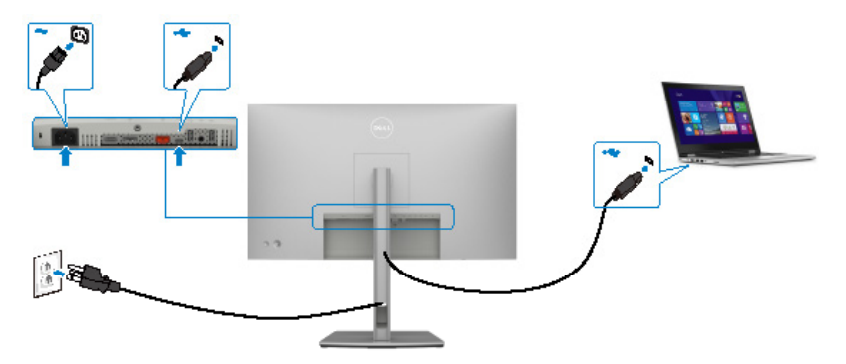

**ΣΗΜΕΙΩΣΗ: Αυτή η σύνδεση είναι διαθέσιμη μόνο για ανοδική ροή και δεν υπάρχει βίντεο. Χρειάζεστε άλλη σύνδεση βίντεο για προβολή.**

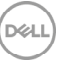

## **U2722DE**

#### **Σύνδεση του καλωδίου HDMI (Προαιρετικό)**

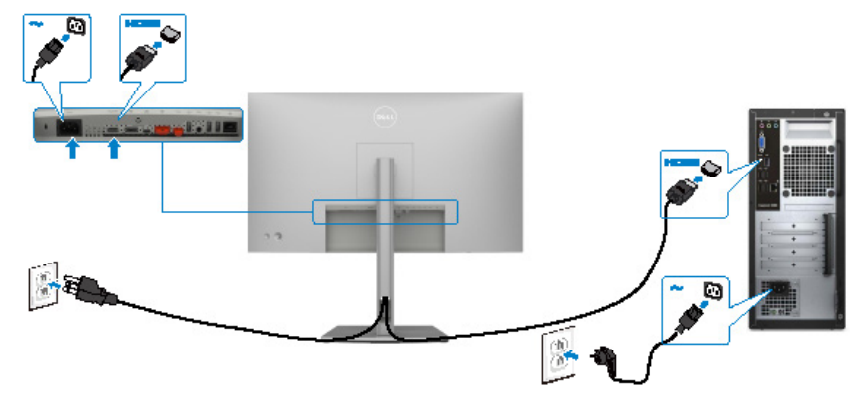

#### **Σύνδεση του καλωδίου DP**

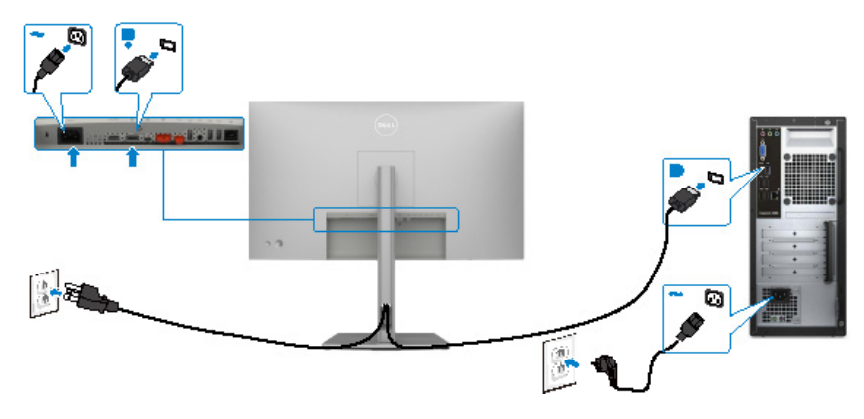

<span id="page-45-0"></span>**Σύνδεση της λειτουργίας Multi-Stream Transport για DP (MST)**

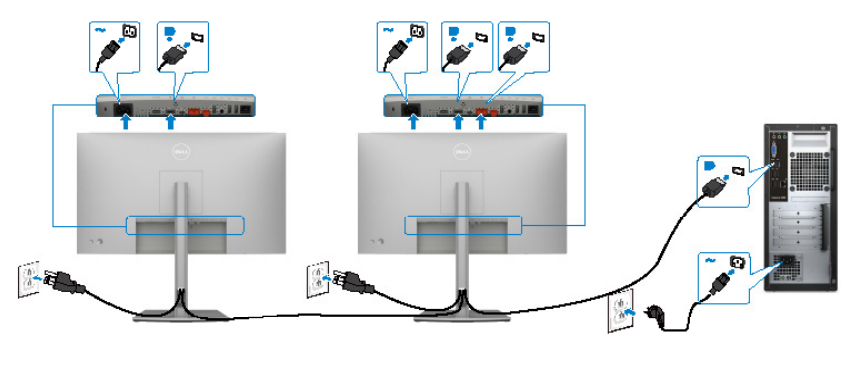

(deli

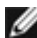

**ΣΗΜΕΙΩΣΗ: Υποστηρίζει τη λειτουργία DP MST. Για να χρησιμοποιήσετε αυτήν τη δυνατότητα, η κάρτα γραφικών του υπολογιστή σας πρέπει να έχει τουλάχιστον πιστοποίηση DP1.2 με επιλογή MST.**

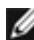

**ΣΗΜΕΙΩΣΗ: Αφαιρείτε το ελαστικό φις όταν χρησιμοποιείτε τον σύνδεσμο εξόδου DP.**

**Σύνδεση του καλωδίου USB-C (A σε C)**

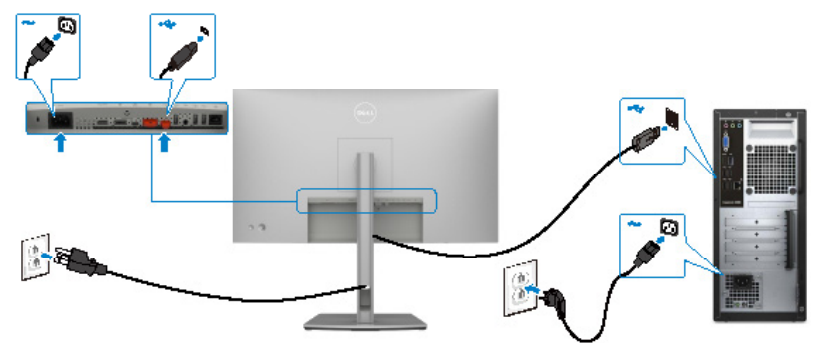

**ΣΗΜΕΙΩΣΗ: Σε αυτή τη σύνδεση είναι διαθέσιμα μόνο δεδομένα και δεν υπάρχει βίντεο. Χρειάζεστε άλλη σύνδεση βίντεο για προβολή.**

**Σύνδεση του καλωδίου USB-C (C σε C)**

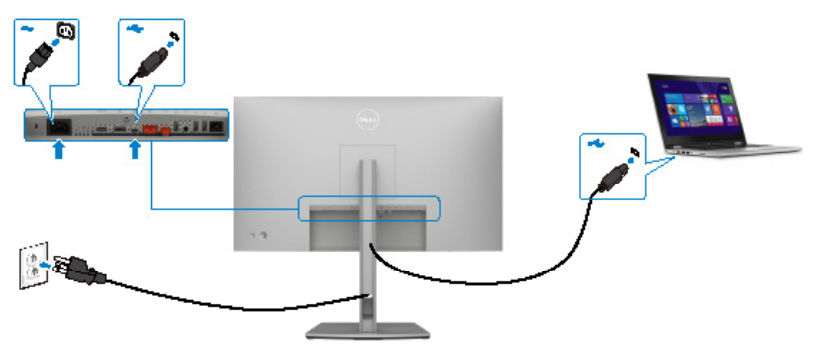

Η θύρα USB-C στην οθόνη σας:

- Μπορεί να χρησιμοποιηθεί ως USB-C ή Displa yPort 1.4 , εναλλακτικά.
- Υποστηρίζει USB Power Delivery (PD), με προφίλ έως 90W.

**ΣΗΜΕΙΩΣΗ: Ανεξάρτητα από την απαίτηση ισχύος/την πραγματική κατανάλωση ενέργειας του φορητού σας υπολογιστή ή το υπόλοιπο χρόνου λειτουργίας της μπαταρίας σας, η οθόνη Dell U2722DE έχει σχεδιαστεί για να παρέχει τροφοδοσία έως και 90 W στον φορητό υπολογιστή σας.**

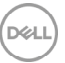

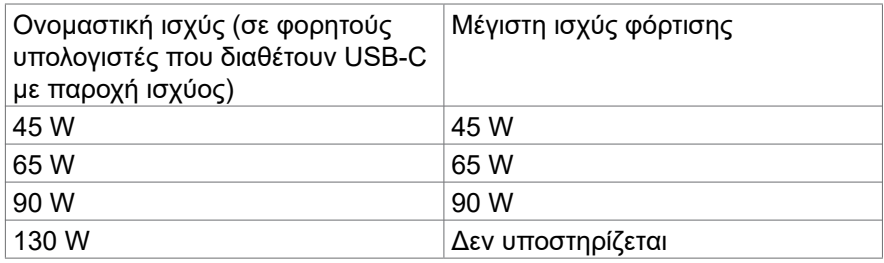

**Σύνδεση της οθόνης για λειτουργία USB-C Multi-Stream Transport (MST)**

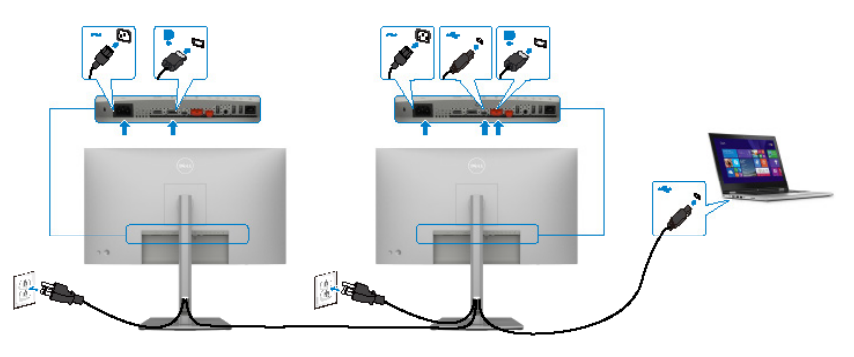

**ΣΗΜΕΙΩΣΗ: Ο μέγιστος αριθμός υποστηριζόμενων U2722DE μέσω MST υπόκειται στο εύρος ζώνης της πηγής USB-C. Παρακαλώ αναφερθείτε στην ενότητα "[Προβλήματα ειδικά για το προϊόν - Χωρίς εικόνα κατά τη](#page-104-0)  [χρήση USB-C MST"](#page-104-0).**

**ΣΗΜΕΙΩΣΗ: Αφαιρείτε το ελαστικό φις όταν χρησιμοποιείτε τον σύνδεσμο εξόδου DP.**

**Σύνδεση της οθόνης για καλώδιο RJ45 (προαιρετικά)**

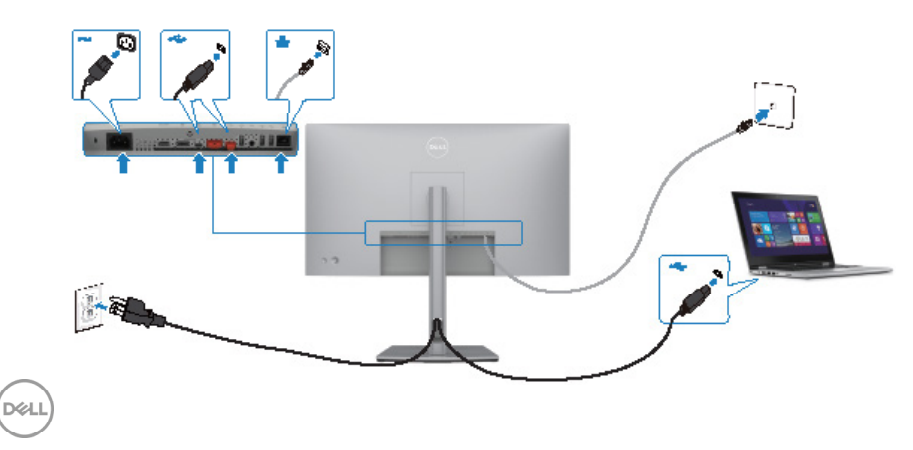

# **Dell Power Button Sync (DPBS) (Μόνο U2722DE)**

• Η οθόνη U2722DE έχει σχεδιαστεί με τη λειτουργία Dell Power Button Sync (DPBS) που σας επιτρέπει να ελέγχετε την κατάσταση ισχύος του συστήματος υπολογιστή από το κουμπί λειτουργίας της οθόνης. Αυτή η δυνατότητα είναι συμβατή με την πλατφόρμα Dell OptiPlex 7090/3090 Ultra και υποστηρίζεται μόνο μέσω διεπαφής USB-C.

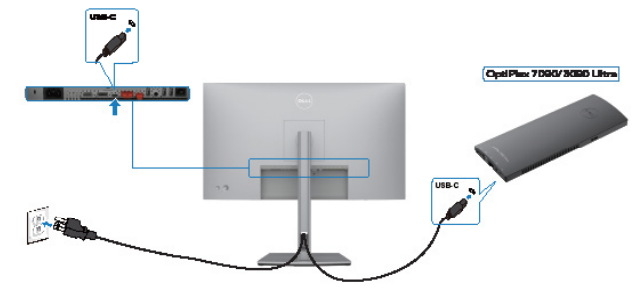

• Για να βεβαιωθείτε ότι η λειτουργία DPBS λειτουργεί κατά την πρώτη χρήση, εκτελέστε πρώτα τα ακόλουθα βήματα στην πλατφόρμα Dell OptiPlex 7090/3090 Ultra στην επιλογή **Control Panel (Πίνακας ελέγχου)**.

**ΣΗΜΕΙΩΣΗ: Το DPBS υποστηρίζει μόνο τη θύρα με εικονίδιο .**

Μεταβείτε στην επιλογή **Control Panel (Πίνακας Ελέγχου)**.

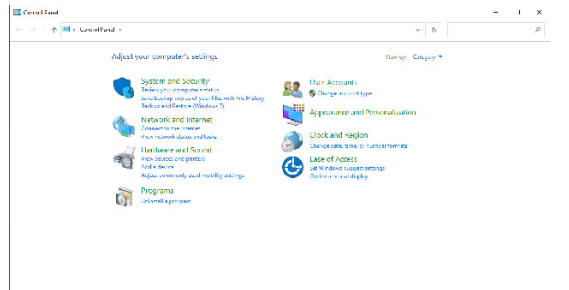

Επιλέξτε **Hardware and Sound (Υλικό και Ήχος)** και, στη συνέχεια, επιλέξτε **Power Options (Επιλογές τροφοδοσίας)**.

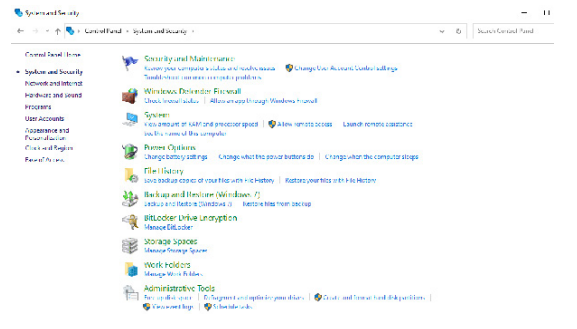

**D**ELI

Μεταβείτε στην επιλογή **System Settings (Ρυθμίσεις συστήματος)**.

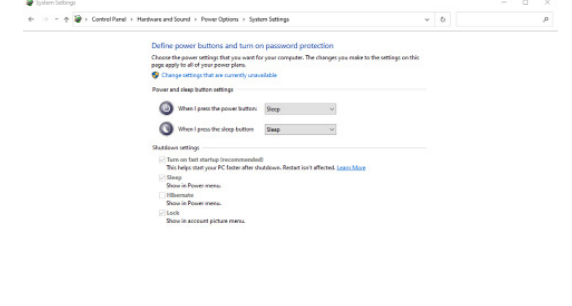

Στο αναπτυσσόμενο μενού **When I press the power button (Όταν πατάω το κουμπί λειτουργίας)**, υπάρχουν ορισμένες επιλογές **Do nothing (Τίποτα)/Sleep (Αδράνεια)/Hibernate (Αναστολή λειτουργίας)/Shut down (Τερματισμός)** και μπορείτε να επιλέξετε **Sleep (Αδράνεια)/Hibernate (Αναστολή λειτουργίας)/ Shut down (Τερματισμός)**.

Stunchanger Cancel

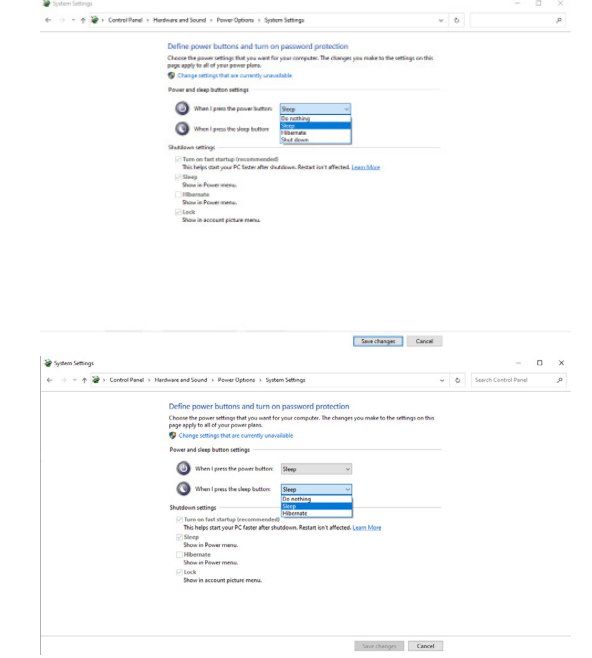

**ΣΗΜΕΙΩΣΗ:** Μην επιλέξετε **Do nothing (Τίποτα)**, διαφορετικά το κουμπί λειτουργίας της οθόνης δεν μπορεί να συγχρονιστεί με την κατάσταση λειτουργίας του συστήματος υπολογιστή.

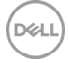

## **Σύνδεση της οθόνης για DPBS για πρώτη φορά**

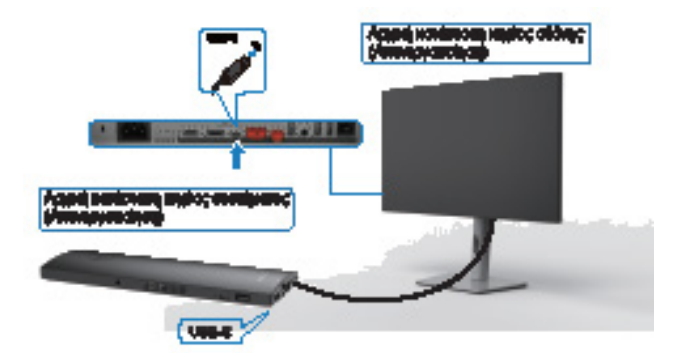

Για ρύθμιση της λειτουργίας DPBS για πρώτη φορά, ακολουθήστε τα παρακάτω βήματα:

- **1.** Βεβαιωθείτε ότι ο υπολογιστής και η οθόνη έχουν απενεργοποιηθεί.
- **2.** Συνδέστε το καλώδιο USB-C από τον υπολογιστή στην οθόνη.
- **3.** Πιέστε το κουμπί λειτουργίας της οθόνης για να ενεργοποιήσετε την οθόνη.
- **4.** Τόσο η οθόνη όσο και ο υπολογιστής ενεργοποιούνται στιγμιαία. Περιμένετε λίγο (περίπου 6 δευτερόλεπτα) και ο υπολογιστής και η οθόνη θα απενεργοποιηθούν.
- **5.** Πατήστε είτε το κουμπί λειτουργίας της οθόνης είτε το κουμπί λειτουργίας του υπολογιστή, τόσο ο υπολογιστής όσο και η οθόνη ενεργοποιούνται. Η κατάσταση λειτουργίας του συστήματος υπολογιστή είναι συγχρονισμένη με το κουμπί λειτουργίας της οθόνης.
- **ΣΗΜΕΙΩΣΗ: Όταν η οθόνη και ο υπολογιστής βρίσκονται και οι δύο σε κατάσταση απενεργοποίησης την πρώτη φορά, συνιστάται να ενεργοποιήσετε πρώτα την οθόνη και, στη συνέχεια, να συνδέσετε το καλώδιο USB-C από τον υπολογιστή στην οθόνη.**
- **ΣΗΜΕΙΩΣΗ: Μπορείτε να τροφοδοτήσετε την πλατφόρμα OptiPlex 7090/3090 Ultra χρησιμοποιώντας την υποδοχή προσαρμογέα DC. Εναλλακτικά, μπορείτε να τροφοδοτήσετε την πλατφόρμα OptiPlex 7090/3090 Ultra χρησιμοποιώντας το καλώδιο USB-C της οθόνης μέσω Power Delivery (PD). ορίστε τη φόρτιση USB-C σε On (Ενεργοποιημένο) στην κατάσταση απενεργοποίησης.**

DEL

## **Χρήση της λειτουργίας DPBS**

Όταν πατάτε το κουμπί λειτουργίας της οθόνης ή το κουμπί λειτουργίας του υπολογιστή, η κατάσταση της οθόνης/του υπολογιστή έχει ως εξής:

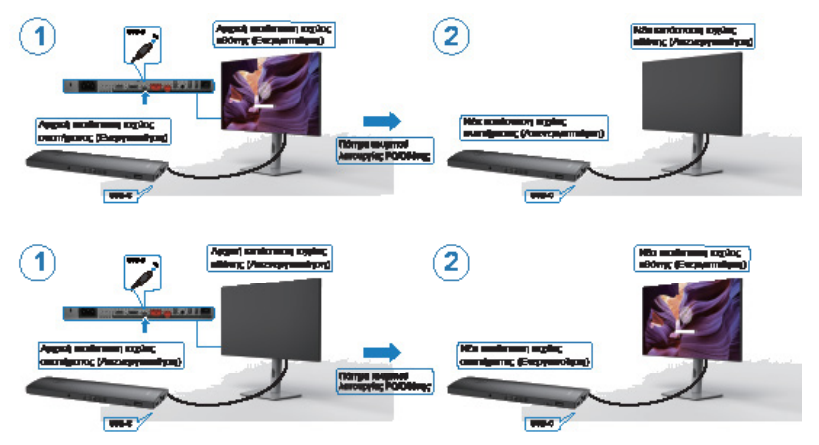

Όταν η οθόνη και ο υπολογιστής βρίσκονται σε κατάσταση ενεργοποίησης, εάν **πατήσετε παρατεταμένα για 4 δευτερόλεπτα το κουμπί λειτουργίας της οθόνης**, ένα μήνυμα οθόνης θα σας ρωτήσει εάν θέλετε να τερματίσετε τη λειτουργία του υπολογιστή.

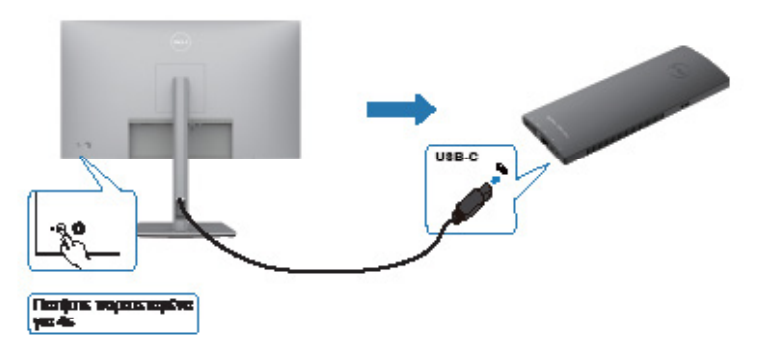

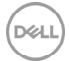

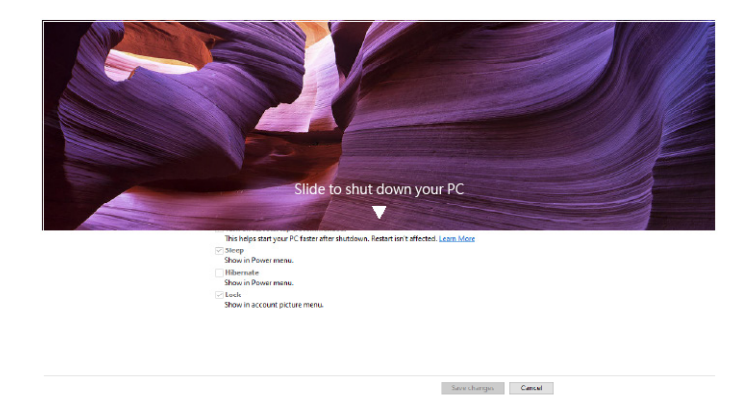

Όταν η οθόνη και ο υπολογιστής βρίσκονται σε κατάσταση ενεργοποίησης, εάν **πατήσετε παρατεταμένα για 10 δευτερόλεπτα το κουμπί λειτουργίας της οθόνης**, ο υπολογιστής θα τερματίσει τη λειτουργία του.

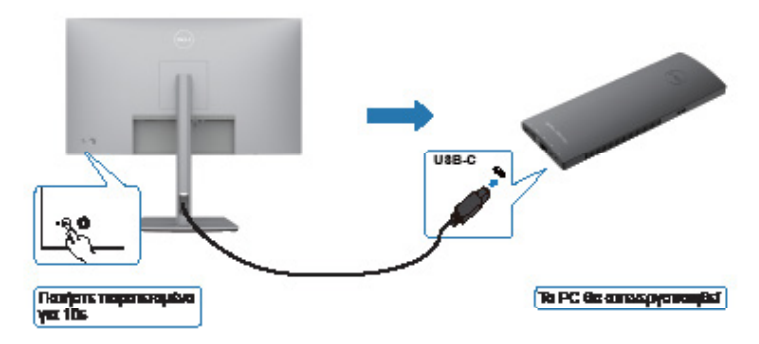

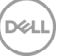

### **Σύνδεση της οθόνης για λειτουργία USB-C Multi-Stream Transport (MST)**

Ένας υπολογιστής είναι συνδεδεμένος σε δύο οθόνες αρχικά σε κατάσταση απενεργοποίησης και η κατάσταση τροφοδοσίας του συστήματος υπολογιστή συγχρονίζεται με το κουμπί λειτουργίας της οθόνης 1. Όταν πατάτε είτε το κουμπί λειτουργίας της οθόνης 1 ή το κουμπί λειτουργίας του υπολογιστή, τόσο ο υπολογιστής όσο και η οθόνη 1 ενεργοποιούνται. Εν τω μεταξύ, η οθόνη 2 παραμένει απενεργοποιημένη. Πρέπει να πατήσετε χειροκίνητα το κουμπί λειτουργίας στην οθόνη 2 για να την ενεργοποιήσετε.

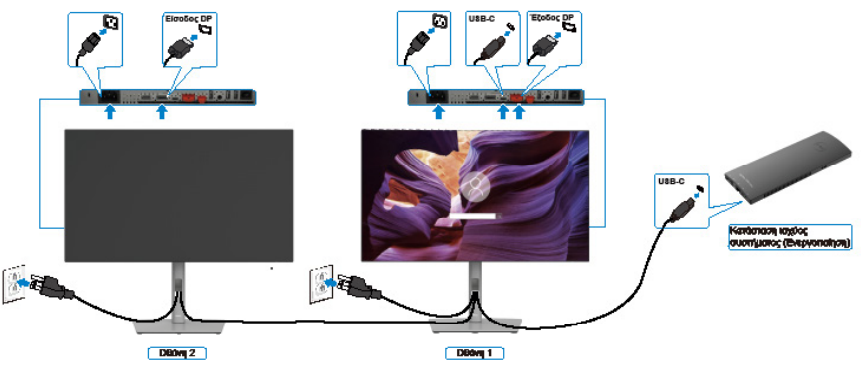

Παρομοίως, ένας υπολογιστής είναι συνδεδεμένος σε δύο οθόνες σε κατάσταση αρχικής ενεργοποίησης και η κατάσταση τροφοδοσίας συστήματος υπολογιστή είναι συγχρονισμένη με το κουμπί λειτουργίας της οθόνης 1. Όταν πατάτε το κουμπί τροφοδοσίας της οθόνης 1 ή του υπολογιστή, απενεργοποιείται τόσο η οθόνη 1 όσο και ο υπολογιστής. Εν τω μεταξύ, η οθόνη 2 τίθεται σε κατάσταση αναμονής. Πρέπει να πατήσετε χειροκίνητα το κουμπί λειτουργίας στην οθόνη 2 για να την απενεργοποιήσετε.

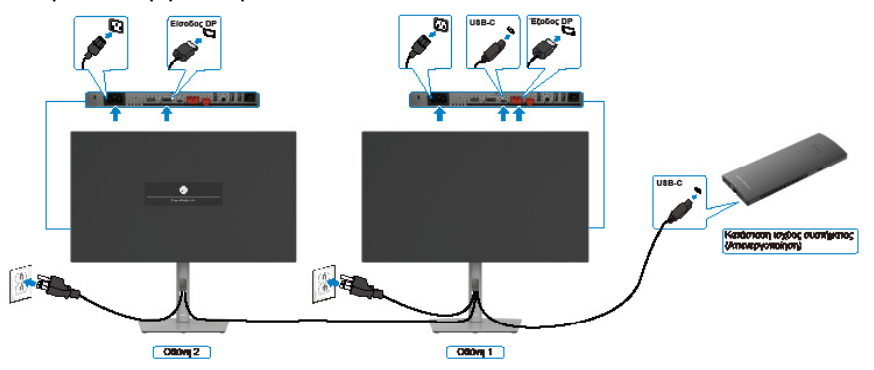

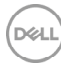

## **Σύνδεση της οθόνης για USB-C**

Η πλατφόρμα Dell OptiPlex 7090 Ultra διαθέτει δύο θύρες USB-C, επομένως τόσο η κατάσταση ισχύος της οθόνης 1 όσο και της οθόνης 2 μπορούν να συγχρονιστούν με τον υπολογιστή.

Ενώ ο υπολογιστής και οι δύο οθόνες βρίσκονται σε κατάσταση αρχικής ενεργοποίησης, πατώντας το κουμπί λειτουργίας στην οθόνη 1 ή την οθόνη 2 θα απενεργοποιήσετε τον υπολογιστή, την οθόνη 1 και την οθόνη 2.

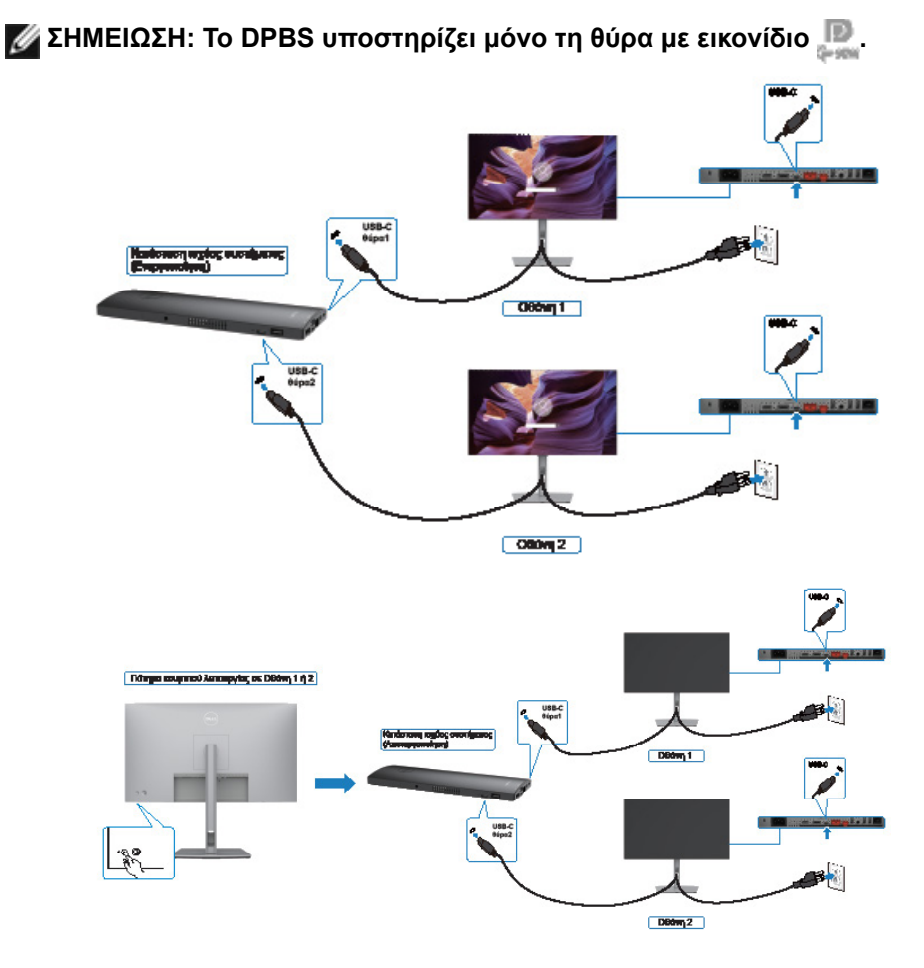

DELI

Βεβαιωθείτε ότι έχετε ρυθμίσει την επιλογή **USB-C Charging (Φόρτιση USB-C)** σε Ενεργοποίηση στην κατάσταση απενεργοποίησης. Ενώ ο υπολογιστής και οι δύο οθόνες βρίσκονται σε κατάσταση αρχικής απενεργοποίησης, πατώντας το κουμπί λειτουργίας στην οθόνη 1 ή την οθόνη 2 ενεργοποιούνται ο υπολογιστής, η οθόνη 1 και η οθόνη 2.

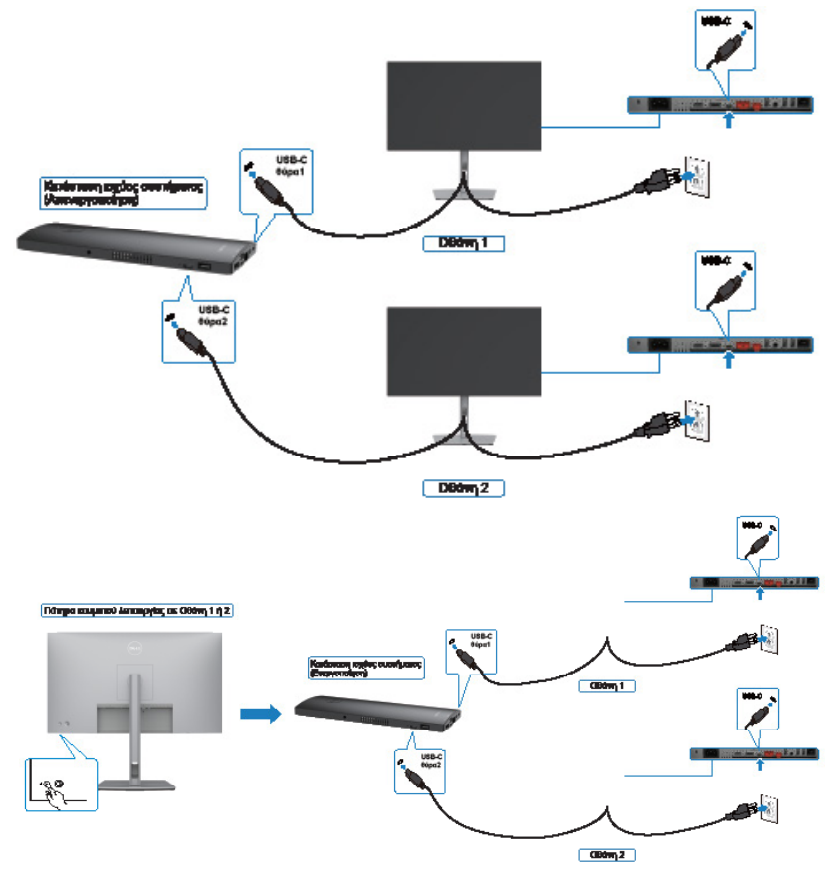

DELI

## **Ασφάλιση της οθόνης σας με κλειδαριά Kensington (προαιρετικό)**

Η υποδοχή κλειδώματος ασφαλείας βρίσκεται στο κάτω μέρος της οθόνης. (Ανατρέξτε στην ενότητα **[Υποδοχή κλειδαριάς ασφαλείας](#page-13-0)**)

Για περισσότερες πληροφορίες σχετικά με τη χρήση της κλειδαριάς Kensington (αγοράζεται ξεχωριστά), ανατρέξτε στην τεκμηρίωση που συνοδεύει την κλειδαριά.

Ασφαλίστε την οθόνη σας σε μία επιφάνεια χρησιμοποιώντας την κλειδαριά ασφαλείας Kensington.

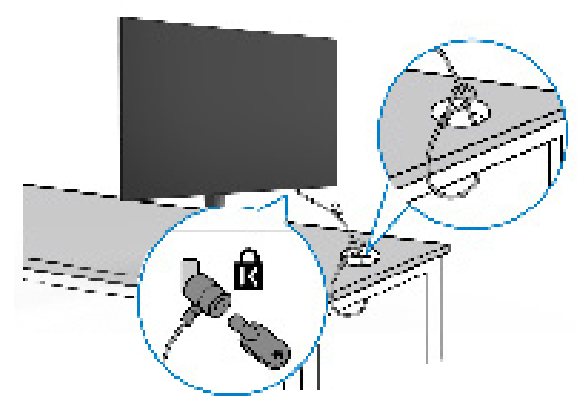

**ΣΗΜΕΙΩΣΗ: Η εικόνα προορίζεται μόνο για σκοπούς απεικόνισης. Η εμφάνιση της κλειδαριάς μπορεί να διαφέρει.** 

# **Αφαίρεση της βάσης της οθόνης**

- **ΠΡΟΣΟΧΗ: Για να αποφύγετε γρατσουνιές στην οθόνη LCD κατά την αφαίρεση της βάσης, βεβαιωθείτε ότι η οθόνη είναι τοποθετημένη σε μια μαλακή, καθαρή επιφάνεια.**
- **ΣΗΜΕΙΩΣΗ: Οι παρακάτω οδηγίες ισχύουν μόνο για τη βάση που συνόδευε την οθόνη σας. Εάν συνδέετε μια βάση που έχετε αγοράσει από οποιαδήποτε άλλη πηγή, ακολουθήστε τις οδηγίες ρύθμισης που συνοδεύουν τη βάση.**

#### **Για να αφαιρέσετε τη βάση:**

- **1.** Τοποθετήστε την οθόνη σε ένα μαλακό πανί ή μαξιλάρι.
- **2.** Πατήστε και κρατήστε πατημένο το κουμπί αποδέσμευσης βάσης.
- **3.** Σηκώστε τη βάση στήριξης και απομακρύνετέ τη από την οθόνη.

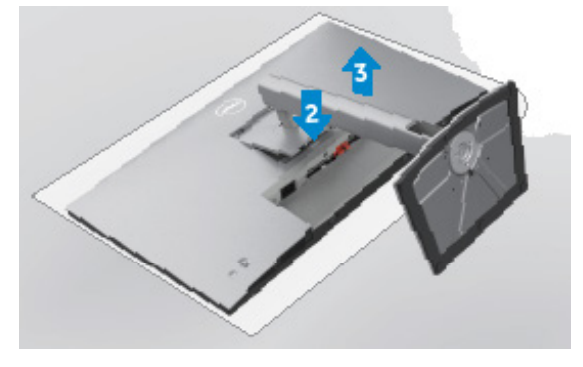

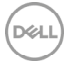

## **Τοποθέτηση στον τοίχο (προαιρετικά)**

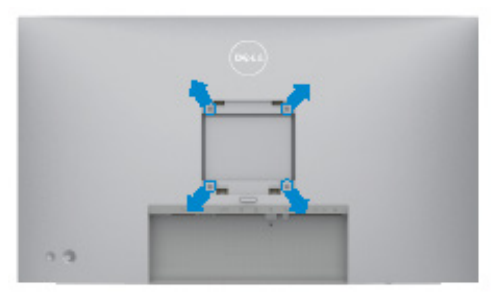

#### **ΣΗΜΕΙΩΣΗ: Χρησιμοποιήστε βίδες M4 x 10 mm για να συνδέσετε την οθόνη στο κιτ τοποθέτησης στον τοίχο.**

Ανατρέξτε στις οδηγίες που συνοδεύουν το συμβατό με VESA κιτ τοποθέτησης στον τοίχο.

- **1.** Τοποθετήστε την οθόνη σε μαλακό πανί ή μαξιλάρι σε σταθερή επίπεδη επιφάνεια.
- **2.** Αφαιρέστε τη βάση.
- **3.** Χρησιμοποιήστε ένα σταυροκατσάβιδο για να αφαιρέσετε τις τέσσερις βίδες που συγκρατούν το πλαστικό κάλυμμα.
- **4.** Συνδέστε τον βραχίονα στήριξης του κιτ τοποθέτησης στην οθόνη.
- **5.** Αναρτήστε την οθόνη στον τοίχο σύμφωνα με τις οδηγίες στην τεκμηρίωση που συνοδεύει το κιτ τοποθέτησης στον τοίχο.
- **ΣΗΜΕΙΩΣΗ: Για χρήση μόνο με βραχίονα τοποθέτησης σε τοίχο από τη λίστα UL ή CSA ή GS με ελάχιστη ικανότητα βάρους/φορτίου 17,52 kg (38,6 lb) (U2722D/U2722DX) / 19,12 kg (42,15 lb) (U2722DE).**

DEL

# **Λειτουργία της οθόνης**

# **Ενεργοποίηση της οθόνης**

Πατήστε το κουμπί οι για να ενεργοποιήσετε την οθόνη.

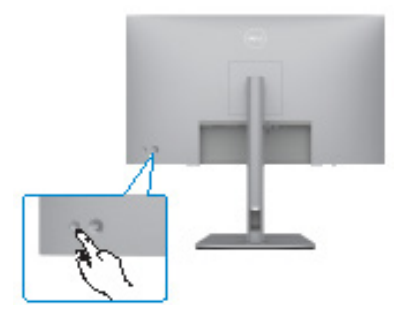

# **Χρήση χειριστηρίου joystick**

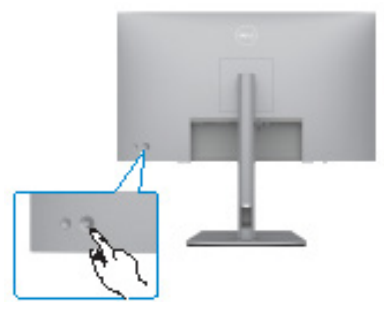

Για να τροποποιήσετε τις ρυθμίσεις OSD χρησιμοποιώντας το Joystick στην πίσω πλευρά της

οθόνης, κάντε τα εξής:

- **1.** Πατήστε το Joystick για να ανοίξετε το πρόγραμμα εκκίνησης του μενού OSD.
- **2.** Μετακινήστε το Joystick πάνω/κάτω/αριστερά/δεξιά για εναλλαγή μεταξύ των επιλογών μενού OSD.

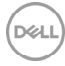

#### **Λειτουργίες Joystick**

#### **Λειτουργία Περιγραφή**

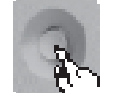

Πατήστε το Joystick για να ανοίξετε το πρόγραμμα εκκίνησης του OSD.

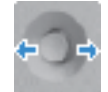

Για πλοήγηση δεξιά και αριστερά.

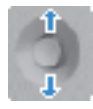

Για πλοήγηση πάνω και κάτω.

# **Χρήση προγράμματος εκκίνησης μενού**

Πατήστε το Joystick για να ανοίξετε το πρόγραμμα εκκίνησης του μενού OSD.

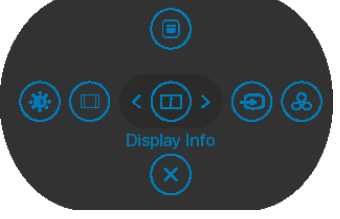

**Εκκίνηση μενού**

- Μετακινήστε το Joystick προς τα **Up (Πάνω)** για να ανοίξετε την επιλογή **Main Menu (Κύριο μενού)**.
- Μετακινήστε το Joystick **Left (Αριστερά)** ή **Right (Δεξιά)** για να επιλέξετε τα επιθυμητά **Shortcut Keys (Πλήκτρα συντόμευση)ς**.
- Μετακινήστε το Joystick προς τα **Down (Κάτω)** για να επιλέξετε την επιλογή **Exit (Εξοδος)**.

#### **Λεπτομέρειες εκκίνησης μενού**

Ο παρακάτω πίνακας περιγράφει τα εικονίδια εκκίνησης μενού:

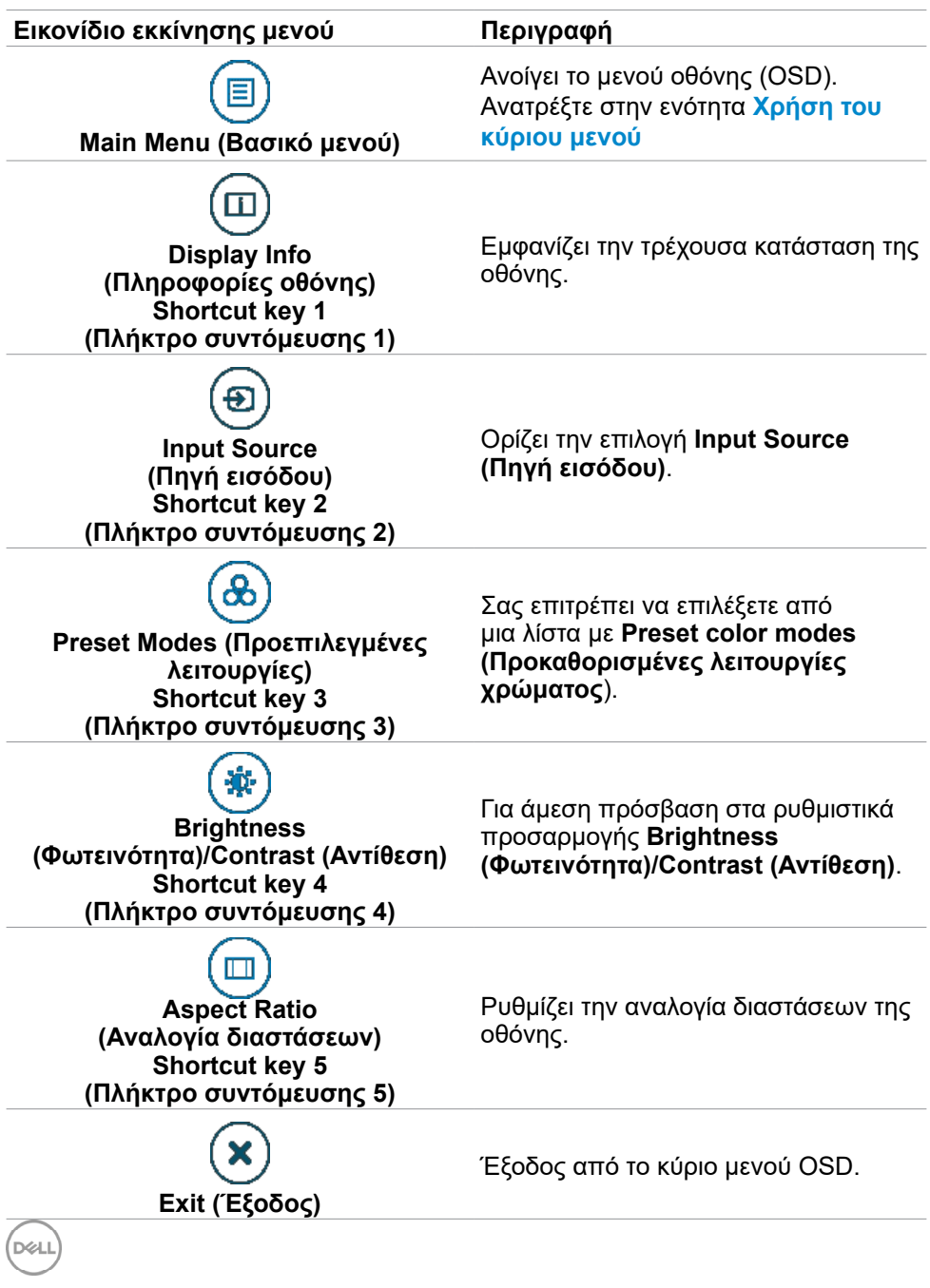

## **Κουμπί μπροστινού πίνακα**

Χρησιμοποιήστε τα κουμπιά στην μπροστινή πλευρά της οθόνης για να προσαρμόσετε τις ρυθμίσεις εικόνας.

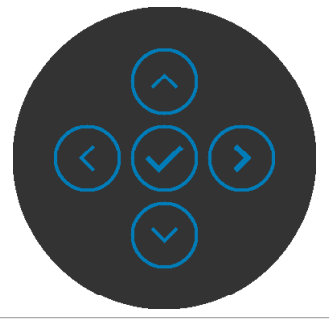

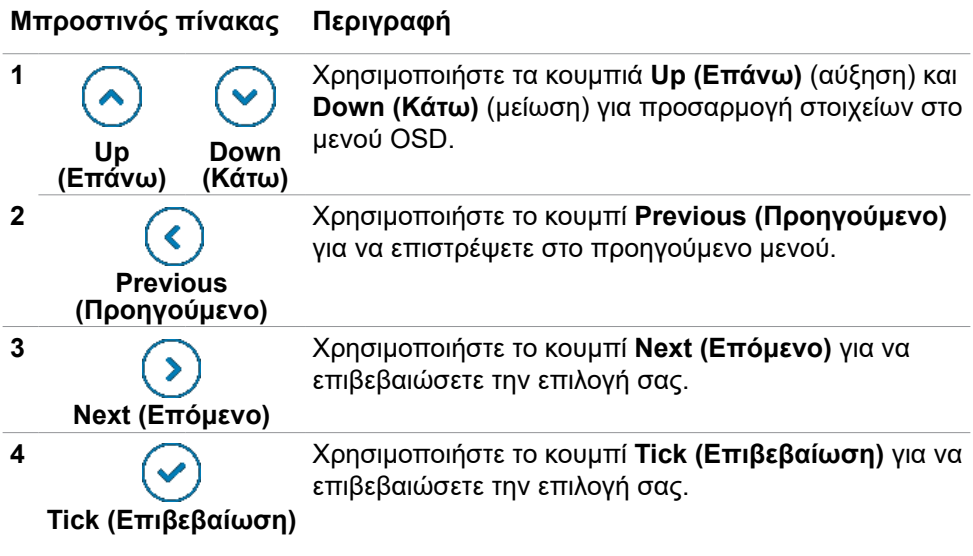

DELI

# <span id="page-63-0"></span>**Χρήση του Βασικού μενού**

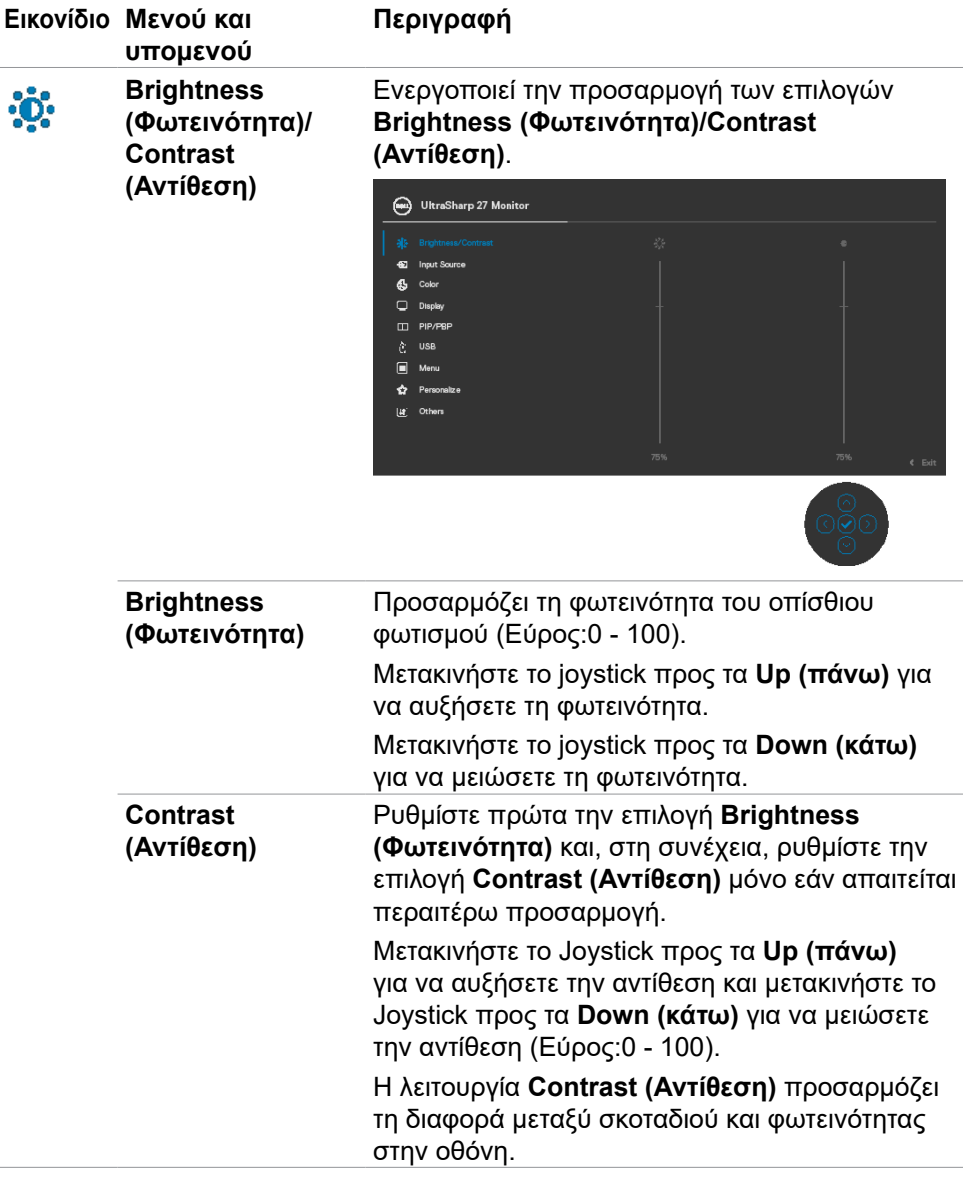

(deli

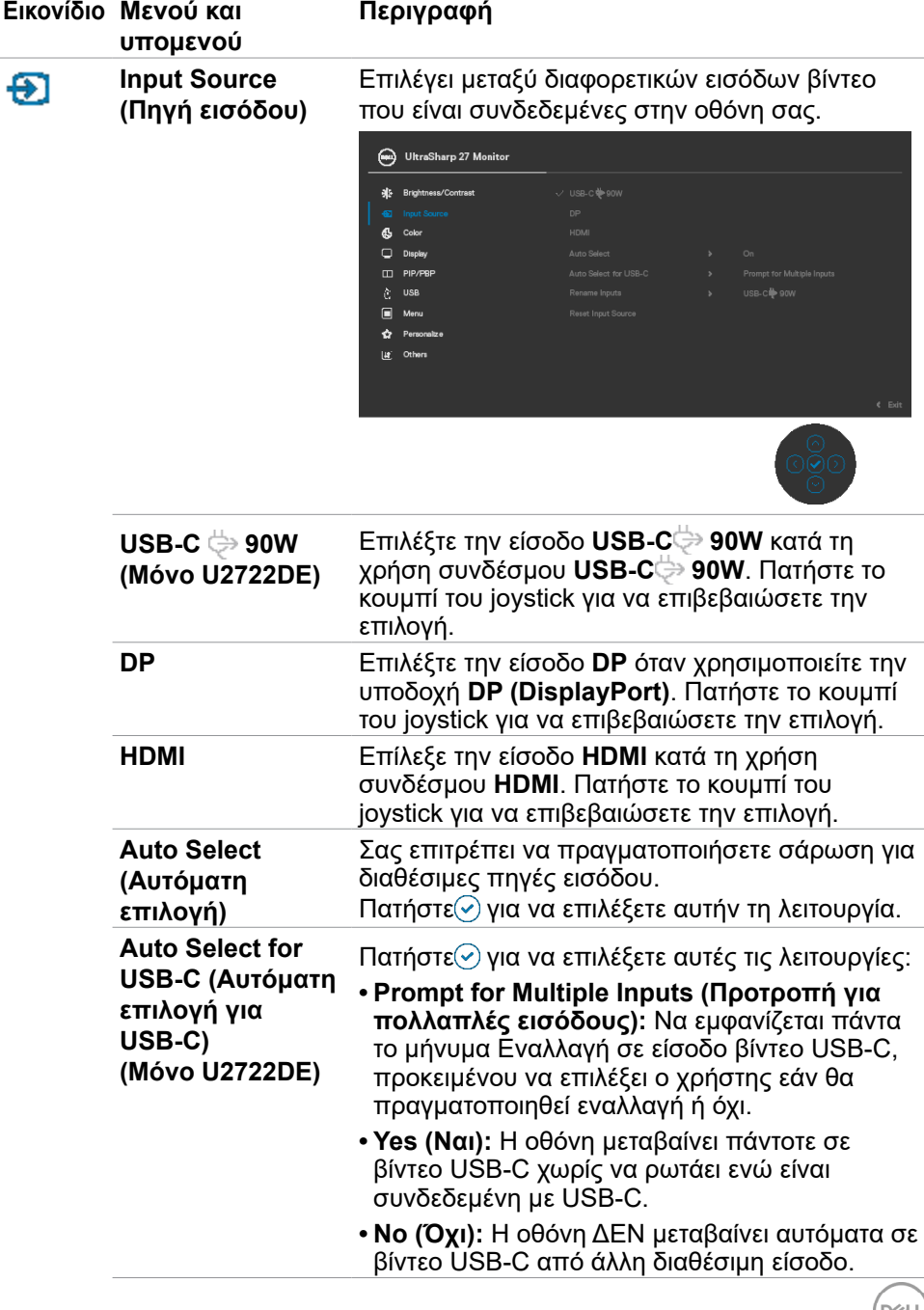

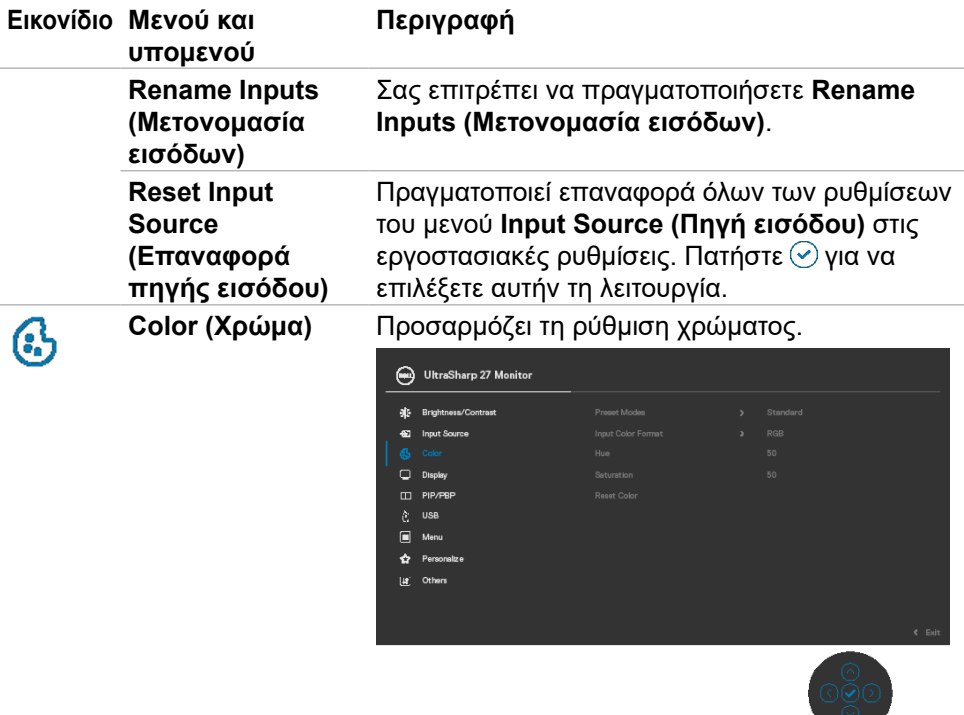

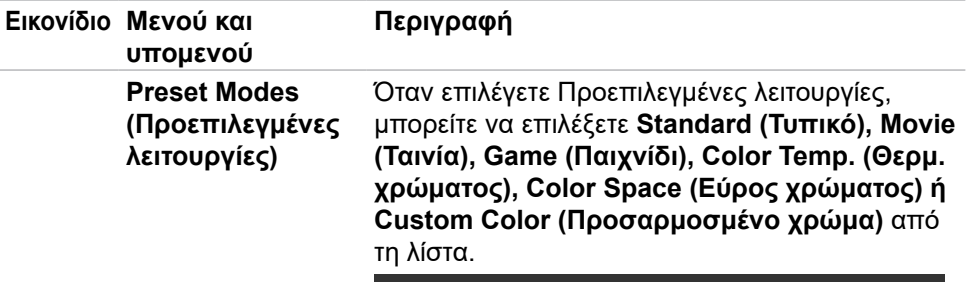

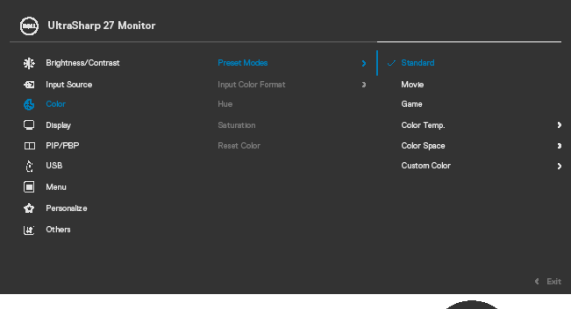

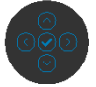

- **• Standard (Τυπικό):** Προεπιλεγμένη ρύθμιση χρώματος, Αυτή η οθόνη χρησιμοποιεί ένα πάνελ χαμηλού μπλε φωτισμού και έχει πιστοποιηθεί από την TUV για να μειώσει την απόδοση του μπλε φωτός και να δημιουργήσει μια πιο χαλαρωτική και λιγότερο διεγερτική εικόνα κατά την ανάγνωση περιεχομένου στην οθόνη.
- **• Movie (Ταινία):** Ιδανική ρύθμιση για ταινίες.
- **• Game (Παιχνίδι):** Ιδανική ρύθμιση για τις περισσότερες εφαρμογές παιχνιδιών.
- **• Color Temp. (Θερμ. χρώματος):** Η οθόνη εμφανίζεται πιο ζεστή με κόκκινη/κίτρινη απόχρωση με ρυθμιστικό στα 5.000K ή πιο κρύα με μπλε απόχρωση με ρυθμιστικό στα 10.000K.

**DEL** 

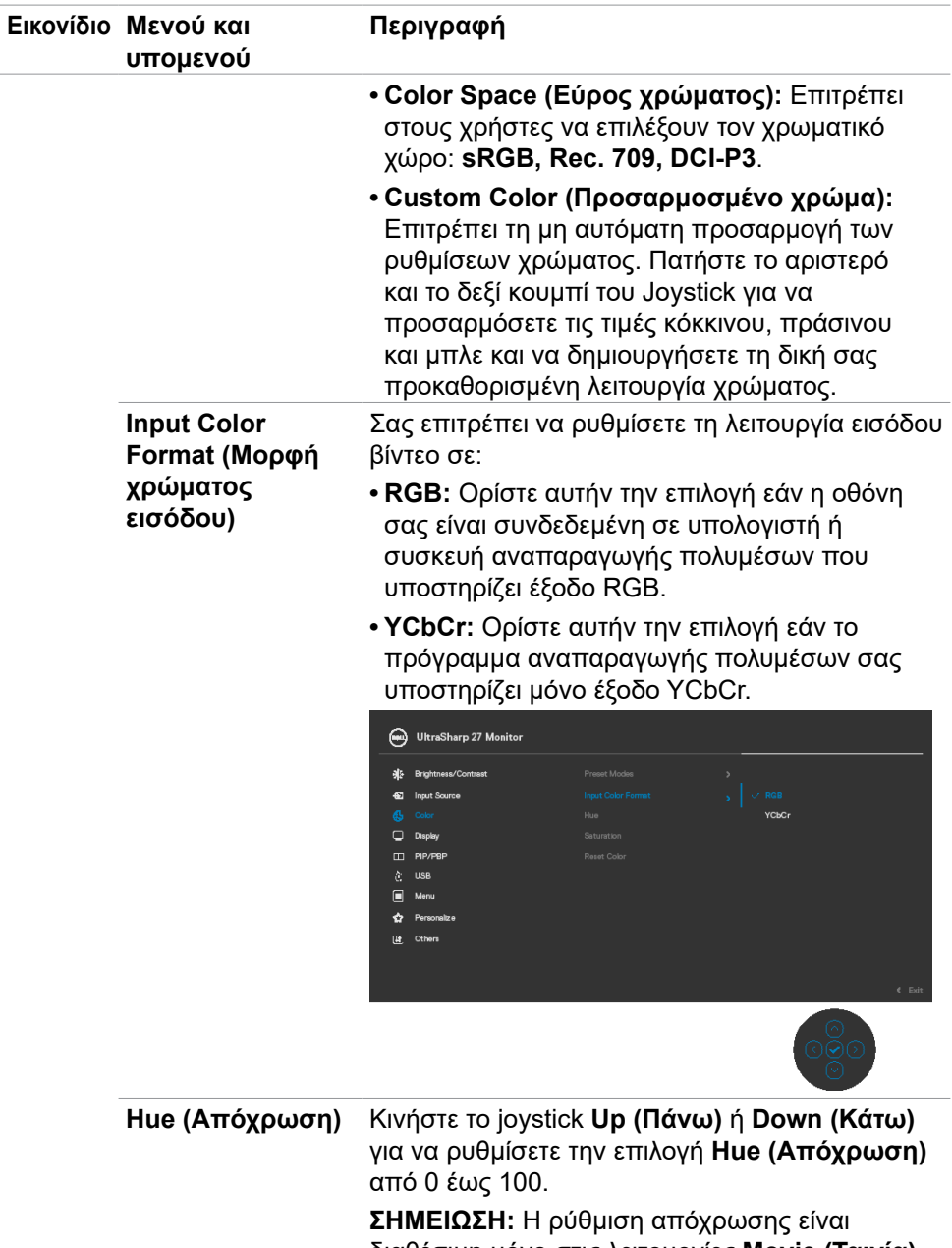

διαθέσιμη μόνο στις λειτουργίες **Movie (Ταινία)** και **Game (Παιχνίδι)**.

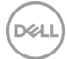

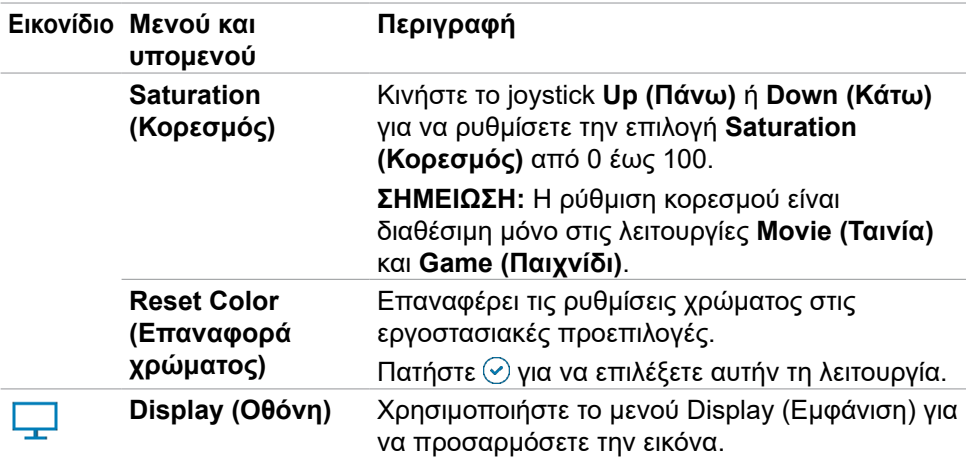

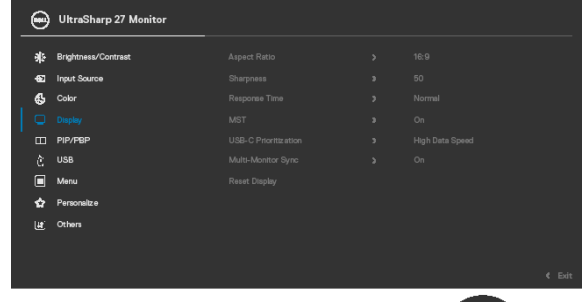

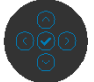

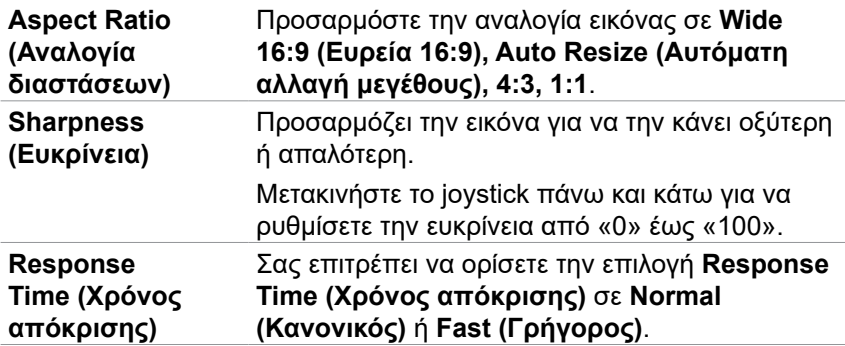

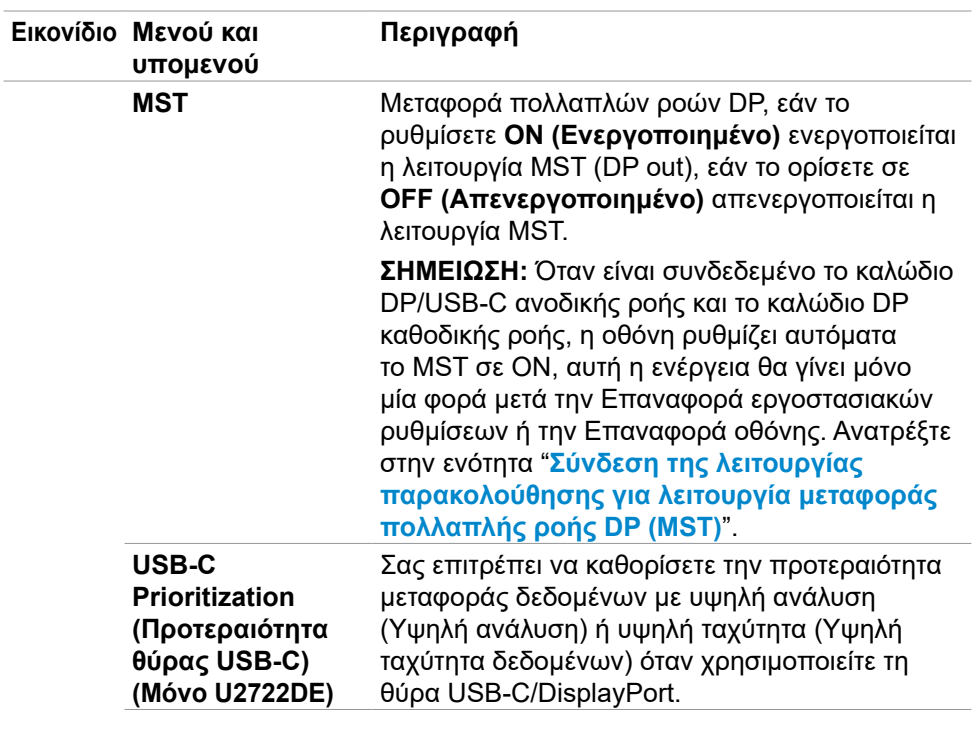

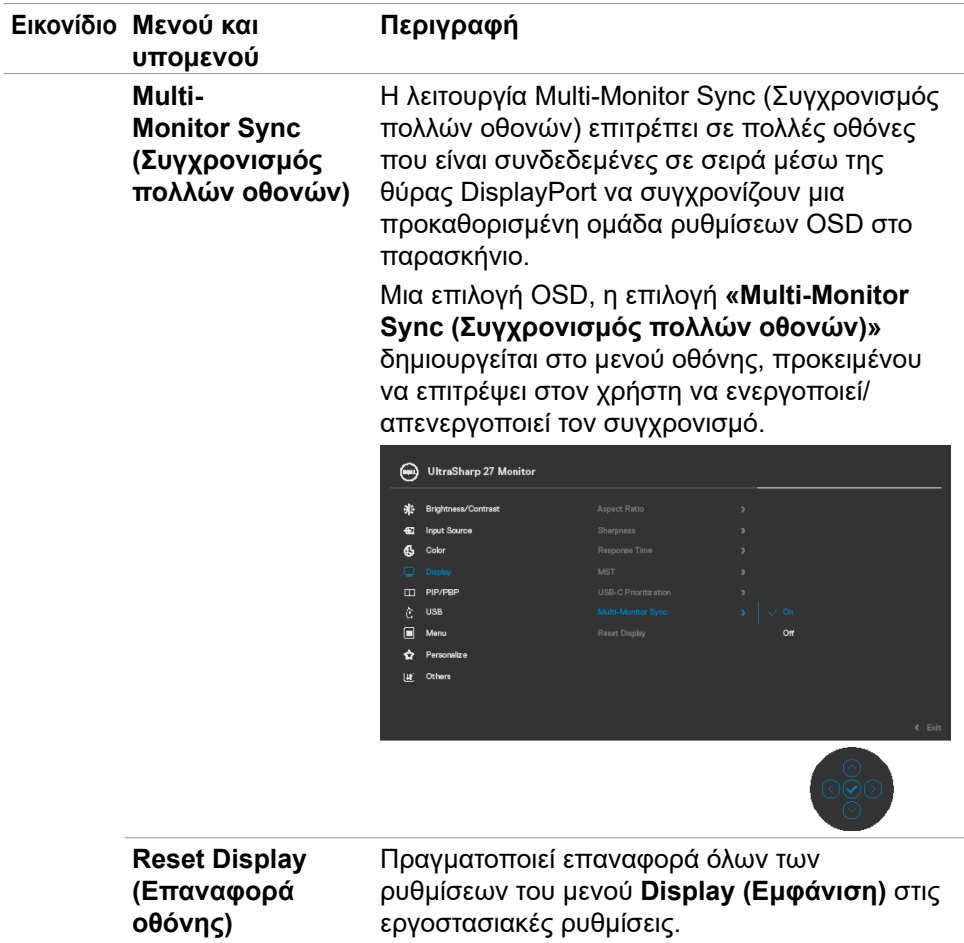

**D**&LI

Πατήστε  $\odot$  για να επιλέξετε αυτήν τη λειτουργία.

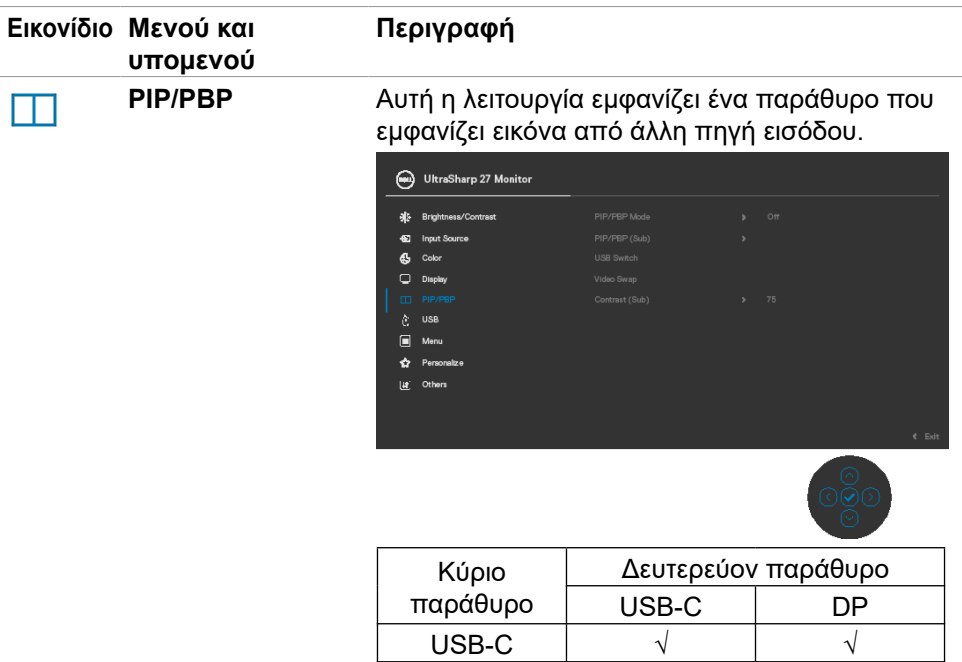

**ΣΗΜΕΙΩΣΗ:** Οι εικόνες στο PBP θα εμφανίζονται στο κέντρο της οθόνης και όχι στην πλήρη οθόνη.

DP √ √
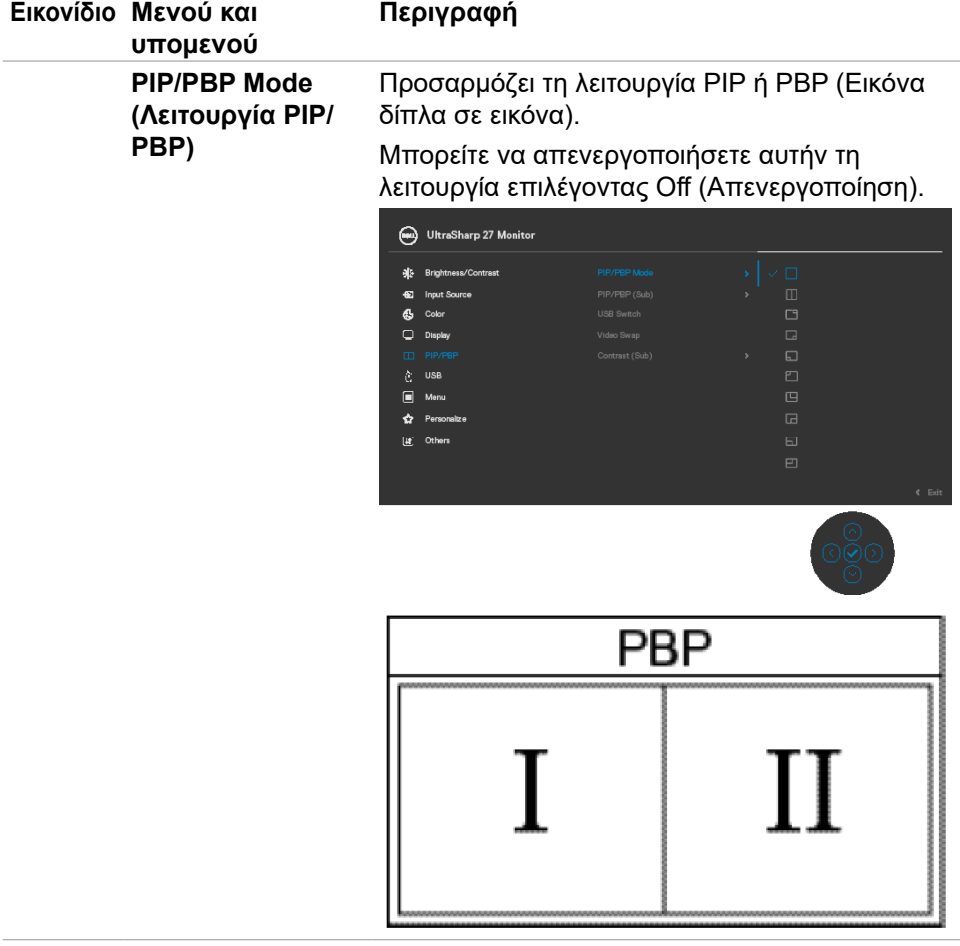

(dell

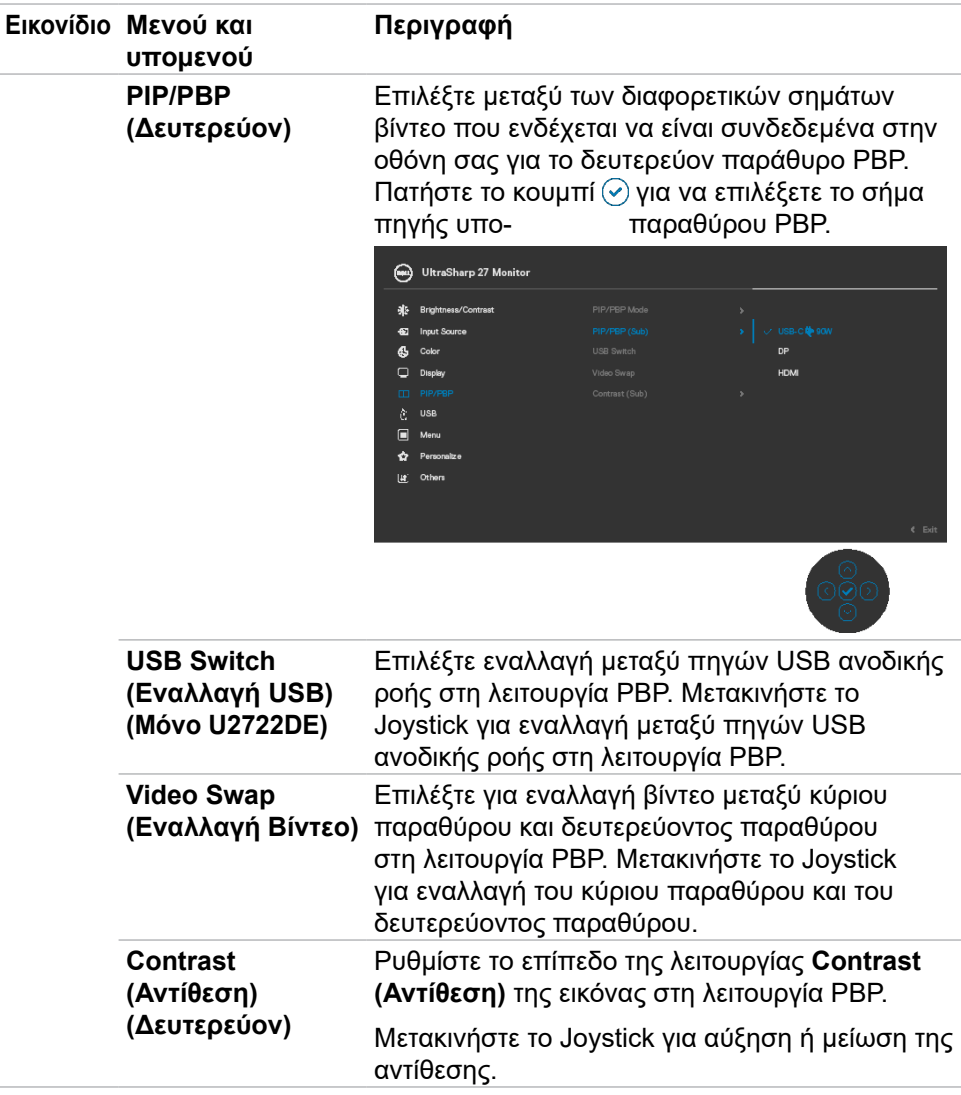

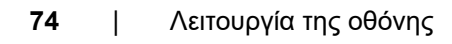

 $(\alpha)$ 

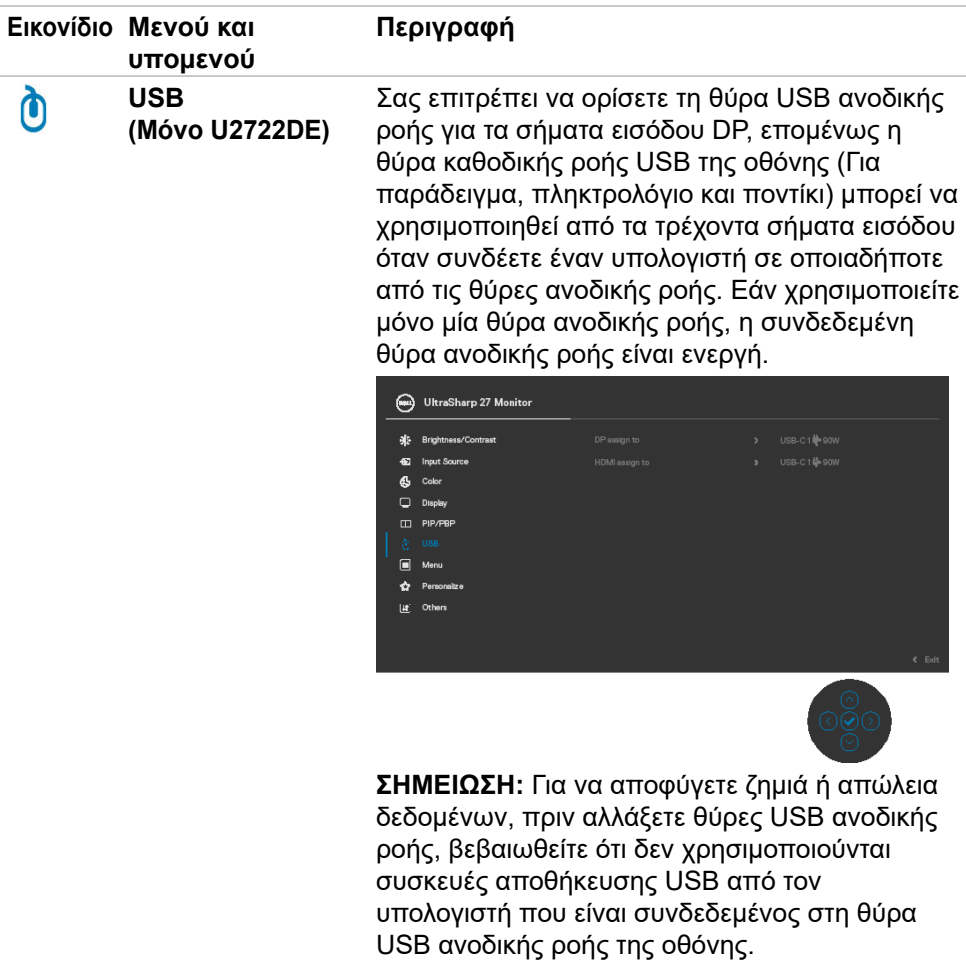

(dell

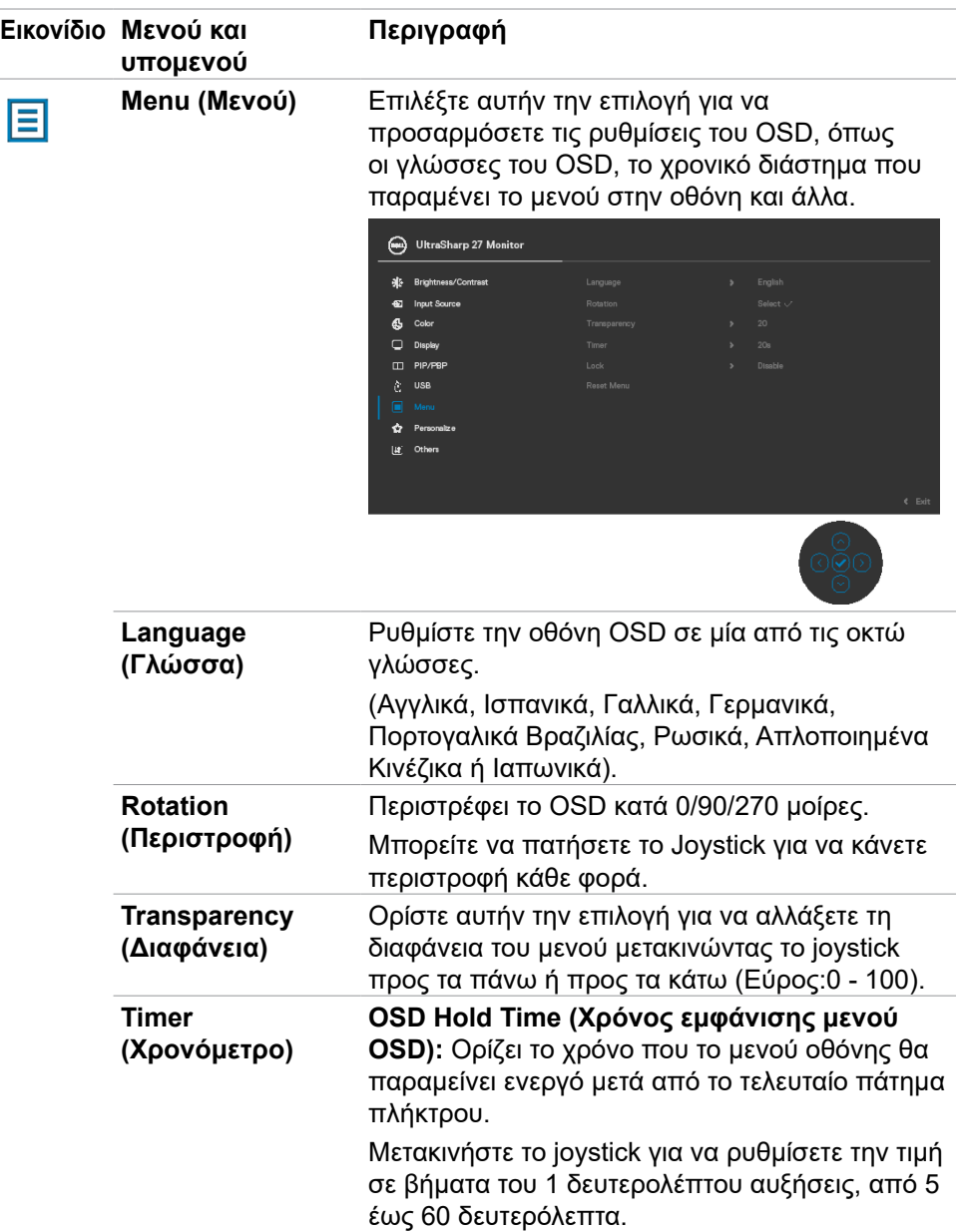

**76** | Λειτουργία της οθόνης

 $($ DELL

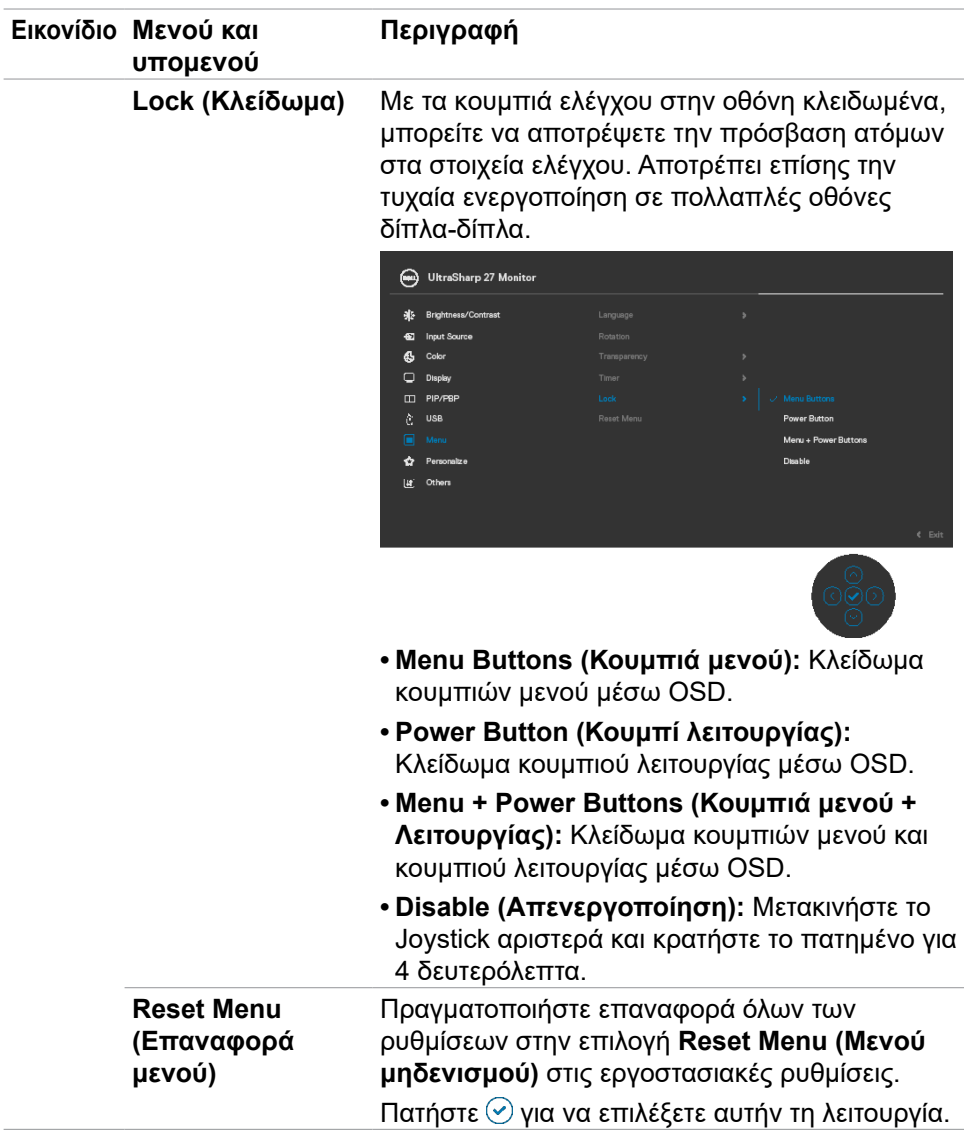

∫D∕&LI

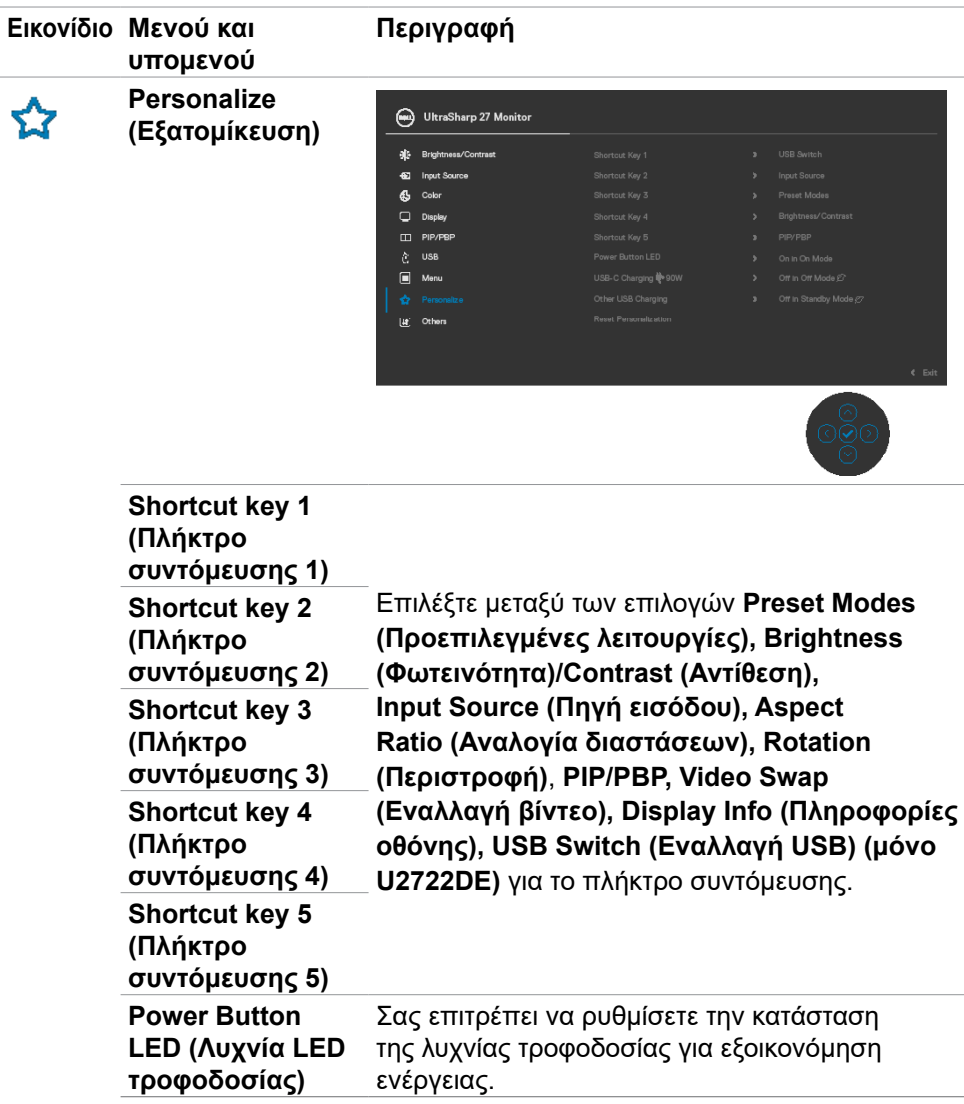

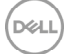

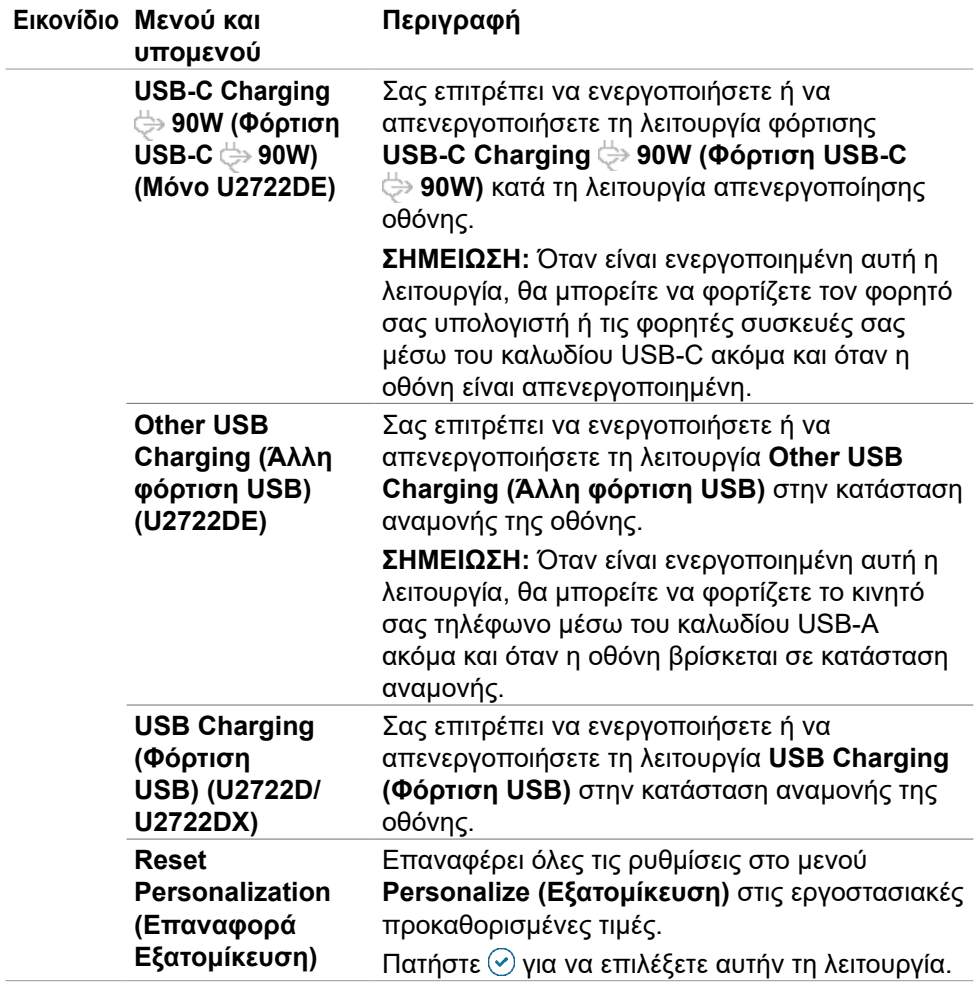

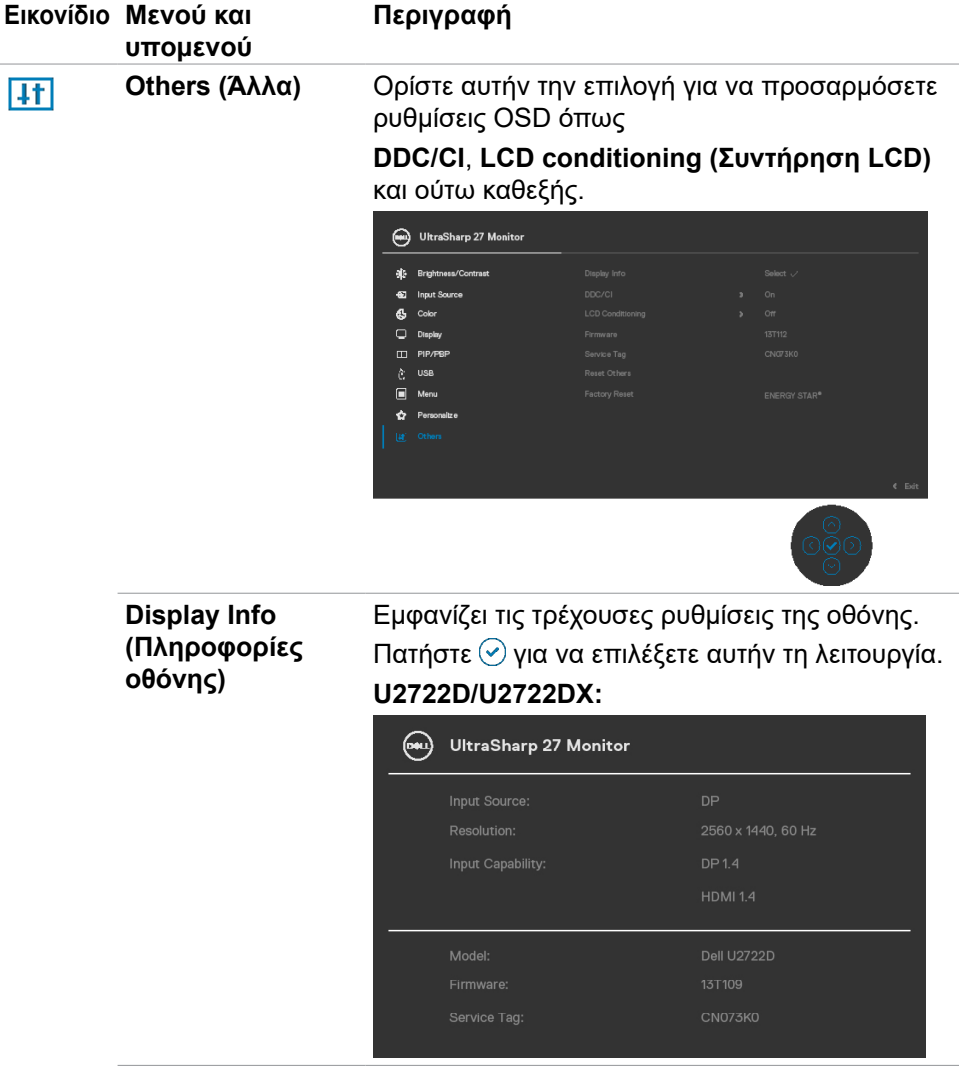

 $($ DELL

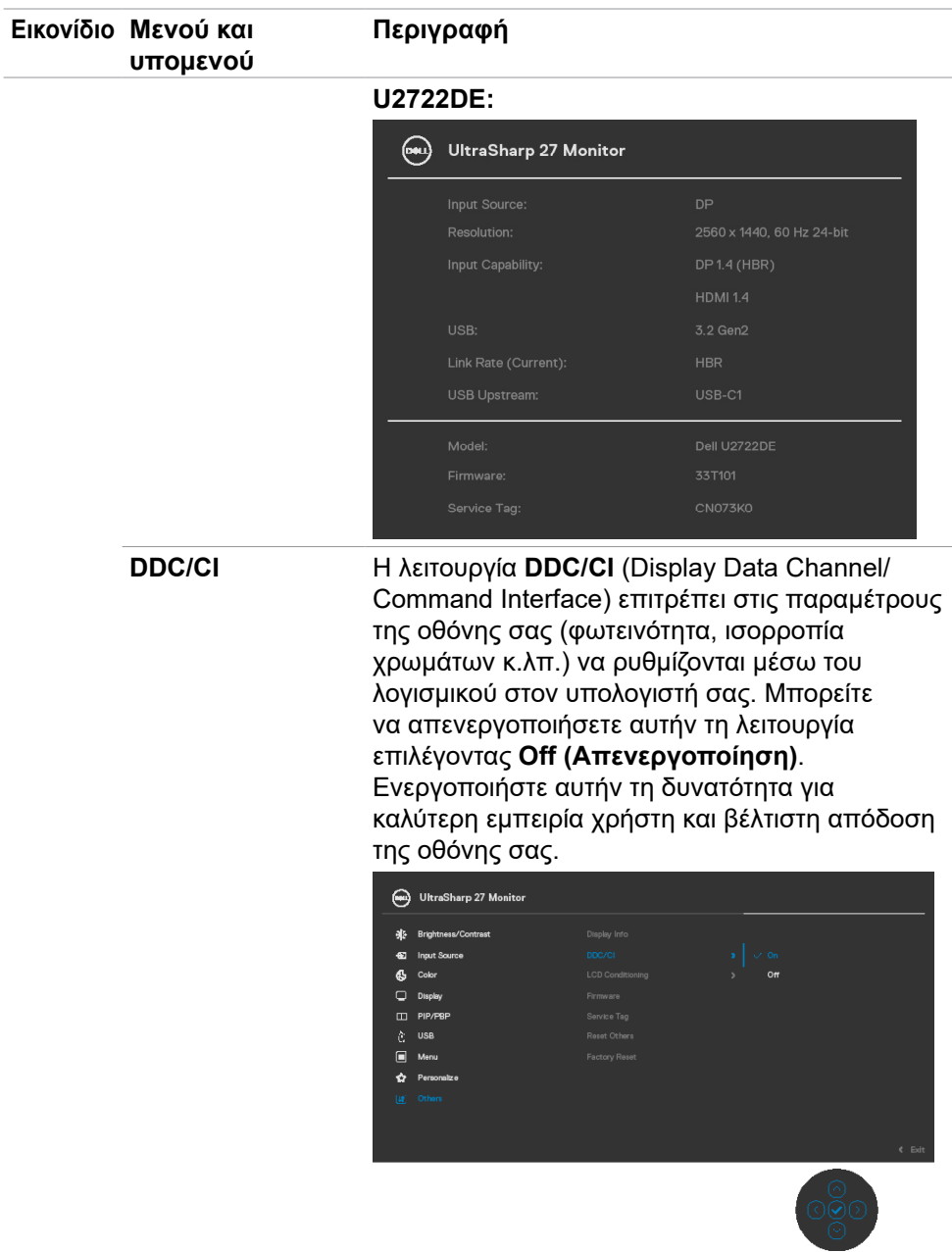

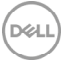

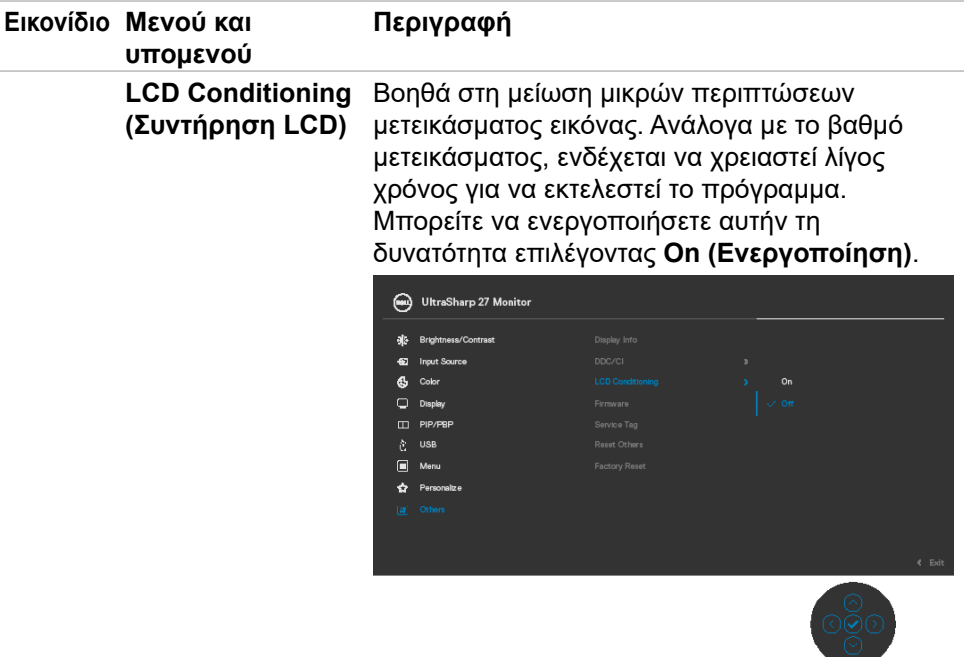

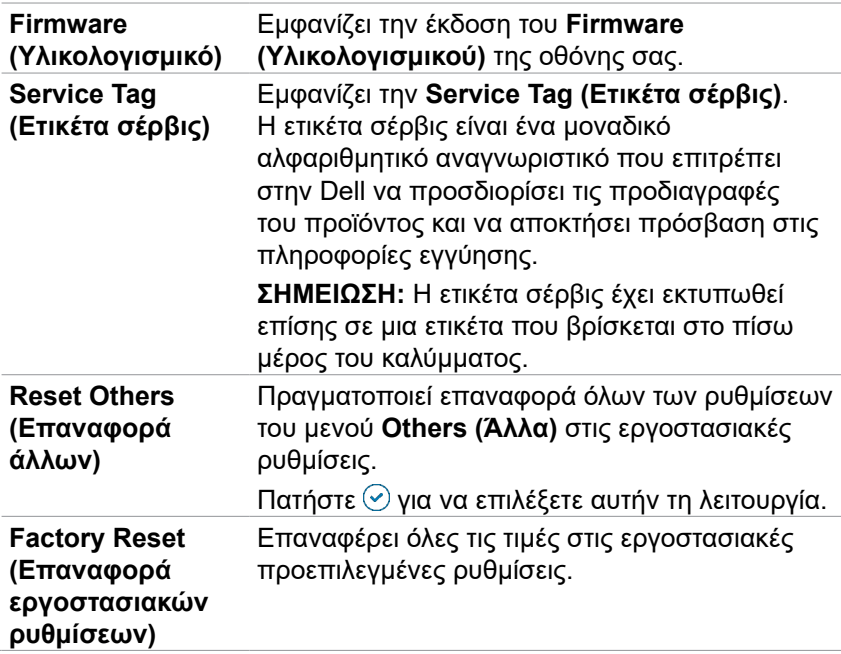

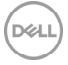

## **Χρήση της λειτουργίας κλειδώματος OSD**

Μπορείτε να κλειδώσετε τα κουμπιά ελέγχου του μπροστινού πίνακα για να αποτρέψετε την πρόσβαση στο μενού OSD ή/και στο κουμπί λειτουργίας.

### **Χρήση του μενού κλειδώματος για κλείδωμα των κουμπιών.**

**1.** Ενεργοποιήστε μία από τις παρακάτω επιλογές.

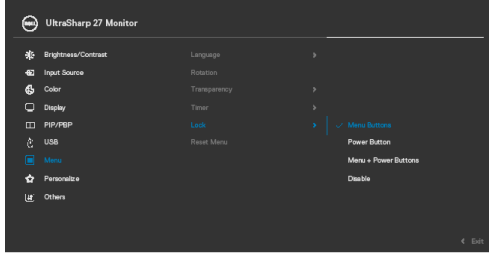

**2.** Εμφανίζεται το ακόλουθο μήνυμα.

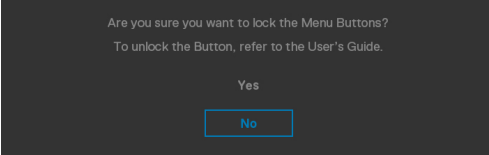

**3.** Επιλέξτε **Yes (Ναι)** για να κλειδώσετε κουμπιά. Όταν κλειδωθεί, κατά το πάτημα ενός κουμπιού εμφανίζεται το εικονίδιο κλειδώματος .

DØL

### **Χρησιμοποιήστε το joystick για να κ λειδώσετε το (τα) κ ουμπί (-ιά).**

Πατήστε την αριστερή κατεύθυνση πλοήγησης του Joystick για τέσσερα δευτερόλεπτα, στην οθόνη εμφανίζεται ένα μενού.

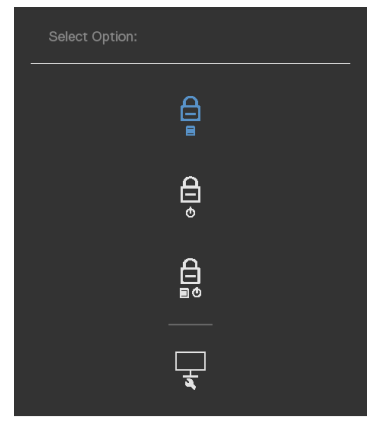

Επιλέξτε μία από τις ακόλουθες επιλογές:

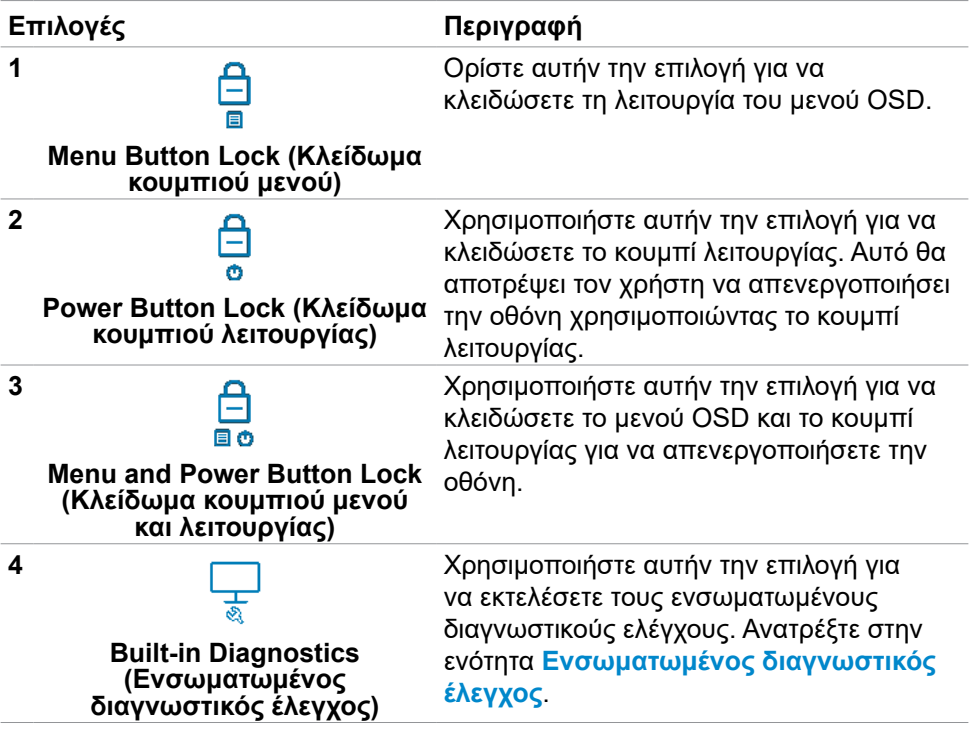

### **Για να ξεκλειδώσετε τα κουμπιά.**

Πατήστε την αριστερή κατεύθυνση πλοήγησης του Joystick για τέσσερα δευτερόλεπτα έως ότου εμφανιστεί ένα μενού στην οθόνη. Ο ακόλουθος πίνακας περιγράφει τις επιλογές ξεκλειδώματος των κουμπιών του μπροστινού πίνακα.

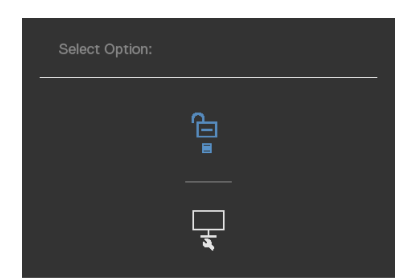

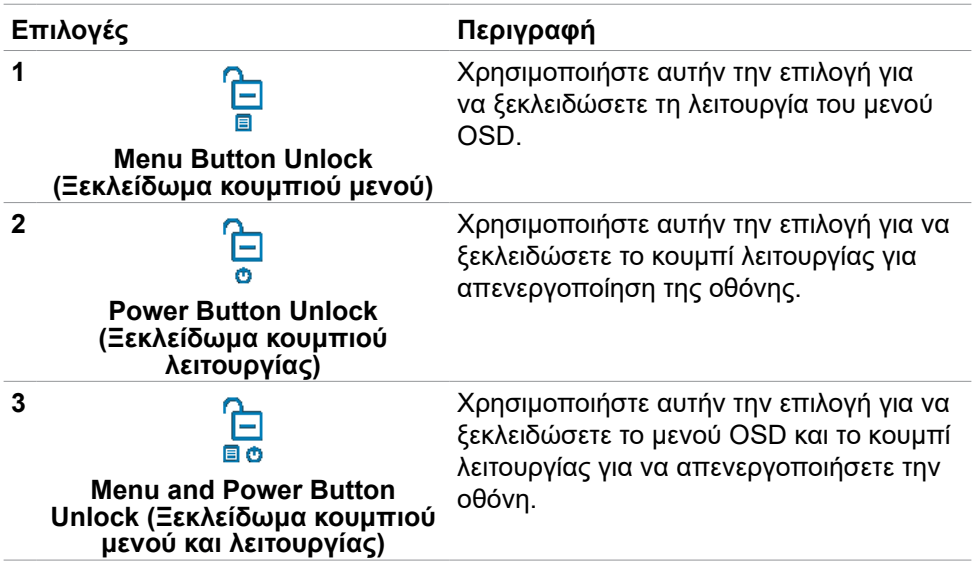

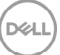

## **Αρχική εγκατάσταση**

Όταν επιλέγετε **Factory Reset (Επαναφορά εργοστασιακών ρυθμίσεων)** στην επιλογή Other (Άλλα), εμφανίζεται το ακόλουθο μήνυμα:

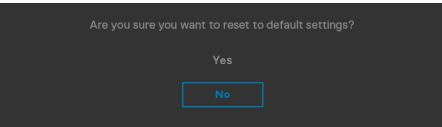

Εάν επιλέξετε **«Yes (Ναι)»** για να επαναφέρετε τις προεπιλεγμένες ρυθμίσεις, θα εμφανιστεί το ακόλουθο μήνυμα:

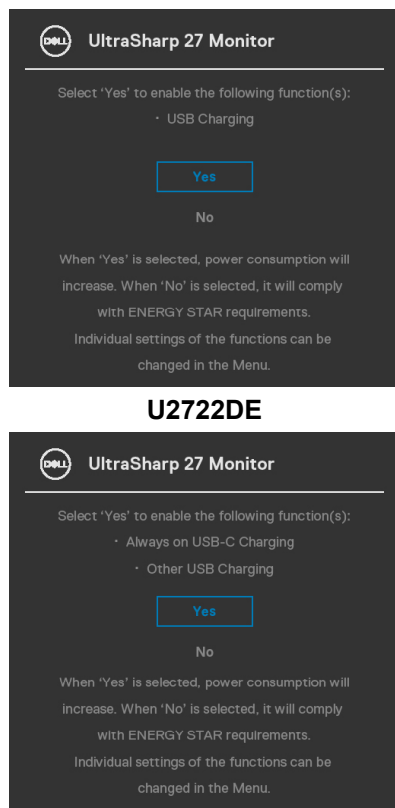

#### **U2722D/U2722DX**

## **Προειδοποιητικά μηνύματα OSD**

Όταν η οθόνη δεν υποστηρίζει μια συγκεκριμένη λειτουργία ανάλυσης, μπορείτε να δείτε το ακόλουθο μήνυμα:

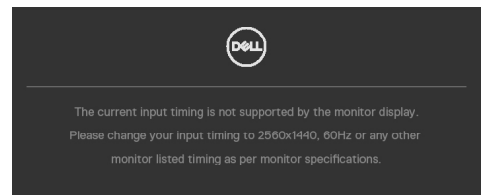

Αυτό σημαίνει ότι η οθόνη δεν μπορεί να συγχρονιστεί με το σήμα που λαμβάνει από τον υπολογιστή. Ανατρέξτε στην ενότητα **[Προδιαγραφές οθόνης](#page-15-0)** για τα εύρη οριζόντιων και κατακόρυφων συχνοτήτων που υποστηρίζονται από αυτήν την οθόνη. Η προτεινόμενη λειτουργία είναι **2560 x 1440**.

Μπορείτε να δείτε το ακόλουθο μήνυμα προτού απενεργοποιηθεί η λειτουργία DDC/CI:

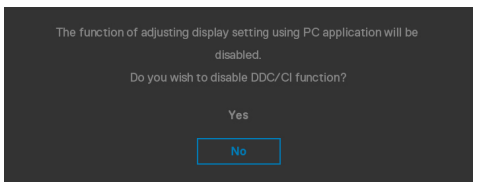

Όταν η οθόνη εισέρχεται σε **Standby Mode (κατάσταση Αναμονής)**, εμφανίζεται το ακόλουθο μήνυμα:

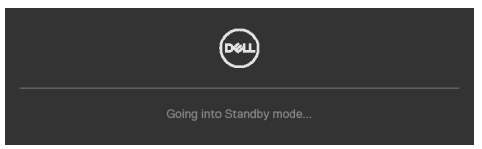

Ενεργοποιήστε τον υπολογιστή και ενεργοποιήστε την οθόνη για να αποκτήσετε πρόσβαση στο μενού **[OSD](#page-63-0)**.

Εάν πατήσετε οποιοδήποτε κουμπί εκτός από το κουμπί λειτουργίας, θα εμφανιστούν τα ακόλουθα μηνύματα ανάλογα με την επιλεγμένη είσοδο:

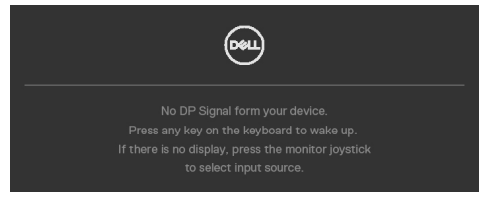

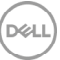

Εμφανίζεται ένα μήνυμα όταν το καλώδιο που υποστηρίζει την εναλλακτική λειτουργία DP είναι συνδεδεμένο στην οθόνη υπό τις ακόλουθες συνθήκες:

- Όταν η αυτόματη επιλογή για την επιλογή **USB-C** έχει οριστεί σε **Prompt for Multiple Inputs (Προτροπή για πολλαπλές εισόδους)**.
- Όταν το καλώδιο USB-C είναι συνδεδεμένο στην οθόνη.

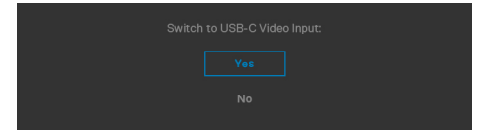

Εάν η οθόνη συνδέεται με δύο ή περισσότερες θύρες, όταν έχει οριστεί η επιλογή **Auto (Αυτόματο)** στην πηγή εισόδου, γίνεται μετάβαση στην επόμενη θύρα με σήμα.

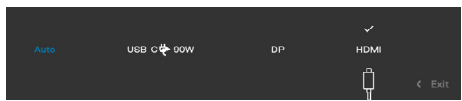

Όταν επιλέγετε **On in Standby Mode (Ενεργό σε κατάσταση αναμονής)** στην επιλογή Personalize (Εξατομίκευση), εμφανίζεται το ακόλουθο μήνυμα:

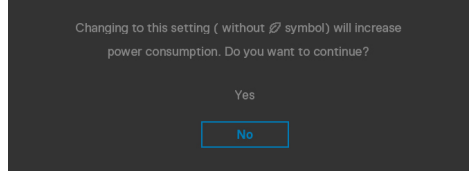

Εάν ρυθμίσετε το επίπεδο φωτεινότητας πάνω από το προεπιλεγμένο επίπεδο (75%), εμφανίζεται το ακόλουθο μήνυμα:

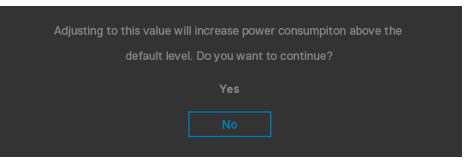

- Όταν ο χρήστης επιλέγει «Yes» (Ναι), το μήνυμα προειδοποίησης κατανάλωσης εμφανίζεται μόνο μία φορά.
- Όταν ο χρήστης επιλέξει «No» (Όχι), το μήνυμα προειδοποίησης κατανάλωσης θα εμφανιστεί ξανά.
- Το μήνυμα προειδοποίησης κατανάλωσης θα εμφανιστεί ξανά μόνο όταν ο χρήστης προχωρήσει σε Επαναφορά εργοστασιακών ρυθμίσεων από το μενού OSD.

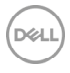

Εάν έχει επιλεγεί είσοδος DP, HDMI ή USB-C και το αντίστοιχο καλώδιο δεν είναι συνδεδεμένο, εμφανίζεται ένα αιωρούμενο παράθυρο διαλόγου όπως φαίνεται παρακάτω.

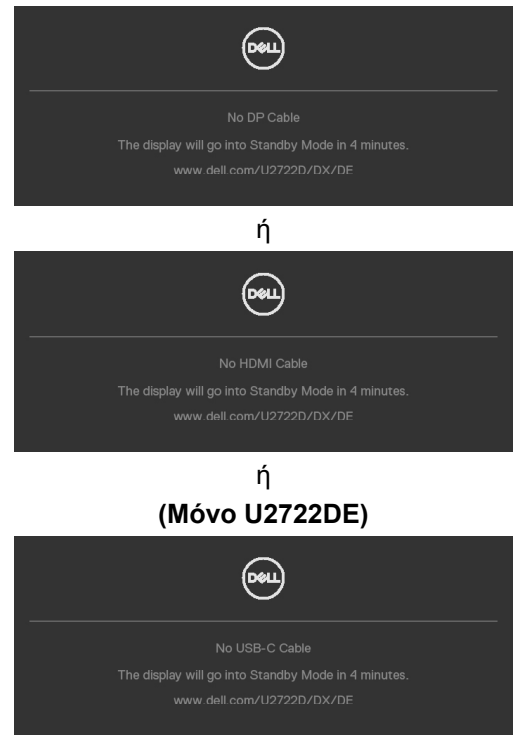

Ανατρέξτε στην ενότητα **[Αντιμετώπιση προβλημάτων](#page-97-0)** για περισσότερες πληροφορίες.

## **Ρύθμιση της μέγιστης ανάλυσης**

Για να ορίσετε τη μέγιστη ανάλυση για την οθόνη:

Σε Windows 7, Windows 8 ή Windows 8.1:

- **1.** Μόνο για Windows 8 ή Windows 8.1, επιλέξτε το πλακίδιο επιφάνειας εργασίας για εναλλαγή σε κλασική επιφάνεια εργασίας. Για Windows Vista και Windows 7, παραλείψτε αυτό το βήμα.
- **2.** Κάντε δεξί κλικ στην επιφάνεια εργασίας και κάντε κλικ στην επιλογή **Screen Resolution (Ανάλυση οθόνης)**.
- **3.** Κάντε κλικ στην αναπτυσσόμενη λίστα της επιλογής **Screen Resolution (Ανάλυση οθόνης)** και επιλέξτε **2560 x 1440**.
- **4.** Πατήστε **OK**.

Σε Windows 10:

- **1.** Κάντε δεξί κλικ στην επιφάνεια εργασίας και κάντε κλικ στην επιλογή **Display Settings (Ρυθμίσεις οθόνης)**.
- **2.** Κάντε κλικ στην επιλογή **Advanced display settings (Σύνθετες ρυθμίσεις οθόνης)**.
- **3.** Κάντε κλικ στην αναπτυσσόμενη λίστα της επιλογής **Resolution (Ανάλυση)** και επιλέξτε **2560 x 1440**.
- **4.** Κάντε κλικ στο **Apply (Εφαρμογή)**.

Εάν δεν βλέπετε το **2560 x 1440** ως επιλογή, ίσως χρειαστεί να ενημερώσετε το πρόγραμμα οδήγησης γραφικών σας. Ανάλογα με τον υπολογιστή σας, ολοκληρώστε μία από τις ακόλουθες διαδικασίες:

Εάν διαθέτετε επιτραπέζιο ή φορητό υπολογιστή της Dell:

- Μεταβείτε στη διεύθυνση **https://www.dell.com/support**, εισαγάγετε την ετικέτα σέρβις και κατεβάστε το πιο πρόσφατο πρόγραμμα οδήγησης για την κάρτα γραφικών σας.
- Εάν χρησιμοποιείτε υπολογιστή άλλου κατασκευαστή (φορητός ή επιτραπέζιος υπολογιστής):
- Μεταβείτε στον ιστότοπο υποστήριξης του κατασκευαστή του υπολογιστή σας και κατεβάστε τα πιο πρόσφατα προγράμματα οδήγησης γραφικών.
- Μεταβείτε στον ιστότοπο του κατασκευαστή της κάρτας γραφικών και κατεβάστε τα πιο πρόσφατα προγράμματα οδήγησης γραφικών.

## **Συγχρονισμός πολλαπλών οθονών (MMS)**

Η λειτουργία Multi-Monitor Sync (Συγχρονισμός πολλών οθονών) επιτρέπει σε πολλές οθόνες που είναι συνδεδεμένες σε σειρά μέσω της θύρας DisplayPort να συγχρονίζουν μια προκαθορισμένη ομάδα ρυθμίσεων OSD στο παρασκήνιο.

Μια επιλογή OSD, η επιλογή "Multi-Monitor Sync" είναι διαθέσιμη στο μενού οθόνης, προκειμένου να επιτρέψει στον χρήστη να ενεργοποιήσει/ απενεργοποιήσει τον συγχρονισμό.

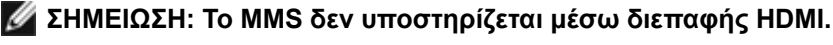

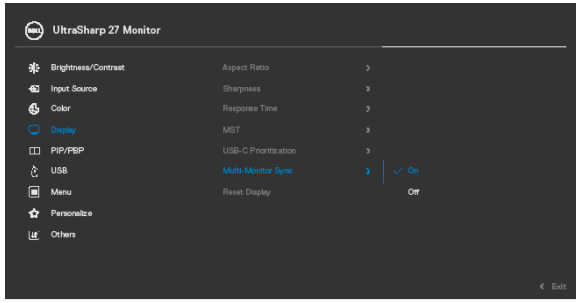

Εάν η οθόνη 2 υποστηρίζει τη λειτουργία Multi-Monitor Sync, η επιλογή MMS θα ρυθμιστεί και αυτή αυτόματα σε **On (Ενεργοποίηση)** για συγχρονισμό.

Εάν δεν προτιμάται ο συγχρονισμός των ρυθμίσεων OSD μεταξύ των οθονών, αυτή η δυνατότητα μπορεί να απενεργοποιηθεί ρυθμίζοντας την επιλογή MMS οποιασδήποτε από τις οθόνες σε **Off (Απενεργοποίηση)**.

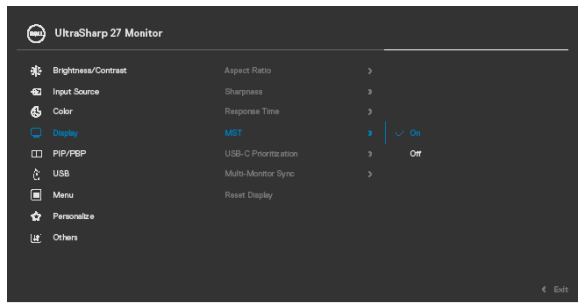

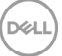

### **Ρυθμίσεις OSD προς συγχρονισμό**

- Φωτεινότητα
- Contrast (Αντίθεση)
- Preset Modes (Προεπιλεγμένες λειτουργίες)
- Θερμοκρασία χρώματος
- Προσαρμοσμένο χρώμα (Ενίσχυση RGB)
- Απόχρωση (Ταινία, Λειτουργία παιχνιδιού)
- Κορεσμός (Ταινία, Λειτουργία παιχνιδιού)
- Response Time (Χρόνος απόκρισης)
- Sharpness (Ευκρίνεια)

# **Ρύθμιση συγχρονισμού πολλαπλών οθονών (MMS)**

Κατά τη διάρκεια της αρχικής ενεργοποίησης ή της σύνδεσης νέας οθόνης, ο συγχρονισμός ρυθμίσεων χρήστη ξεκινά μόνο εάν η λειτουργία MMS έχει οριστεί σε**On (Ενεργοποίηση)**. Όλες οι οθόνες πρέπει να συγχρονιστούν με τις ρυθμίσεις της οθόνης 1.

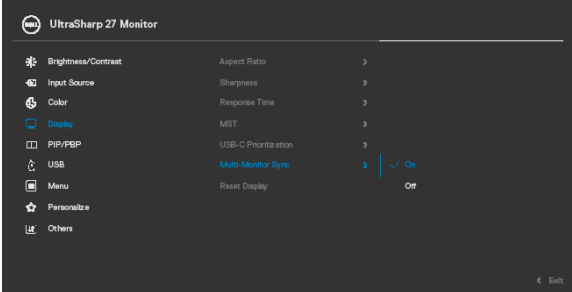

Μετά τον πρώτο συγχρονισμό, ο επόμενος συγχρονισμός πραγματοποιείται από αλλαγές στην προκαθορισμένη ομάδα ρυθμίσεων OSD από οποιονδήποτε κόμβο στην αλυσίδα. Οποιοσδήποτε κόμβος μπορεί να ξεκινήσει τις αλλαγές καθοδικής και ανοδικής ροής.

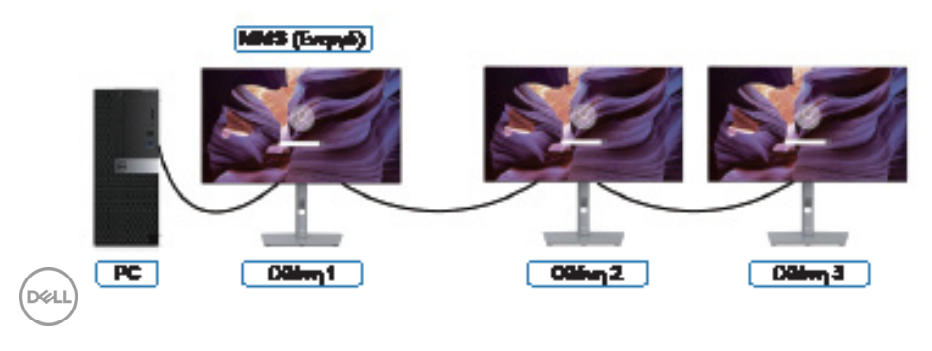

## **Ρύθμιση του διακόπτη USB KVM (Μόνο U2722DE)**

Για να ορίσετε το διακόπτη USB KVM ως πλήκτρο συντόμευσης για την οθόνη:

- **1.** Πατήστε το κουμπί του joystick για να ανοίξετε το κύριο μενού OSD.
- **2.** Μετακινήστε το Joystick για να επιλέξετε **Personalize (Εξατομίκευση)**.

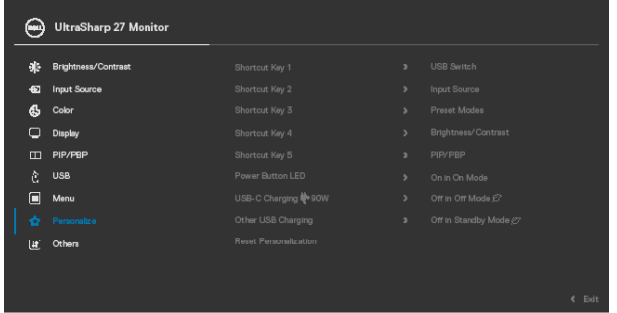

- **3.** Μετακινήστε το Joystick δεξιά για να ενεργοποιήσετε την επισημασμένη επιλογή.
- **4.** Μετακινήστε το Joystick δεξιά για να ενεργοποιήσετε την επιλογή **Shortcut Key 1 (Πλήκτρο συντόμευσης 1)**.
- **5.** Μετακινήστε τοJoystick πάνω ή κάτω για να επιλέξετε **USB Switch (Διακόπτης USB)**.

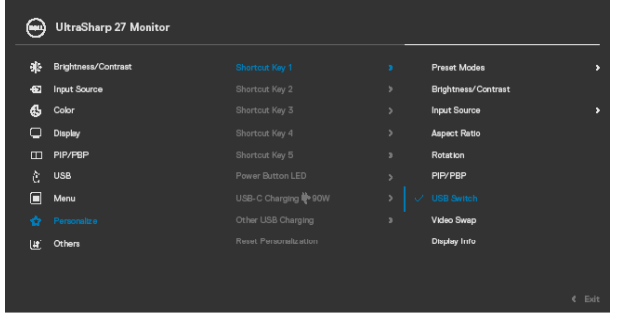

**6.** Πατήστε το Joystick για να επιβεβαιώσετε την επιλογή.

**ΣΗΜΕΙΩΣΗ: Η λειτουργία διακόπτη USB KVM λειτουργεί μόνο στη λειτουργία PBP.**

DEL

Ακολουθούν απεικονίσεις διαφόρων σεναρίων σύνδεσης και ρυθμίσεων μενού επιλογής USB, όπως απεικονίζεται στα αντίστοιχα χρωματικά πλαίσια.

**1.** Κατά τη σύνδεση **HDMI** + **USB A to C (USB A σε C)** στον υπολογιστή 1 και **DP** + **USB A to C (USB A σε C)** στον υπολογιστή 2:

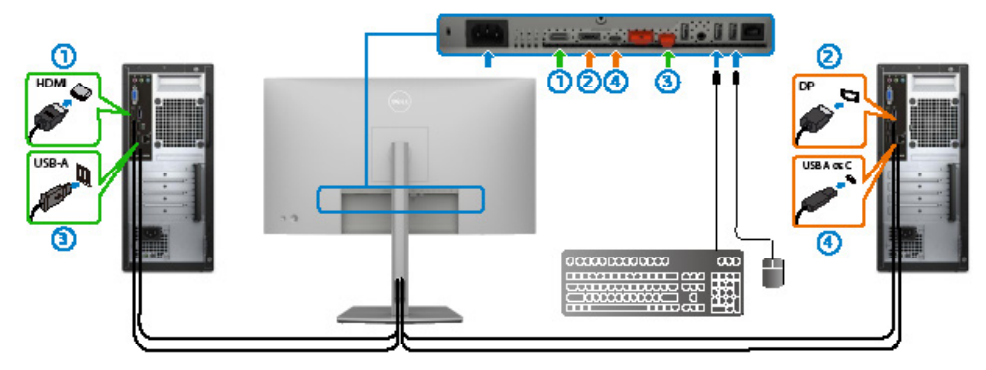

#### **ΣΗΜΕΙΩΣΗ: Η σύνδεση USB-C υποστηρίζει προς το παρόν μόνο μεταφορά δεδομένων.**

Βεβαιωθείτε ότι η επιλογή USB για **HDMI** έχει οριστεί σε **USB-C 2** και η επιλογή **DP** έχει οριστεί σε **USB-C 1 90 W**.

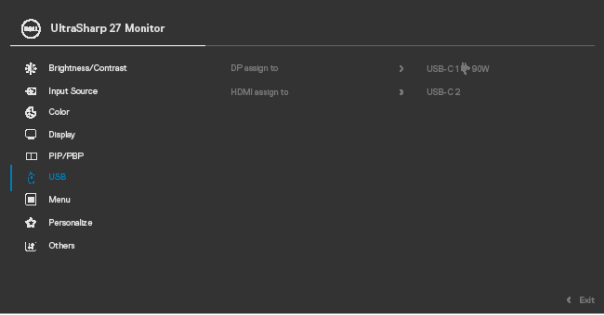

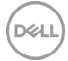

**2.** Κατά τη σύνδεση **HDMI**+ **USB A to C (USB A σε C)** στον υπολογιστή 1 και **USB-C** στον υπολογιστή 2:

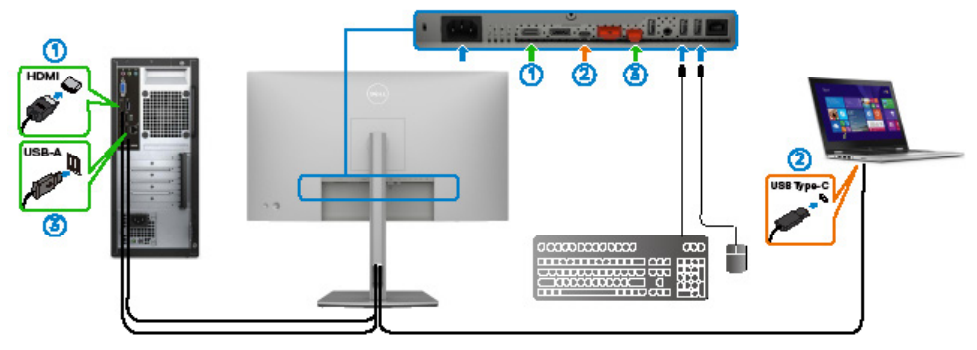

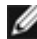

### **ΣΗΜΕΙΩΣΗ: Η σύνδεση USB-C υποστηρίζει προς το παρόν μεταφορά δεδομένων και βίντεο.**

Βεβαιωθείτε ότι η επιλογή **USB Selection (Επιλογή USB)** για **HDMI** έχει οριστεί σε **USB-C 2**.

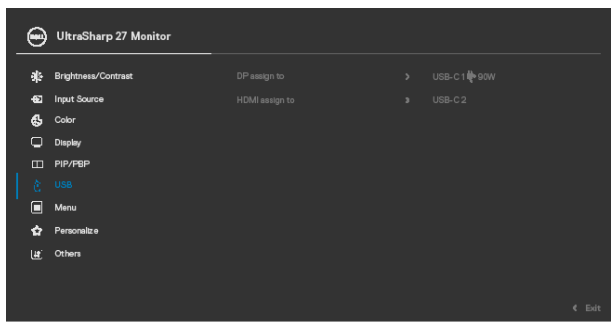

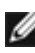

**ΣΗΜΕΙΩΣΗ: Καθώς η θύρα USB-C υποστηρίζει την εναλλακτική λειτουργία DisplayPort, δεν χρειάζεται να ρυθμίσετε την επιλογή USB για USB-C.**

**ΣΗΜΕΙΩΣΗ: Εάν συνδεθείτε σε πηγές εισόδου βίντεο που δεν εμφανίζονται παραπάνω, ακολουθήστε την ίδια μέθοδο για να κάνετε τις σωστές ρυθμίσεις για την επιλογή USB για τη σύζευξη των θυρών.**

**D**&LI

### **Ρύθμιση του αυτόματου KVM (Μόνο U2722DE)**

Μπορείτε να ακολουθήσετε τις παρακάτω οδηγίες για να ρυθμίσετε το αυτόματο KVM για την οθόνη σας:

**1.** Βεβαιωθείτε ότι η επιλογή **PBP Mode (Λειτουργία PBP)** έχει οριστεί σε **Off (Απενεργοποίηση)**.

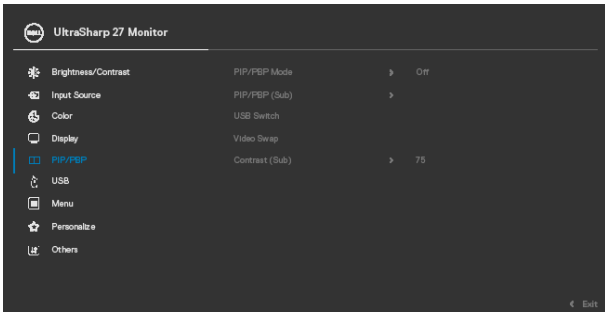

**2.** Βεβαιωθείτε ότι η επιλογή **Auto Select (Αυτόματη επιλογή)** έχει οριστεί σε **On (Ενεργοποίηση)** και η επιλογή **Auto Select for (Αυτόματη επιλογή για) USB-C** έχει οριστεί σε **Yes (Ναι)**.

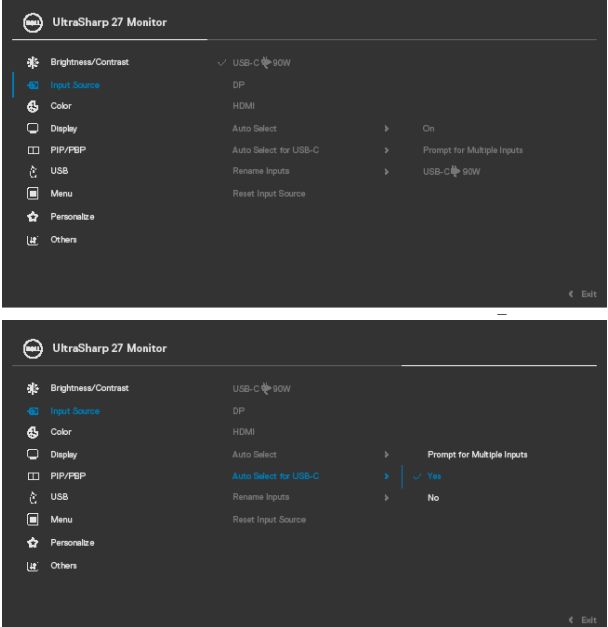

**3.** Βεβαιωθείτε ότι οι θύρες USB και οι είσοδοι βίντεο έχουν συζευχθεί ανάλογα.

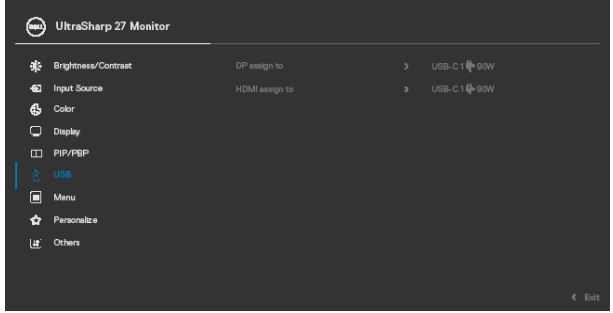

 **ΣΗΜΕΙΩΣΗ: Για σύνδεση USB-C, δεν απαιτείται περαιτέρω ρύθμιση.**

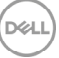

# <span id="page-97-0"></span>**Αντιμετώπιση προβλημάτων**

**ΠΡΟΕΙΔΟΠΟΙΗΣΗ: Προτού ξεκινήσετε οποιαδήποτε από τις διαδικασίες αυτής της ενότητας, ακολουθήστε τις [Οδηγίες ασφαλείας](#page-5-0).**

# **Αυτοδιαγνωστικός έλεγχος**

Η οθόνη σας παρέχει δυνατότητα αυτόματου ελέγχου που σας επιτρέπει να ελέγχετε εάν η οθόνη σας λειτουργεί σωστά. Εάν η οθόνη και ο υπολογιστής σας είναι σωστά συνδεδεμένοι, αλλά η οθόνη της οθόνης παραμένει σκοτεινή, εκτελέστε τον αυτοδιαγνωστικό έλεγχο της οθόνης ακολουθώντας τα ακόλουθα βήματα:

- **1.** Απενεργοποιήστε τον υπολογιστή και την οθόνη.
- **2.** Αποσυνδέστε το καλώδιο βίντεο από το πίσω μέρος του υπολογιστή. Για να διασφαλίσετε τη σωστή λειτουργία αυτοδιαγνωστικού ελέγχου, αφαιρέστε όλα τα ψηφιακά και τα αναλογικά καλώδια από το πίσω μέρος του υπολογιστή.
- **3.** Ενεργοποιήστε την οθόνη.

Το κινούμενο παράθυρο διαλόγου θα πρέπει να εμφανίζεται στην οθόνη (σε μαύρο φόντο) εάν η οθόνη δεν μπορεί να ανιχνεύσει ένα σήμα βίντεο και λειτουργεί σωστά. Ενώ βρίσκεται σε λειτουργία αυτοδιαγνωστικού ελέγχου, το LED ισχύος παραμένει λευκό. Επίσης, ανάλογα με την επιλεγμένη είσοδο, ένα από τα πλαίσια διαλόγου που εμφανίζονται παρακάτω θα κυλάει συνεχώς στην οθόνη.

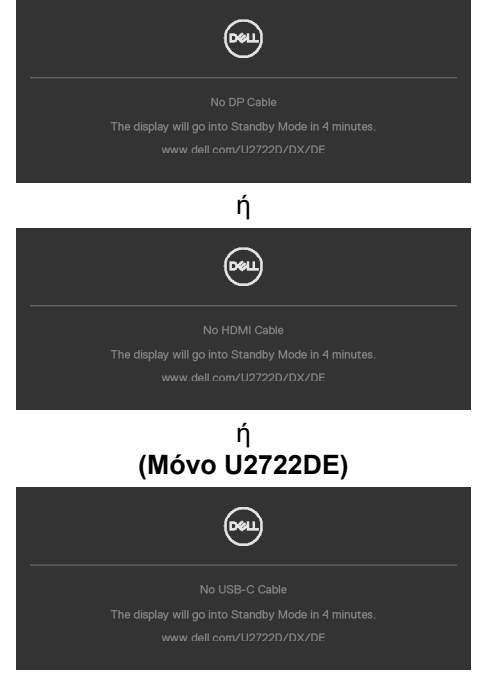

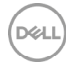

- **4.** Αυτό το πλαίσιο εμφανίζεται επίσης κατά τη διάρκεια κανονικής λειτουργίας του συστήματος εάν το καλώδιο βίντεο έχει αποσυνδεθεί ή καταστραφεί.
- **5.** Απενεργοποιήστε την οθόνη σας και επανασυνδέστε το καλώδιο βίντεο. Στη συνέχεια, ενεργοποιήστε τον υπολογιστή και την οθόνη.

Εάν η οθόνη σας παραμένει κενή μετά την εφαρμογή της προηγούμενης διαδικασίας, ελέγξτε τον ελεγκτή βίντεο και τον υπολογιστή σας, καθώς η οθόνη σας λειτουργεί σωστά.

# <span id="page-98-0"></span>**Ενσωματωμένος διαγνωστικός έλεγχος**

Η οθόνη σας διαθέτει ένα ενσωματωμένο διαγνωστικό εργαλείο που σας βοηθά να προσδιορίσετε εάν το πρόβλημα οθόνης που αντιμετωπίζετε είναι εγγενές πρόβλημα της οθόνης σας ή αφορά τον υπολογιστή και την κάρτα βίντεο.

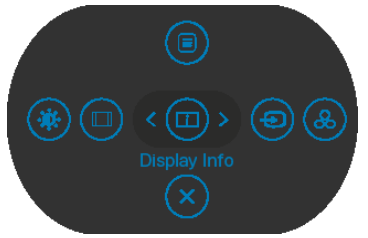

### **Για να εκτελέσετε τους ενσωματωμένους διαγνωστικούς ελέγχους:**

- **1.** Βεβαιωθείτε ότι η οθόνη είναι καθαρή (δεν υπάρχουν σωματίδια σκόνης στην επιφάνεια της οθόνης).
- **2.** Πατήστε παρατεταμένα πάνω, κάτω, αριστερά ή δεξιά για τέσσερα δευτερόλεπτα έως ότου εμφανιστεί ένα μενού στην οθόνη.
- **3.** Χρησιμοποιώντας τον έλεγχο J oystick, επισημάνετε την επιλογή Διαγνωστικά και πατήστε το κουμπί Joystick για να ξεκινήσει η διάγνωση. Εμφανίζεται μια γκρι οθόνη.
- **4.** Παρατηρήστε εάν η οθόνη παρουσιάζει ελαττώματα ή ανωμαλίες.
- **5.** Μετακινηθείτε με το J oystick έως ότου να εμφανιστεί μια κόκκινη οθόνη.
- **6.** Παρατηρήστε εάν η οθόνη παρουσιάζει ελαττώματα ή ανωμαλίες.
- **7.** Επαναλάβετε τα βήματα 5 και 6 έως ότου η οθόνη εμφανίσει πράσινα, μπλε, μαύρα και άσπρα χρώματα. Σημειώστε τυχόν ανωμαλίες ή ελαττώματα.

Η δοκιμή ολοκληρώνεται όταν εμφανίζεται μια οθόνη κειμένου. Για έξοδο, μετακινηθείτε ξανά με το J oystick.

Εάν δεν εντοπίσετε ανωμαλίες στην οθόνη κατά τη χρήση του ενσωματωμένου διαγνωστικού εργαλείου, η οθόνη λειτουργεί σωστά. Ελέγξτε την κάρτα βίντεο και τον υπολογιστή.

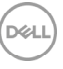

# **Συνήθη προβλήματα**

Ο παρακάτω πίνακας περιέχει πληροφορίες σχετικά με συνήθη προβλήματα που ενδέχεται να αντιμετωπίσετε και τις πιθανές λύσεις τους:

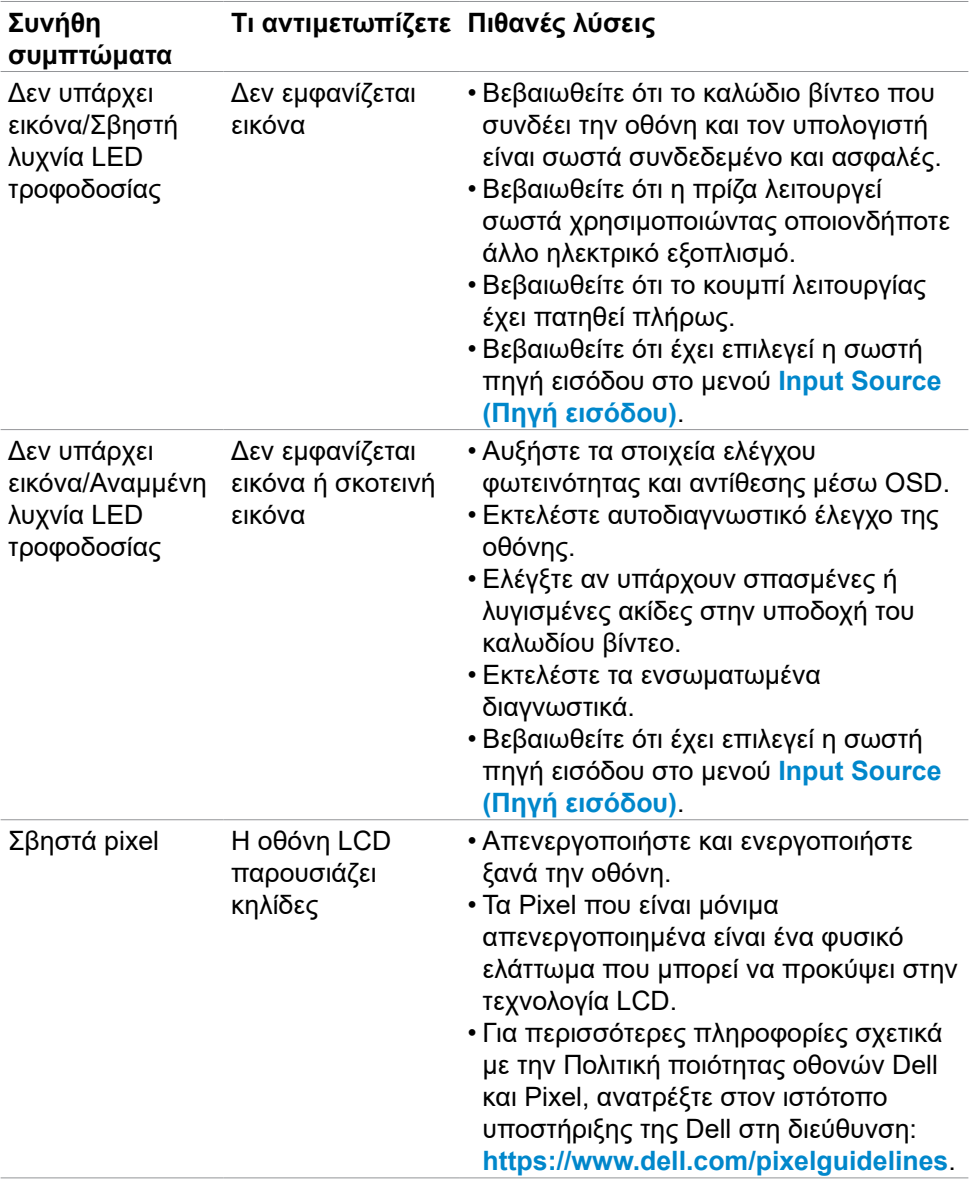

DELI

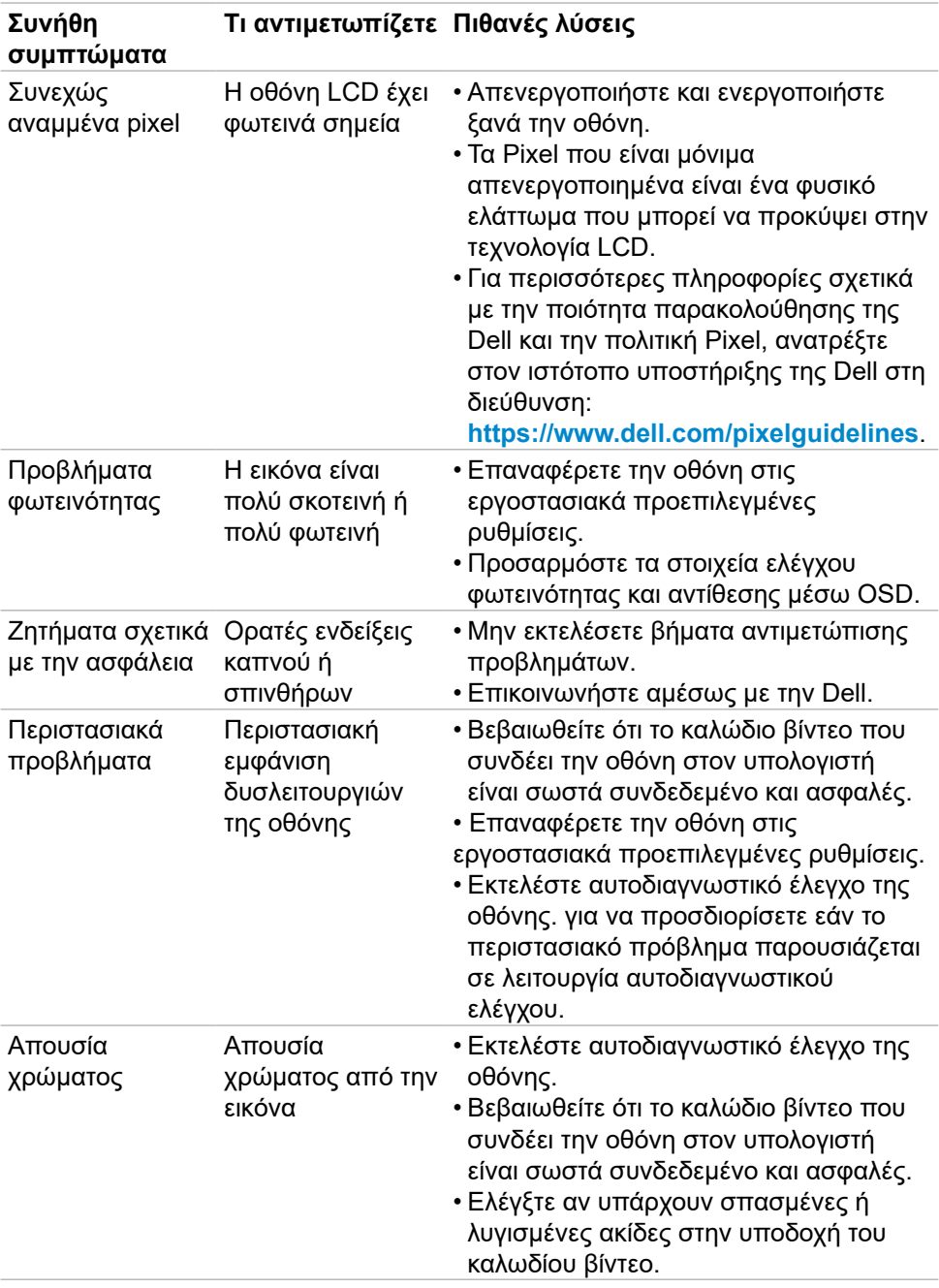

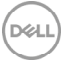

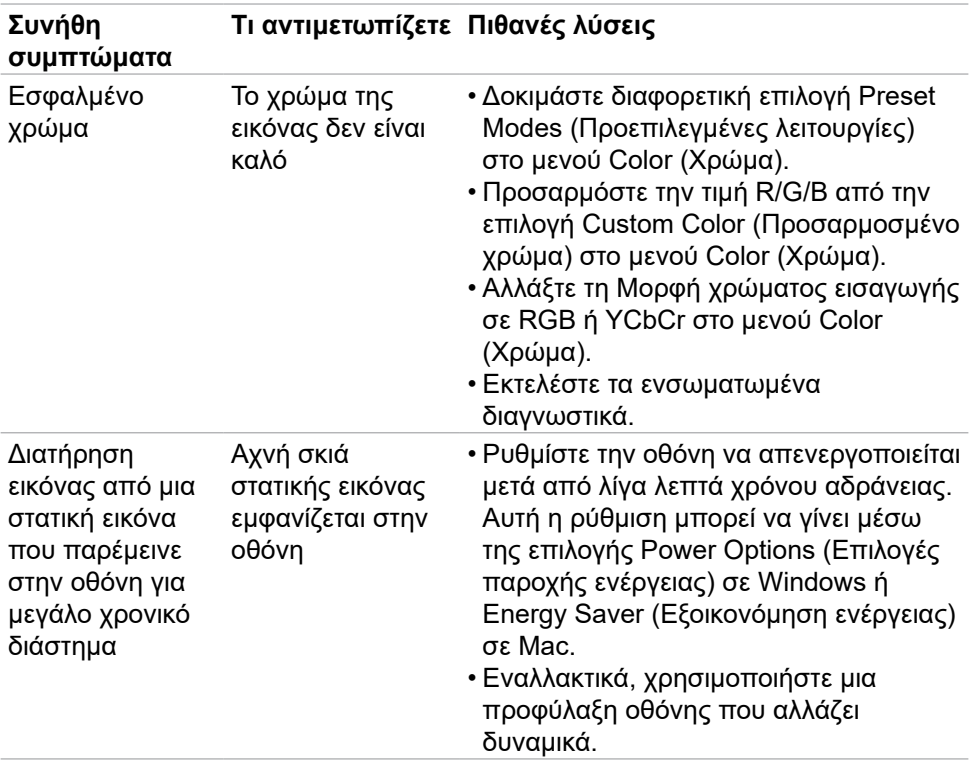

 $($ DELL

# **Προβλήματα ειδικά για το προϊόν**

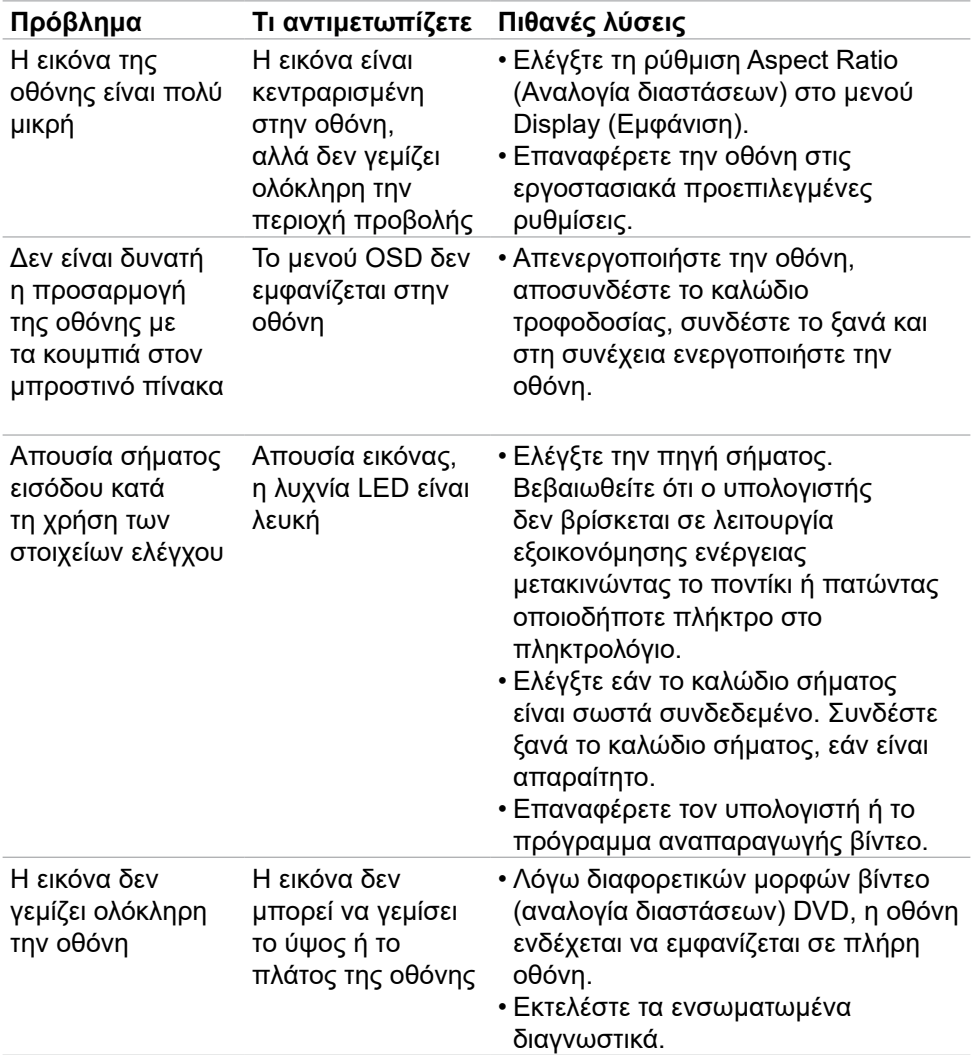

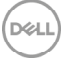

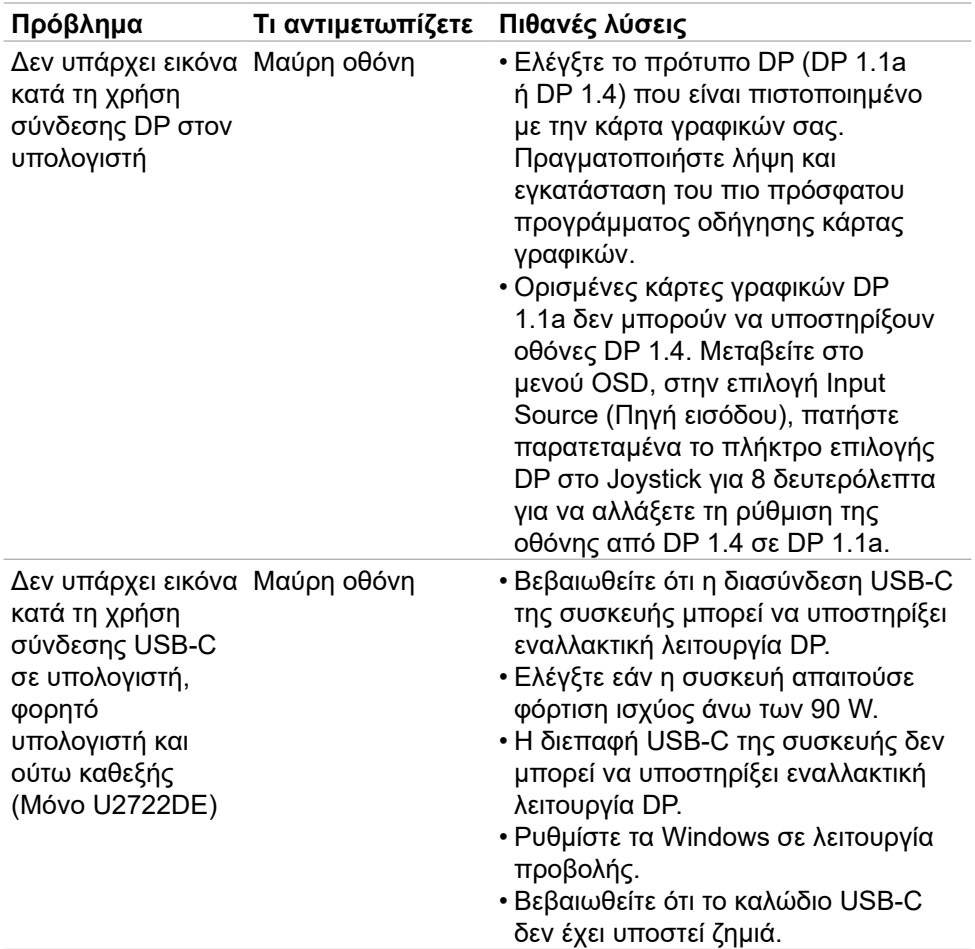

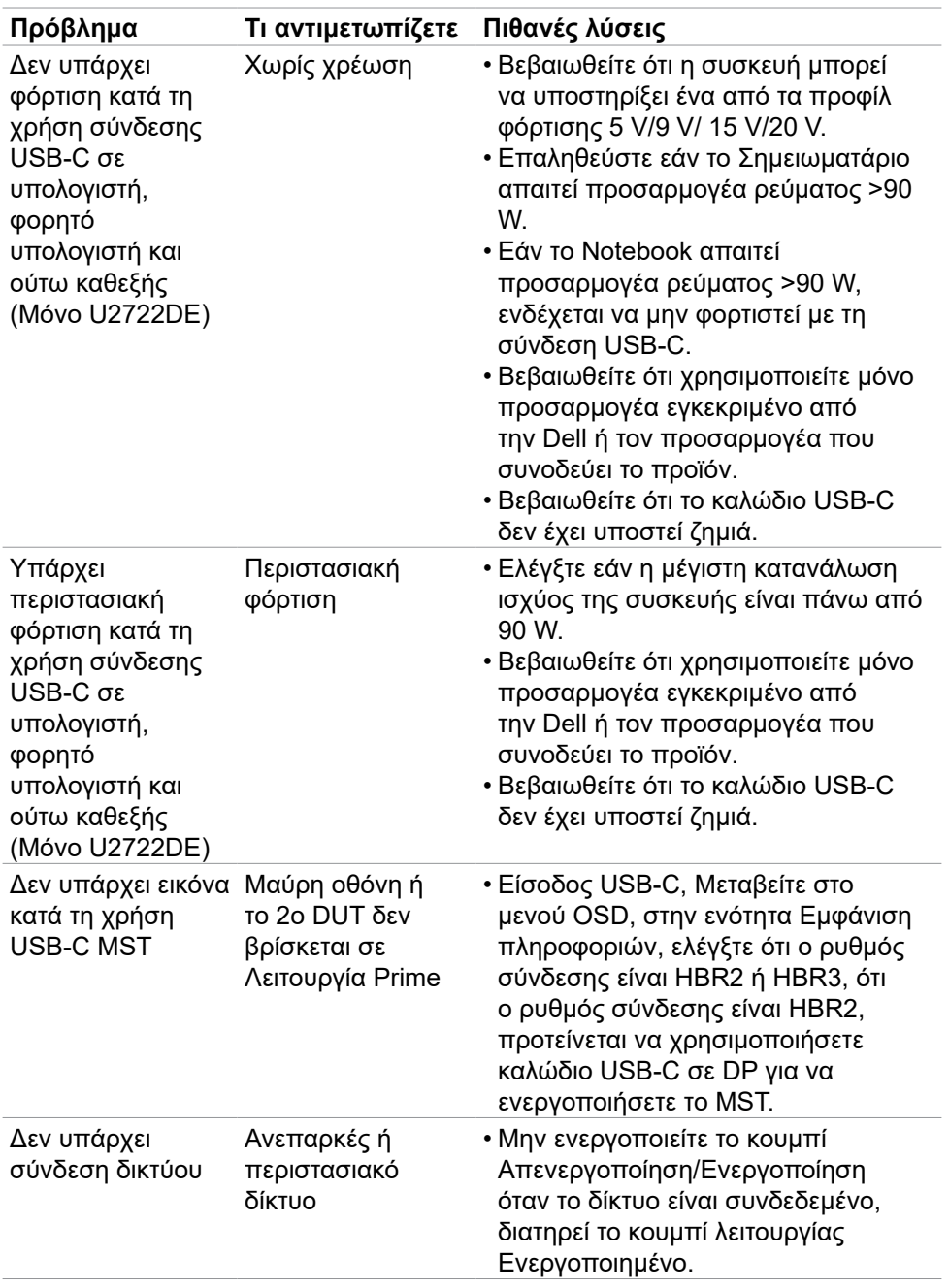

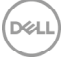

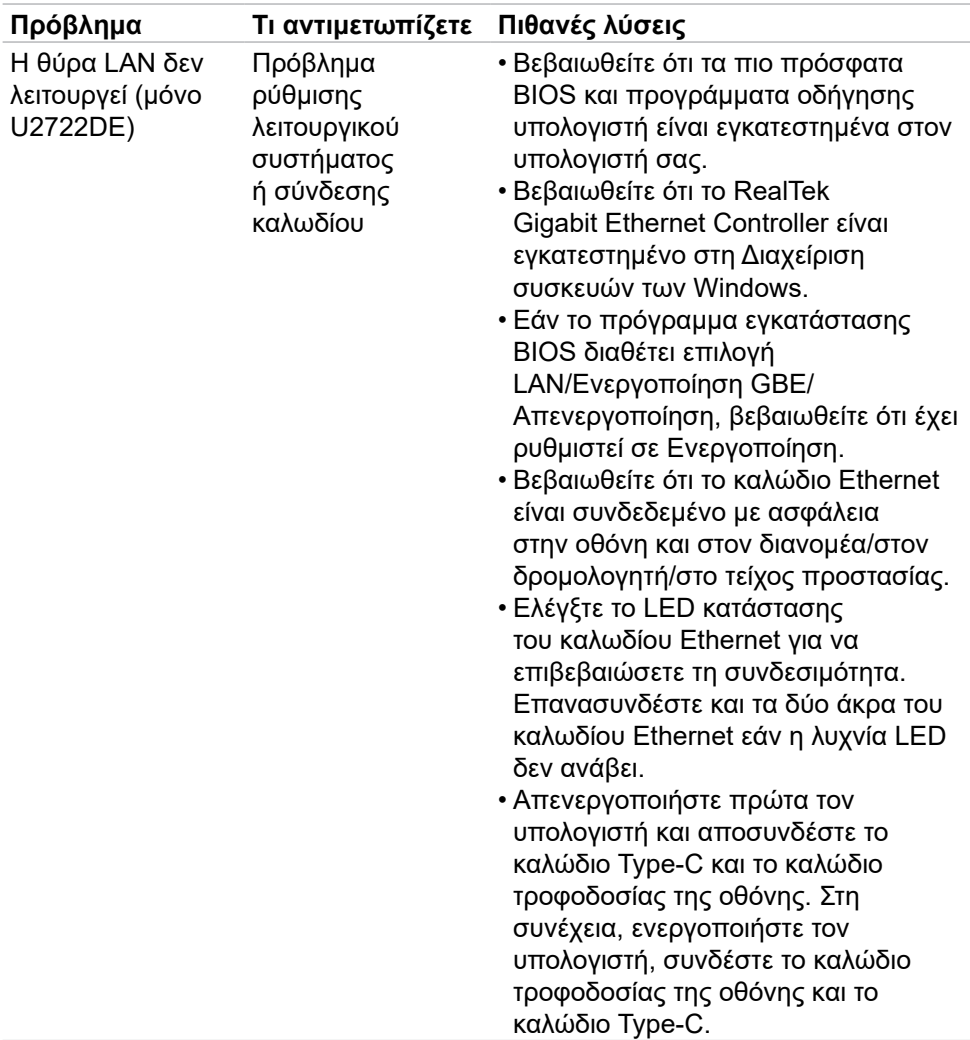

 $($ DELL

# **Προβλήματα Universal Serial Bus (USB)**

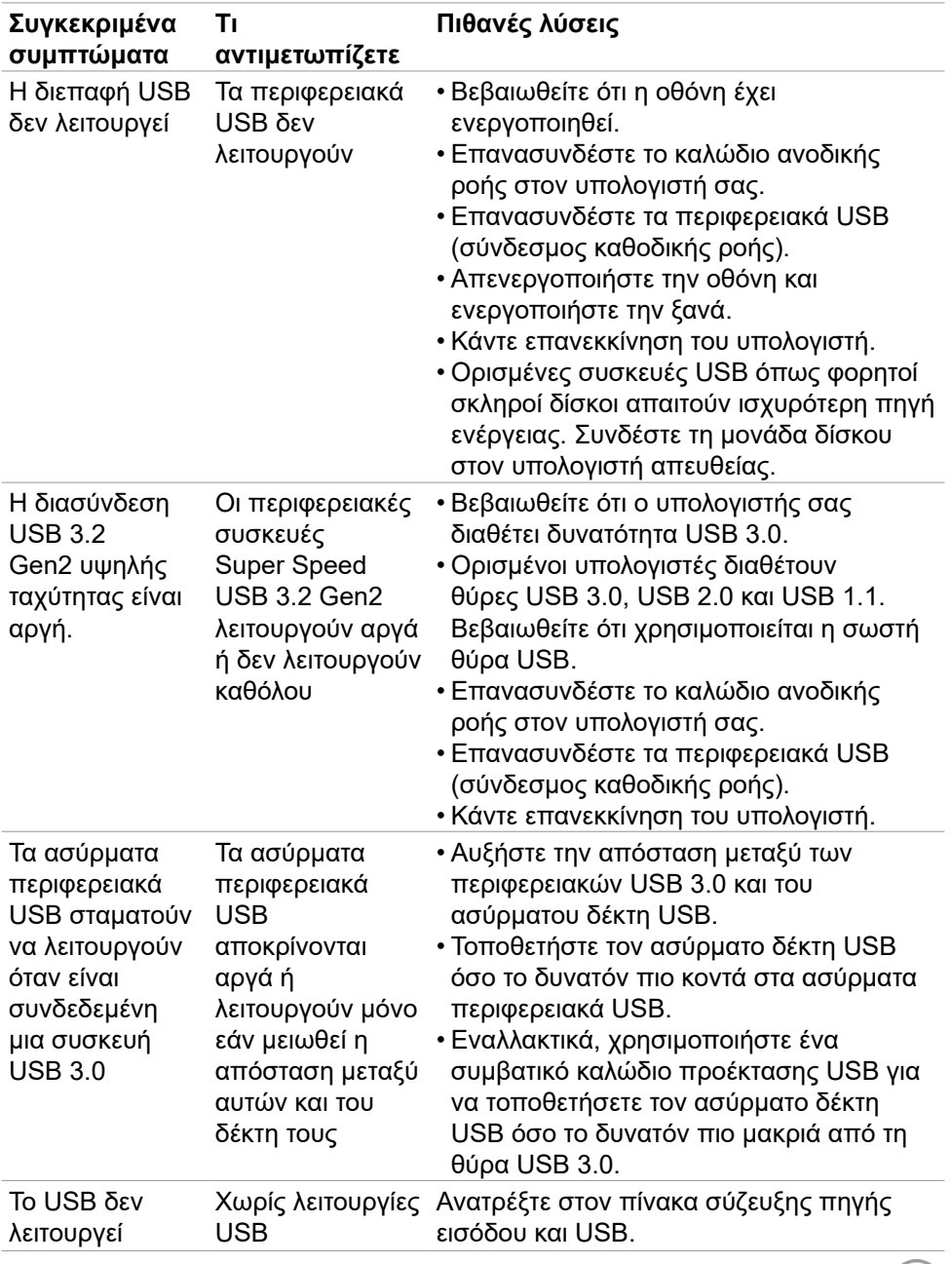

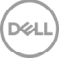

# **Παράρτημα**

# **Ειδοποιήσεις FCC (μόνο ΗΠΑ) και άλλες κανονιστικές πληροφορίες**

Για ειδοποιήσεις FCC και άλλες κανονιστικές πληροφορίες, ανατρέξτε στον ιστότοπο συμμόρφωσης με τους κανονισμούς που βρίσκεται στη διεύθυνση **https://www.dell.com/regulatory\_compliance**.

# **Επικοινωνία με την Dell**

Για πελάτες στις Ηνωμένες Πολιτείες, καλέστε 800-WWW-DELL (800-999-3355).

## **Βάση δεδομένων προϊόντων ΕΕ για ετικέτα ενέργειας και ενημερωτικό δελτίο προϊόντος**

**U2722D: https://eprel.ec.europa.eu/qr/414149**

### **U2722DE: https://eprel.ec.europa.eu/qr/414156**

**ΣΗΜΕΙΩΣΗ: Εάν δεν έχετε ενεργή σύνδεση στο Διαδίκτυο, μπορείτε να βρείτε στοιχεία επικοινωνίας στο τιμολόγιο αγοράς, το δελτίο αποστολής, την απόδειξη ή τον κατάλογο προϊόντων της Dell.**

Η Dell παρέχει πολλές επιλογές υποστήριξης και υπηρεσιών μέσω διαδικτύου και τηλεφώνου. Η διαθεσιμότητα διαφέρει ανάλογα με τη χώρα και το προϊόν και ορισμένες υπηρεσίες ενδέχεται να μην είναι διαθέσιμες στην περιοχή σας.

### **Για να λάβετε διαδικτυακό περιεχόμενο υποστήριξης οθόνης:**

Ανατρέξτε στη διεύθυνση **https://www.dell.com/support/monitors**.

**Για να επικοινωνήσετε με την Dell για θέματα πωλήσεων, τεχνικής υποστήριξης ή εξυπηρέτησης πελατών:**

- **1.** Επισκεφθείτε τη διεύθυνση **https://www.dell.com/support**.
- **2.** Επαληθεύστε τη χώρα ή την περιοχή σας στο αναπτυσσόμενο μενού Επιλογή χώρας/περιοχής στην κάτω δεξιά γωνία της σελίδας.
- **3.** Κάντε κλικ στην επιλογή Επικοινωνία δίπλα στο αναπτυσσόμενο μενού της χώρας.
- **4.** Επιλέξτε τον κατάλληλο σύνδεσμο σέρβις ή υποστήριξης ανάλογα με τις ανάγκες σας.
- **5.** Επιλέξτε τη μέθοδο επικοινωνίας με την Dell που είναι βολική για εσάς.

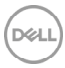